# SURTHRTS

# РУКОВОДСТВО **ПОЛЬЗОВАТЕЛЯ**

 $CZ$  $BG$ 

**DE F.N** 

 $_{\rm FR}$ HU

 $\Box$  PT. **RO** 

 $\Box$  RU

 $\Box$ 

автор: Мирослав Сухи (Miroslav Suchý)

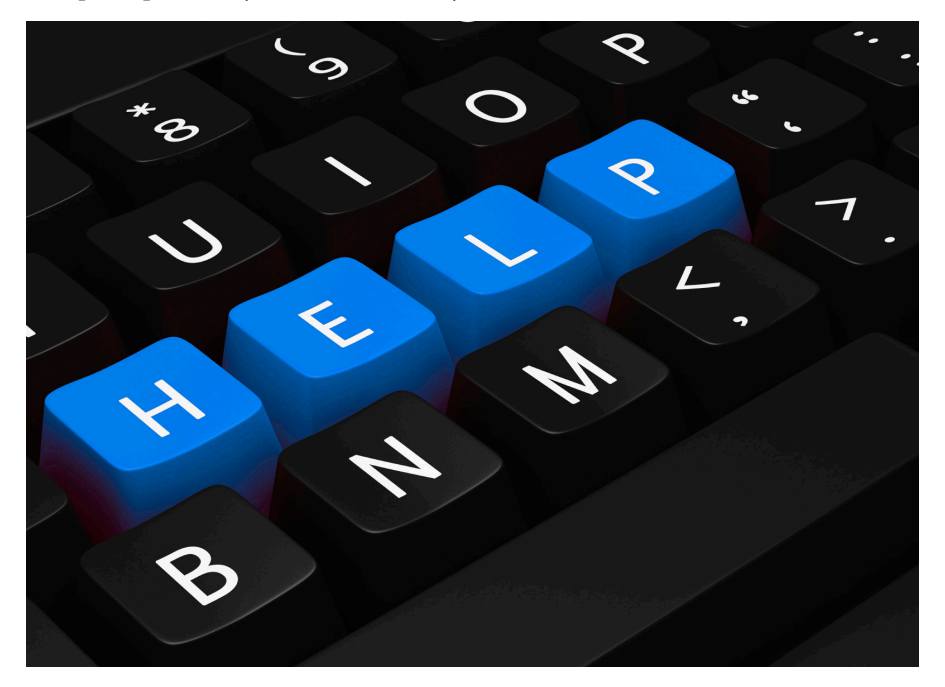

## СОДЕРЖАНИЕ

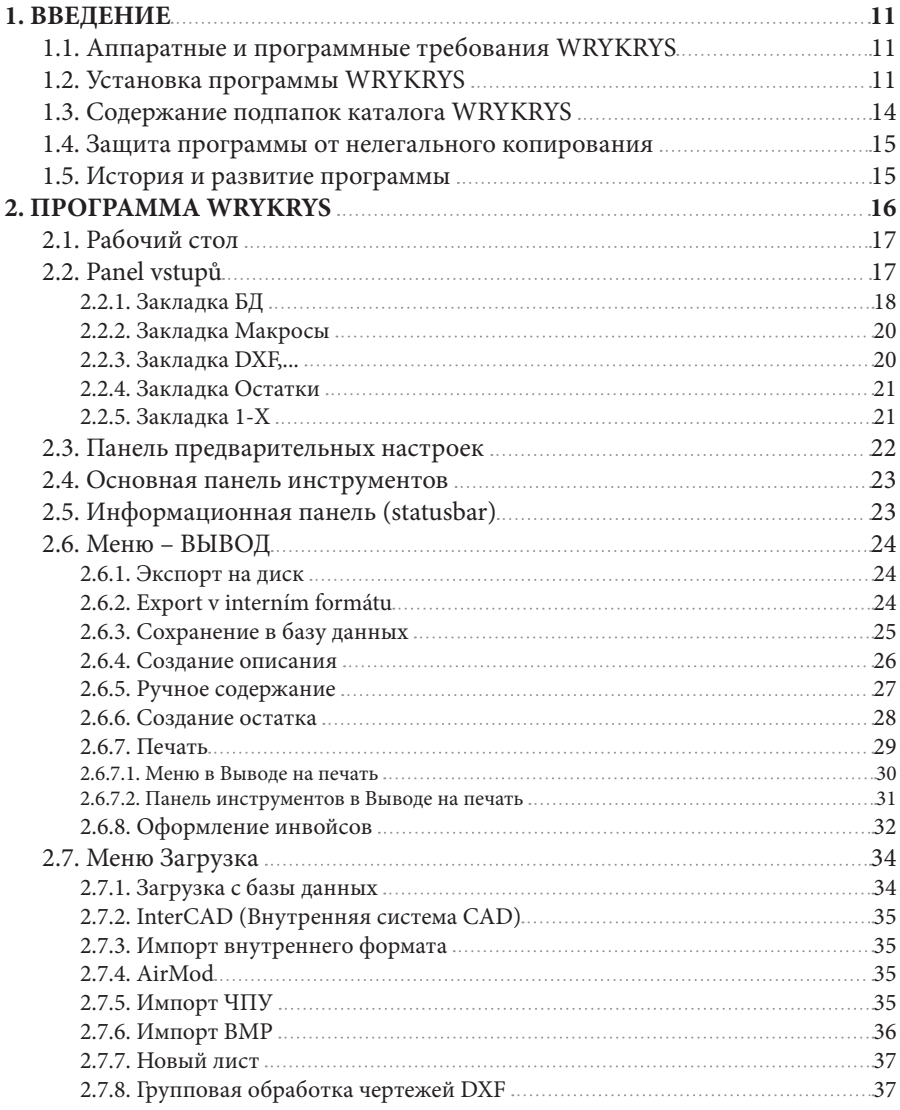

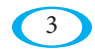

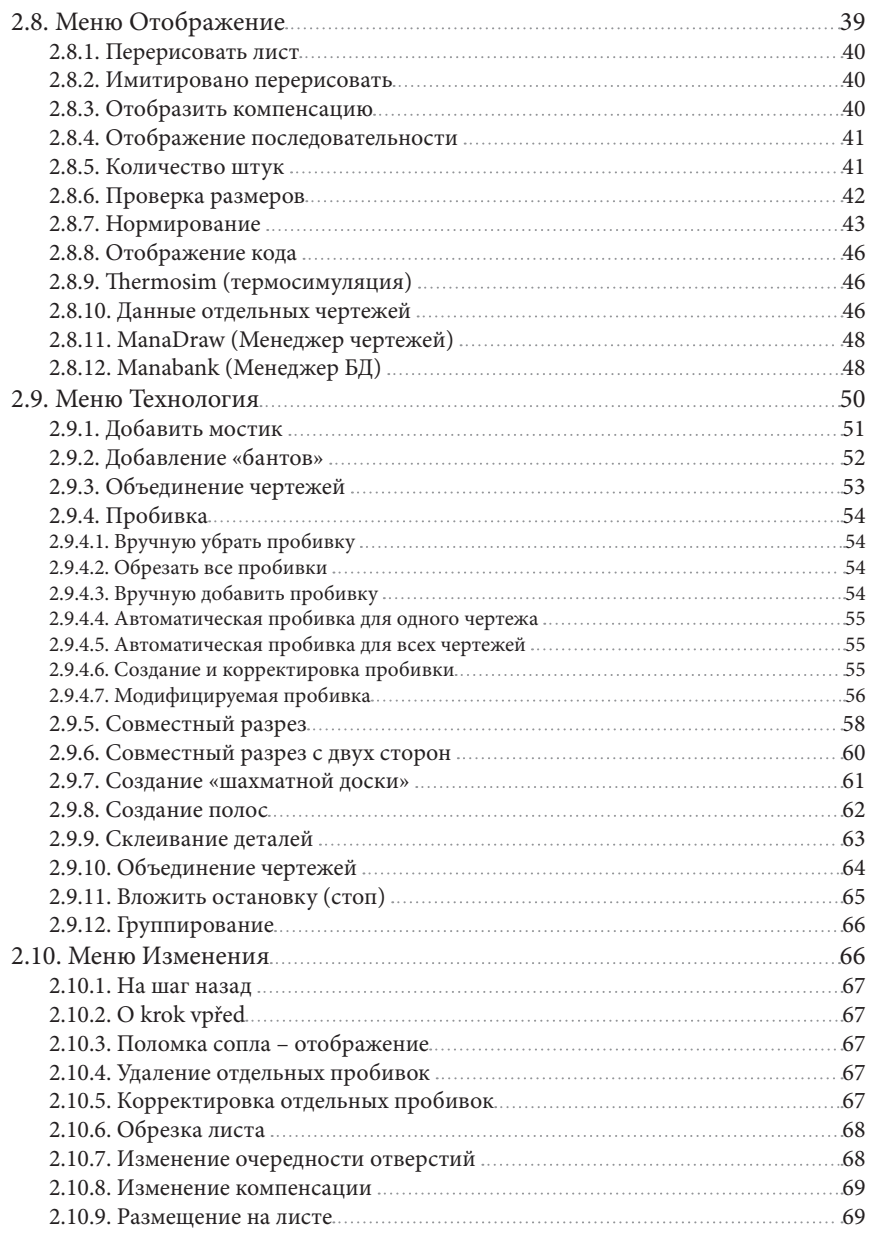

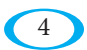

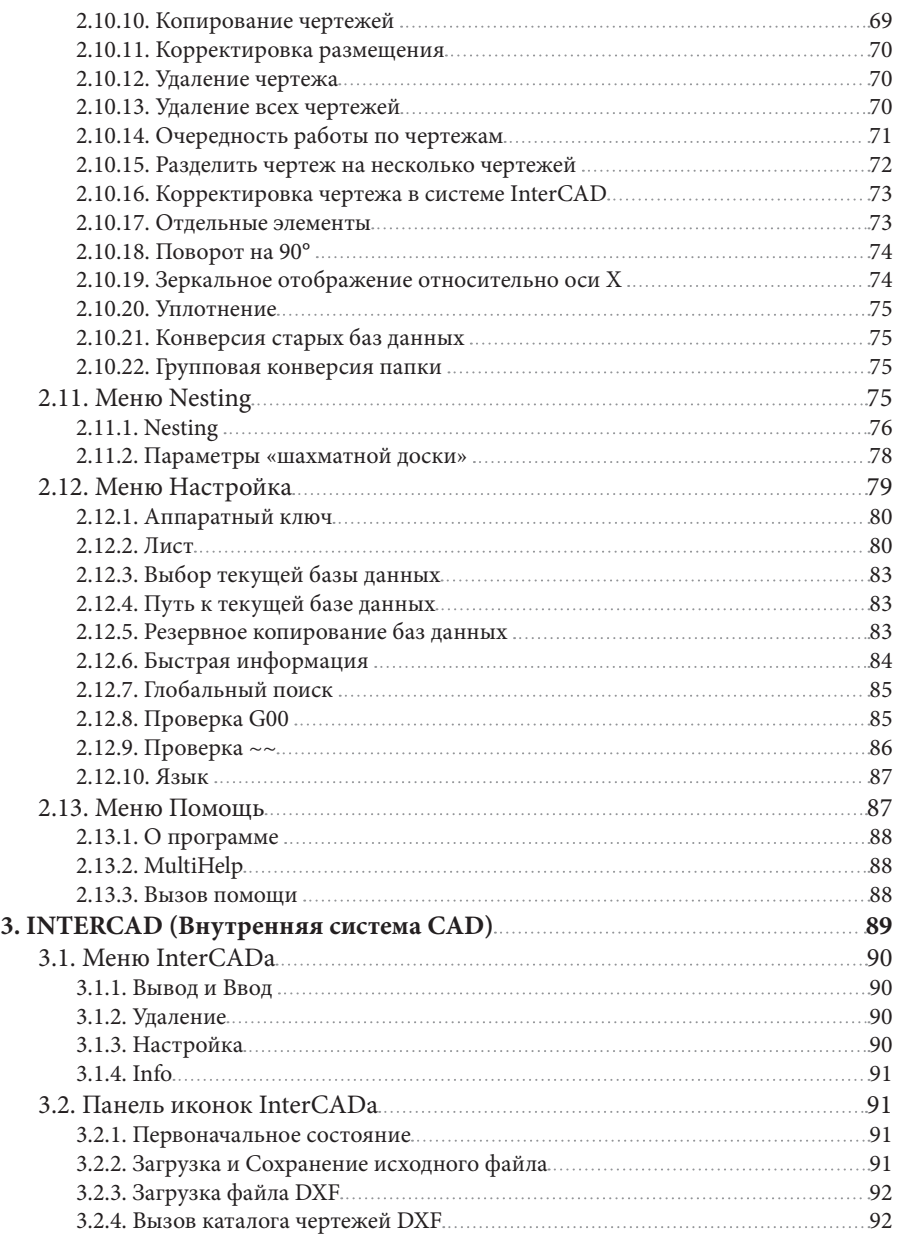

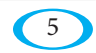

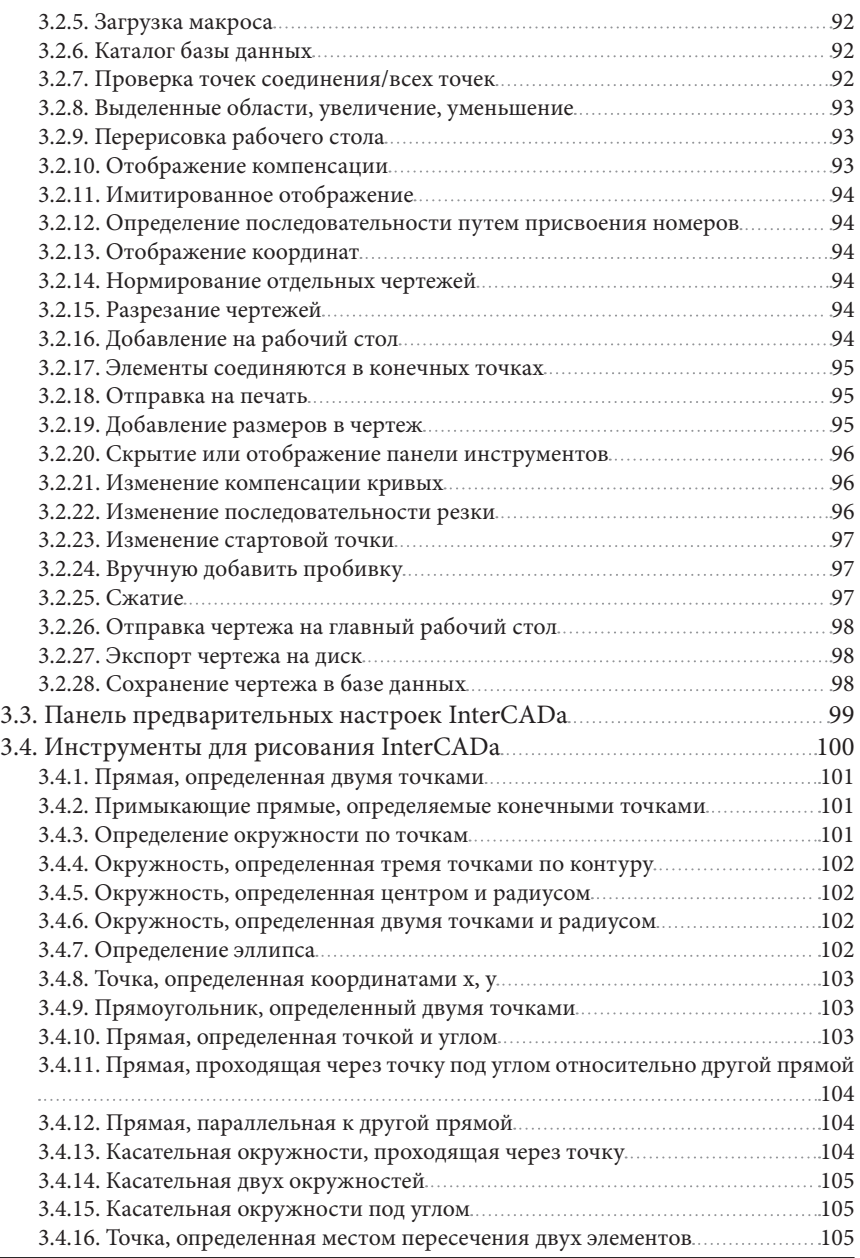

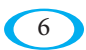

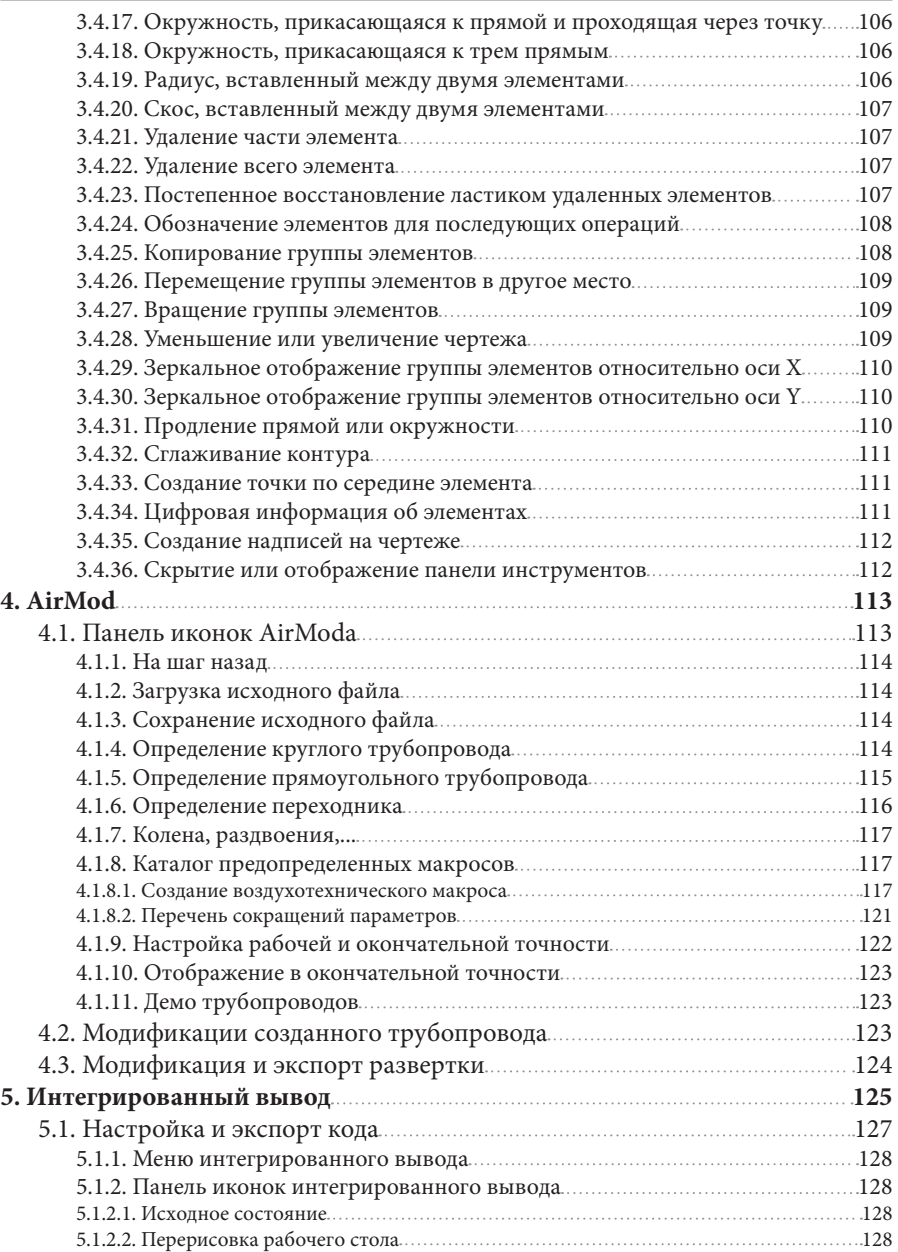

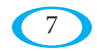

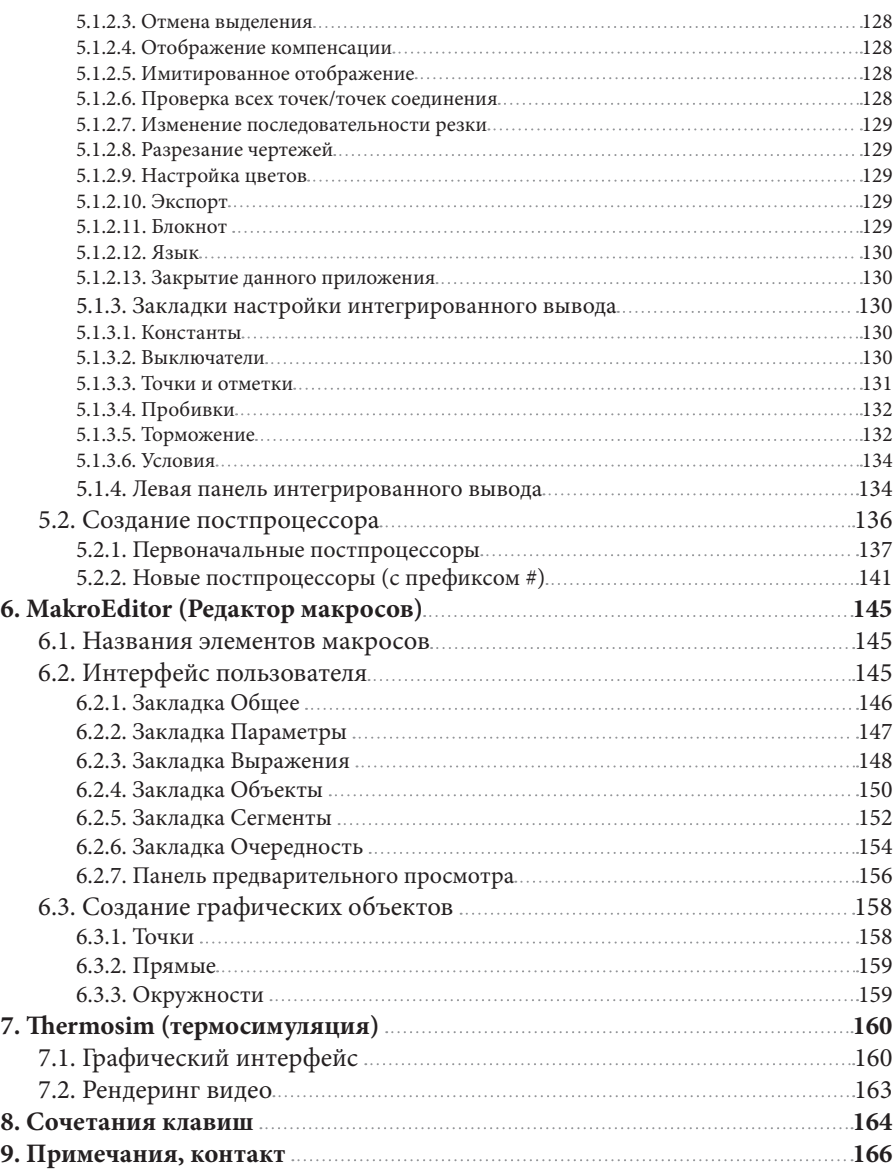

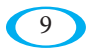

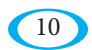

## **1. ВВЕДЕНИЕ**

Данное руководство предназначено для пользователей программы WRYKRYS. Его можно использовать при освоении работы с программой и при поиске более детальной информации относительно отдельных функций. После освоения руководства пользователь должен быть способен самостоятельно обеспечить технологическую подготовку всего, что необходимо для режущего станка.

#### **1.1. Аппаратные и программные требования WRYKRYS**

- 1. 32-х или 64-х битовая операционная система Windows 7, 8, 10, 11
- 2. .NET framework (фреймворк)
- 3. Двух- или более ядерный процессор
- 4. Монитор с разрешением не меньше 1920x1080
- 5. Мышка с колесиком
- 6. Любой принтер

## **1.2. Установка программы WRYKRYS**

Установочный DVD-диск содержит как 32-х, так и 64-х битную версию установочной программы, после того как DVD будет вставлен в дисковод, начнется автоматическая установка 32-битной версии, если хотите установить 64- битную версию, то ее нужно запустить с DVD вручную.

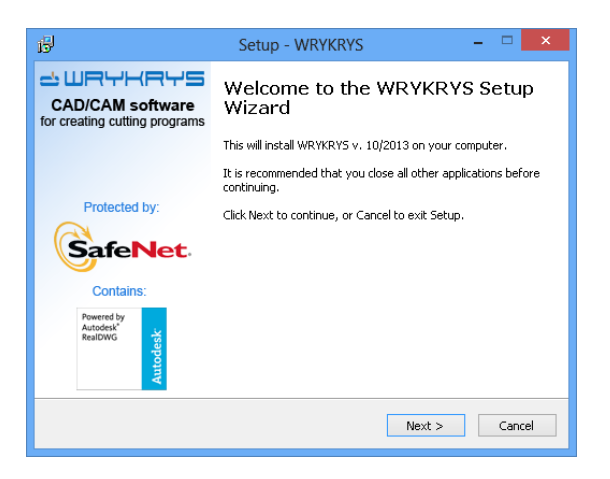

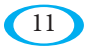

Чтобы продолжить установку, Вы должны согласиться с лицензионными условиями программы WRYKRYS.

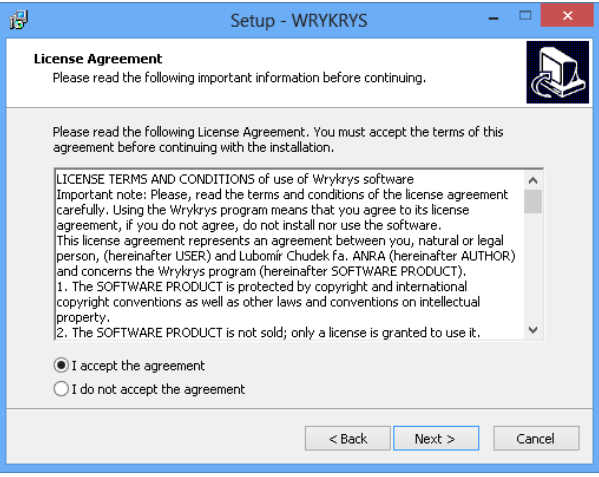

Затем выберите папку, куда будет программа сохранена. Для того, чтобы установить полную версию с мультимедийными подсказками, необходимо около 1 Гб свободного дискового пространства.

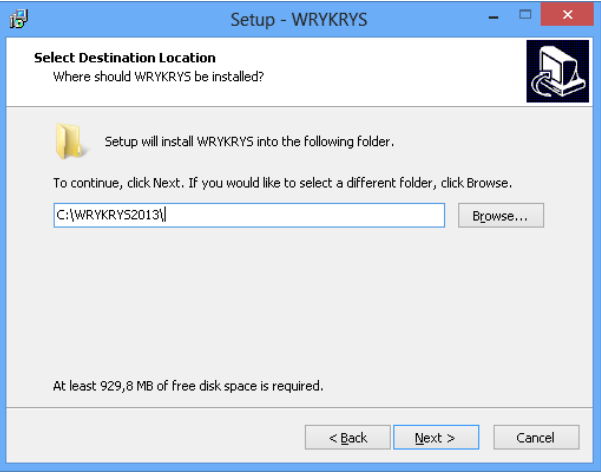

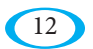

После этого можете создать папку в меню Пуск и иконку на рабочем столе.

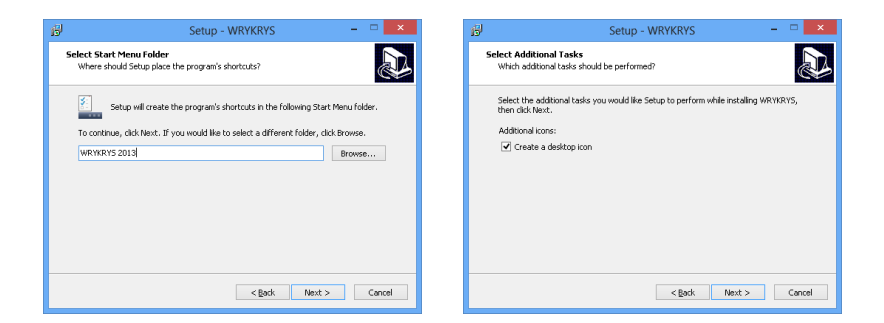

После завершения установки программы WRYKRYS будет предложена установка драйвера аппаратного ключа и модуля, необходимого для загрузки DWG файлов.

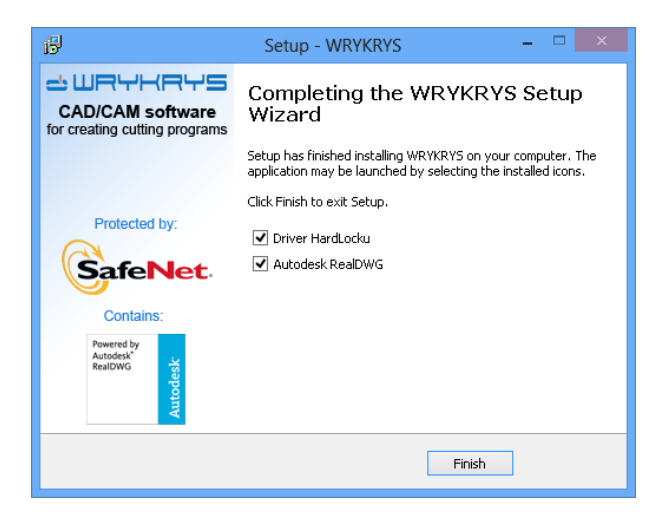

После этого можно запустить WRYKRYS.

*Внимание! При установке с Интернета данная версия не содержит установочный файл с мультимедийными подсказками, аппаратный ключ, и модуль DWG. Эти компоненты необходимо загрузить и установить отдельно по мере необходимости.*

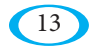

#### **1.3. Содержание подпапок каталога WRYKRYS**

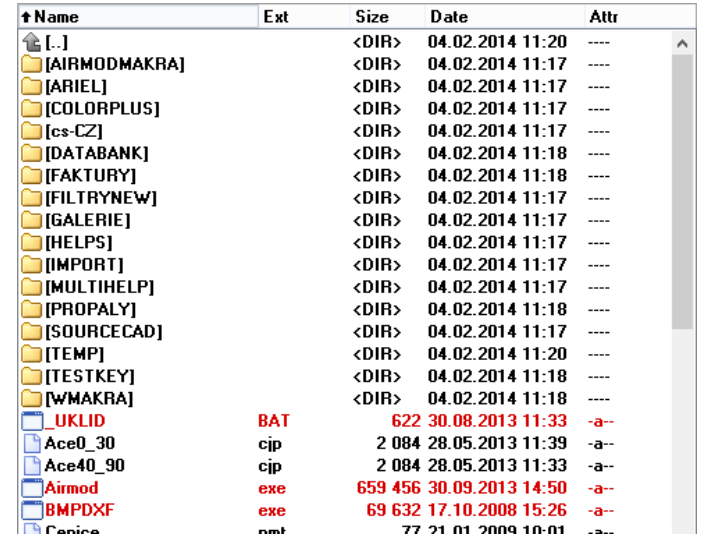

С точки зрения пользователя могут быть важными следующие папки:

AIRMODMAKRA – содержит макросы и их миниатюры для воздухотехники, в случае создания нового макроса в AirModе можно сюда добавлять картинки.

ARIEL – содержит весь шрифт Ariel, обработанный в качестве отдельных файлов DXF.

DATABANK – стандартный каталог для баз данных Wrykrysа.

FILTRYNEW – содержит все постпроцессоры Wrykrysа.

GALERIE – содержит набор разных картинок в виде файлов DXF.

MULTIHELP – видеоролики мультимедийной помощи (только в случае загрузки с DVD, в случае загрузки версии с Интернета их необходимо дополнить отдельно).

PROPALY – стандартный каталог для хранения жестко определенных пробивок.

WMAKRA – содержит все макросы, также как и в случае AirModа сюда можно после создания своего собственного макроса добавить миниатюр с тем же названием (необходимо соблюдать деление макросов = первая буква названия файла).

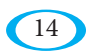

С главного каталога WRYKRYS запускается с помощью файла Wrykrys.exe, или же для конкретных целей можно запускать отдельные подпрограммы (напр. каталог базы данных или InterCAD).

#### 1.4. Защита программы от нелегального копирования

Программа защищена аппаратным ключом, который подключается к любому USB (в случае более старых ключей - к LPT) порту. В случае отсутствия ключа при запуске программы появляется сообщение:

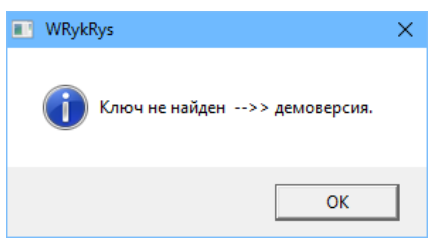

Данную информацию можно найти в меню Настройка -> Аппаратный ключ. В этом окне появляется сообщение: «АППАРАТНЫЙ КЛЮЧ НЕ НАЙДЕН». Без аппаратного ключа программа работает в качестве ДЕМОВЕРСИИ. В случае подключения аппаратного ключа и установки его драйвера в табличке приведена информация о ключе (внутренний номер) и отображается сообщение: «Ключ можно использовать до версии XXXX ->> с этой версией работает» (или не работает, если у вас нет прав для текущей версии).

Демоверсия не имеет ограничения по времени, но в ней не работают функции экспорта. То есть можно попробовать работу с программой, но ее использование для работы со станком без аппаратного ключа невозможно.

## 1.5. История и развитие программы

Базовая версия программы была создана в 1992-м году на языке C++ для операционной системы MS DOS 3.1. При разработке мы исходили из опыта, полученного в ходе работы с ранее созданной системой, работающей на компьютере PDP 11-70. Целью было создание не слишком объемной, легко усваиваемой системы, которая касалась бы только проблематики режущих станков. Последующее развитие продвинулось с операционной системы MS DOS в систему Windows и продолжается до сегодняшнего дня на 64-разрядных операционных системах. В настоящее время Wrykrys используется для многих видов станков с ЧПУ на более чем 2000 рабочих мест по всему миру, в первую очередь в Центральной и Восточной Европе.

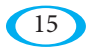

## **2. ПРОГРАММА WRYKRYS**

Технологическая программа WRYKRYS используется для подготовки производственного цикла на режущих станках. Она разработана таким образом, чтобы существенно ускорить и облегчить весь процесс подготовки производства.

В следующих подразделах узнаете более подробно про структуру программы и найдете здесь детальное описание отдельных функций.

Основное окно, которое появляется после запуска программы, и которое будем постепенно осваивать:

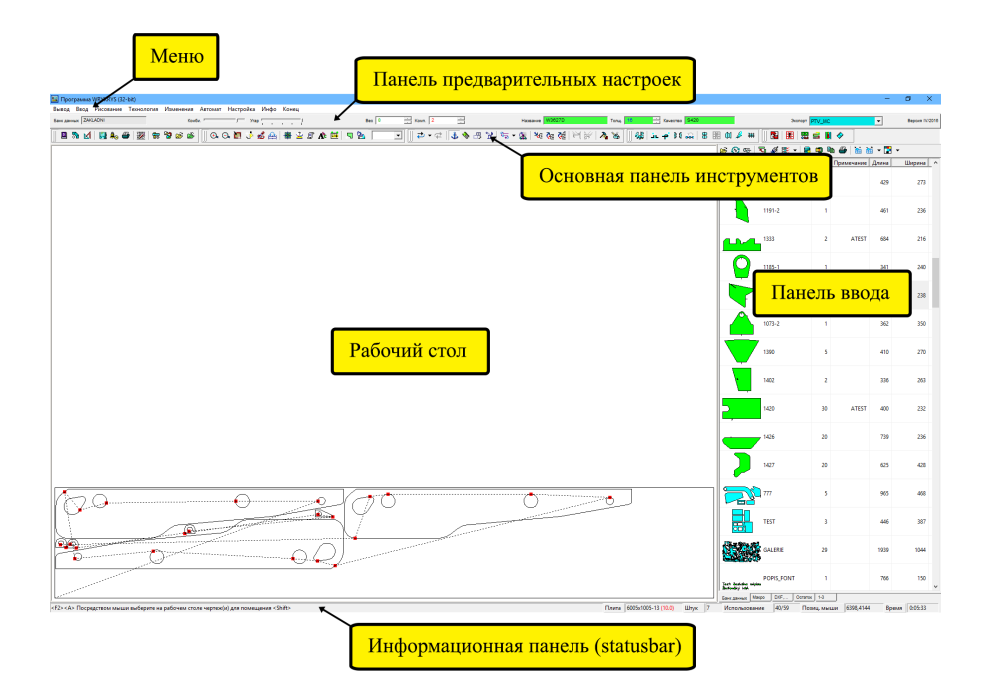

## **2.1. Рабочий стол**

Рабочий стол предназначен для непосредственного создания комплектов.

На рабочий стол из разных источников загружаем чертежи или ранее созданные комплекты, и размещаем их на предварительно настроенный формат листа.

В окне «Основные параметры компоновки» (см. п. 2.12.2.) возможно настроить помимо размера листа, например цвет и другие параметры, касающиеся рабочего стола.

Управление на рабочем столе производится при помощи колесика мыши – при прокручивании увеличивается/уменьшается изображение, при нажатом колесике (или же при нажатой средней кнопке) можете рабочий стол перемещать и путем двойного щелчка средней кнопкой произойдет центрирование листа на рабочем столе.

Работа с отдельными чертежами, которые у вас загружены «на курсоре» над рабочим столом, производится следующим образом:

- Пробелом поворачиваете чертеж на заданную величину (преднастроено 30°), клавишами «+» и «-» поворачиваете на 1°.

- Стрелками можете чертеж медленно сдвигать.

- С помощью правой кнопки делайте зеркальное отображение чертежа.

- С помощью левой кнопки чертеж размещаете и после этого выбираете направление перемещения к другим чертежам/краю листа при соблюдении настроенного зазора.

- Нажатием клавиши ввода – enter (без предварительного нажатия левой клавиши) можете разместить чертеж непосредственно в текущем положении (не произойдет сдвижка или проверка зазора).

Путем нажатия правой кнопки на рабочем столе на уже размещенном чертеже открывается меню, которое позволяет быстрый доступ к некоторым функциям, а также настройке точного положения детали с помощью координат:

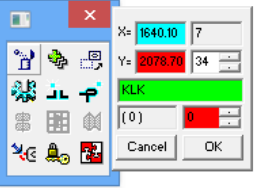

## **2.2. Panel vstupů**

Боковая панель служит для загрузки на рабочий стол. Данная панель стандартно находится с правой стороны. Расположение можете поменять при помощи кнопки «перемещение окна в другое место», или путем нажатия клавиши F5.

В ее нижней части можете переключать между четырьмя закладками (картами) – БД, Макросы, DXF и Остатки – в зависимости от того, что хотите загружать. Пятая закладка используется для переключения между открытыми комплектами.

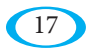

Каждая закладка имеет собственную панель инструментов. Ниже подробно описаны отдельные функции и иконки отдельных закладок. Некоторые иконки являются общими, и поэтому они описаны только для закладки «БД».

#### 2.2.1. Закладка БП

Заклалка БЛ используется для загрузки чертежей и комплектов из вашей базы данных. Панель инструментов на этой закладке содержит следующие функции:

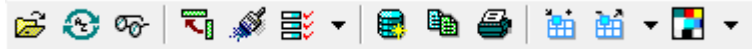

- «Выбор базы данных чертежей» данная функция используется для выбора базы данных, с которой хотите работать. В данную базу данных сохраняются все комплекты, сохраненные с помощью функции «Сохранение в базу данных», чертежи из Внутренний CAD системы, или например результаты автоматического сохранения. Также здесь можете создать новую базу данных. Если при открывании укажите название, которое в выбранной папке не существует, то будет создана новая пустая база данных.
- «Сортировка чертежей»

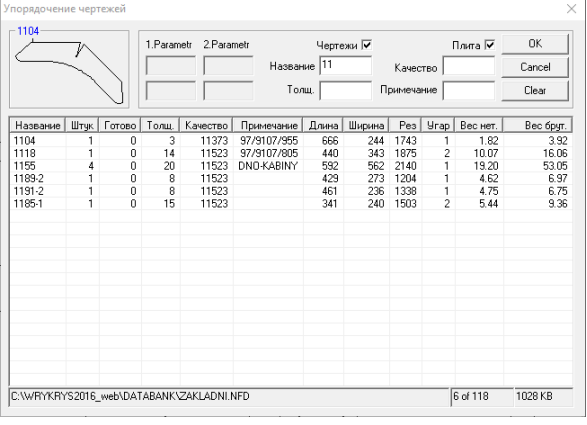

B данном окне можете сортировать фильтровать  $\mathbf{M}$ содержание базы данных. Сортировка производится путем нажатия на название соответствующего столбца, фильтровать можете по Названию, Толщине материала, Качеству или Примечанию. Изменения сразу

появятся в списке и после подтверждения путем нажатия кнопки ОК также во всей базе данных. Все фильтры или сортировки чертежей можно отменить путем нажатия клавиши «Esc» в момент, когда боковая панель активна, то есть курсор находится на ней. Исходное состояние базы данных отображает все сохраненные позиции, которые отображаются в той последовательности, в какой их постепенно сохраняли.

#### **WRYKRYS**

«Поиск чертежей» - в данном окне также можете фильтровать позиции по выбранным параметрам. Кроме этого здесь можно также отобразить случайно удаленные чертежи, и после этого их восстановить. Это возможно только до выполнения сжатия базы данных, которое при выключении производится

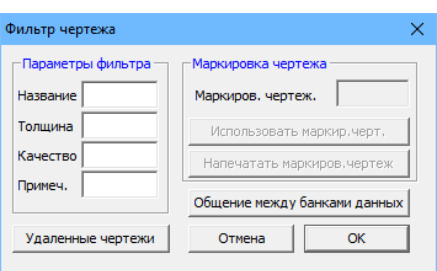

программы. Также можно отфильтровать обозначенные чертежи, если вы до этого некоторые позиции выбрали с помощью функции «Обозначение чертежей». Последней возможностью является активация элементарного общения между открытой и другой выбранной базами данных. Для более продвинутого общения между базами данных используется менеджер «Маnabank (Менеджер БД)», описанный ниже.

- «Перемещение окна в другое место» перемещает всю боковую панель в другое место (направо/наверх/налево/вниз). Также возможно использовать клавишу F5.
- «Обозначение и отмена обозначения чертежей» используется для последующего фильтрования (см. выше).
- «Готово» дает возможность в базе данных обозначить комплекты в качестве готовых, количество отдельных чертежей (если они сохранены в базе данных), из выбранных комплектов поступает информация о готовых штуках, в выпадающем меню можно из списка изъять комплекты при помоши левой кнопки.
- «Manabank (Менеджер БД)» см. п. 2.8.12.
- «Данные в базе данных» см. п. 2.8.10., окно работает таким же образом, как и «Данные отдельных чертежей», но оно работает не с чертежами на рабочем столе, а со всем содержанием базы данных.
- «Отправка на печать» позволяет распечатать все содержание базы данных с выбранными параметрами.
- «Увеличение/уменьшение количества окон» переключает отображение базы данных, или настраивает разные размеры предварительного просмотра, или же доступен режим предварительный просмотр + выбранные параметры (настраиваемые в выпадающем меню), или только параметры без предварительного просмотра чертежа. Печать базы данных производится с текущими настройками параметров отображения.
- «Настройка цветов» позволяет настроить разные цвета для всех объектов, которые могут на панели ввода отображаться (чертежи, комплекты, макросы, остатки, $\dots$ ).

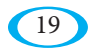

На закладке БД (а также Остатки) кроме этого возможно находясь на любой позиции путем нажатия правой кнопки поменять ее параметры.

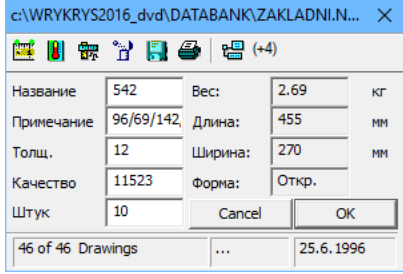

Иконки в этом окне позволяют быстрый доступ к некоторым функциям (Проверка размеров, Экспорт, Печать), которые подробно описаны в других

разделах данного руководства. Исключением является иконка **вета** которая используется для фильтрования комплектов, в которых появляется выбранный чертеж, в скобках указано количество штук в этих комплектах. Если его нет ни в каких комплектах, то иконка не активна.

#### **2.2.2. Закладка Макросы**

Закладка Макросы используется для быстрого создания настроенных форм с заданными параметрами и для их загрузки на рабочий стол.

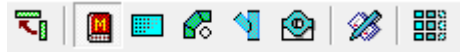

Кроме уже описанной иконки здесь для перемещения положения панели и для настройки размера предварительного просмотра имеются четыре иконки для переключения между разными типами макросов, и иконка для запуска редактора макросов, где можно создать собственные новые макросы для часто повторяемых форм. Makro Editor (Редактор макросов) описан в статье 6.

#### **2.2.3. Закладка DXF,...**

Закладка DXF служит не только для ввода DFX файлов, а также для загрузки комплектов в формате режущих станков.

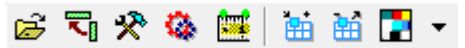

• «Открытие каталога с файлами» – с помощью данной иконки можно выбрать каталог, с которого будут на панель загружены файлы с выбранными расширениями.

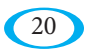

• «Setup (настройка)» – используется для настройки расширения файлов, которые должны на панели отображаться, и для выбора фильтров, которые будут использованы для их загрузки. Если не знаете, какой фильтр выбрать, можете для первого импорта использовать функцию Импорт ЧПУ – см. п. 2.7.5. Кроме этого можете настроить фильтрацию определенных объектов для загрузки файлов DXF.

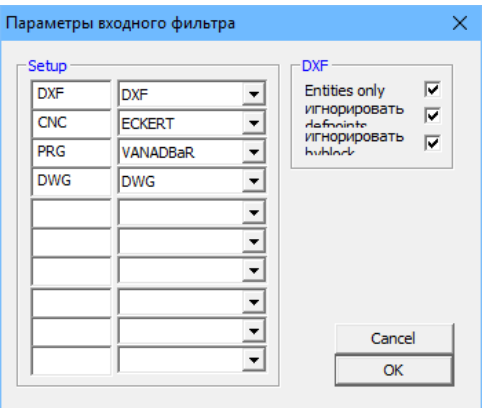

- «МапаDraw (Менеджер чертежей)» см. п. 2.8.11.
- • «Проверка размеров чертежа» позволяет проверить размеры выбранного чертежа или чертежей в комплекте. Более подробно функция проверки подписана в п. 2.8.6.

#### **2.2.4. Закладка Остатки**

Закладка Остатки используется для загрузки ранее сохраненных остатков листов. Речь идет по сути также про базу данных, ее формат идентичный (файл с расширением \*.nfd), и поэтому можно иметь открытую одинаковую базу данных на закладке БД и на закладке Остатки. Однако более практичным, как правило, является сохранение остатков в отдельной базе данных. Панель инструментов закладки Остатки идентична с панелью инструментов закладки БД.

#### **2.2.5. Закладка 1-X**

Последней закладкой, которая может быть на боковой панели ввода, является закладка 1-X. Она отображается только в случае, если у вас одновременно создано несколько комплектов на рабочем столе. Вместо X отображается общее количество открытых комплектов, и на панели можете между ними переключаться.

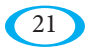

### **2.3. Панель предварительных настроек**

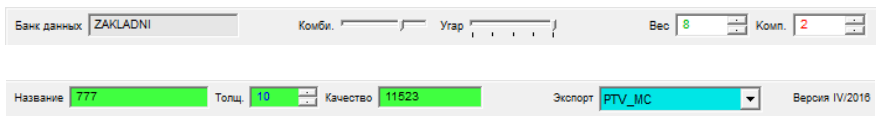

На этой панели можно предварительно настроить параметры некоторых функций. Здесь имеются следующие опции:

- База данных это только информационное поле, которые отображает название текущей открытой базы данных.
- • Комби. с помощью данного ползунка настраивается ширина боковой панели ввода.
- Пробивка с помощью данного ползунка настраивается размер отображения начальных точек (пробивок) для чертежей на рабочем столе.
- Вес здесь заполняется масса 1 кубического дециметра материала в [кг]. Преднастроено значение 8, которое как правило используется в случае стали. Данное значение используется для некоторых операций, когда считается масса деталей (например, Быстрая информация на рабочем столе, Нормирование чертежей и т.п.), само по себе никак не влияет на окончательный код для станка.
- Комп. здесь задается реальная ширина разреза (компенсация) на станке. Используется только для технологических операций с общим разрезом (напр. «Шахматная доска», Приклеивание и т.д.), где необходимо откорректировать размеры чертежей прямо на рабочем столе. В остальных случаях компенсация решается как правило только на самом станке, в исключительных случаях на фазе экспорта кода.
- Название, Толщина, Качество три этих параметра привязаны к комплекту на рабочем столе (т.е. они изменяются, если вы переключайтесь между открытыми комплектами на закладке 1-X), и используются в некоторых операциях, напр. Сохранение в базу данных, Нормирование чертежей и т.д.
- Вывод здесь выбирается формат на выводе (постпроцессор) для экспорта кода для станка.
- Версия информация о версии запущенной программы WRYKRYS.

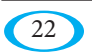

## 2.4. Основная панель инструментов

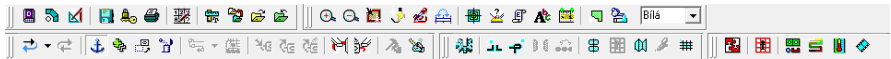

Данная панель иконок содержит самые используемые инструменты программы WRYKRYS. Все эти функции одновременно содержатся в меню, и они систематически описаны в п. 2.6. - 2.13.

В случае если данная функция одновременно имеет иконку на панели инструментов, то это всегда указано в начале описания функций одновременно с изображением соответствующей иконки.

## 2.5. Информационная панель (statusbar)

Нижняя строка, на которой, как правило, появляется дополнительная информация касающаяся активной функции, например в процессе лобавления пробивок, изменения отдельных элементов и т.д. Также здесь отображается описание функции, на которую наводите курсор на главной панели инструментов. Описание выглядит следующим образом: в начале указанно сочетание клавиш, которое можно использовать непосредственно для вызова функции (напр. симуляция «Alt+S», Сохранение в базу данных «Alt+F3» и т.п.), или одновременно с ее запуском (напр. «Ctrl» + использование функции «Разделение чертежа на несколько частей» для автоматического разделения деталей на рабочем столе), после этого следует непосредственно описание функции и за ним все сочетания клавиш, которые можно применять при использовании функции, и которые можно применять во время использования функции (напр. «Shift» для возможности многократного выделения размещаемых/копируемых деталей и т.д.).

Например для функции Изменение очередности отверстий на чертеже отобразится на командной строке следующая запись:

<Ctrl+Shift> Изменение последовательности отверстий в чертеже <Ctrl=Auto>

что означает, что вызов функции одновременно с нажатием «Ctrl + Shift» автоматически изменит очередность всех отверстий на рабочем столе, после этого следует описание функции, и потом «Ctrl», который после вызова функции позволит одновременно с выбором чертежа автоматически поменять очередность для отдельных деталей.

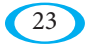

## 2.6. Меню - ВЫВОД

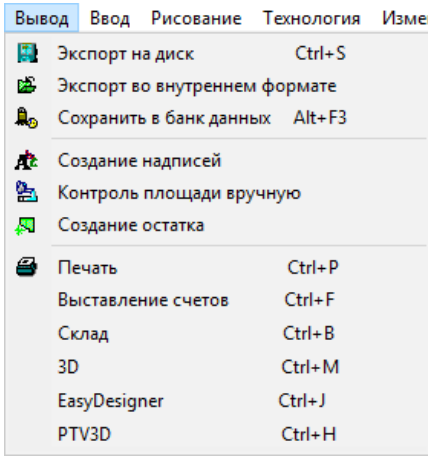

#### 2.6.1. Экспорт на диск

Данная функция также представлена на главной панели инструментов следующей иконкой: ................

Конечная функция для экспорта кода в формате для станка. Более подробно она описана в отдельной статье 5 - Интегрированный вывод.

#### 2.6.2. Export v interním formátu

Данная функция также представлена на главной панели инструментов следующей иконкой: <mark>†</mark>

Функция экспорт внутреннего формата позволяет сохранить текущее содержание рабочего стола во внутреннем формате программы WRYKRYS. Сохраненный файл имеет расширение \*.NEX, и этот файл можно загрузить обратно только в программу WRYKRYS.

Для возможности осуществления такого экспорта не нужен аппаратный ключ и можно его соответственно использовать, например, для отправки с домашнего компьютера или другого места, где в данный момент не установлен аппаратный ключ.

Данный вариант также используете в случае, если у вас есть какая-то проблема с комплектом, и вы хотите в этой связи обратиться к нам за помощью. Это связано с тем, что такой файл содержит точную копию вашего рабочего стола, что является большим подспорьем для возможности разобраться и помочь.

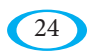

#### **2.6.3. Сохранение в базу данных**

*Данная функция также представлена на главной панели инструментов следующей иконкой:*

После запуска данной функции вам программа предложит табличку для сохранения созданного комплекта в текущую базу данных:

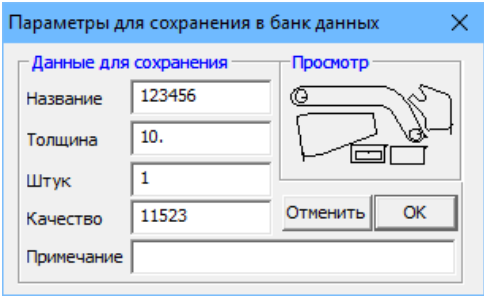

В табличке надо заполнить соответствующие поля теми данными, с которыми хотите иметь сохраняемую позицию в текущей базе данных. Самым важным (и единственным обязательным) полем для заполнения является «Название». Данное поле может содержать до 23 знаков. Если название не укажете, то появится предупреждение:

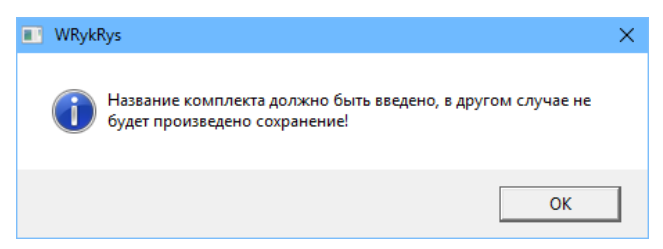

Также проводится проверка задвоек названий. Если выбранное название в базе данных уже существует, то появится предупреждение:

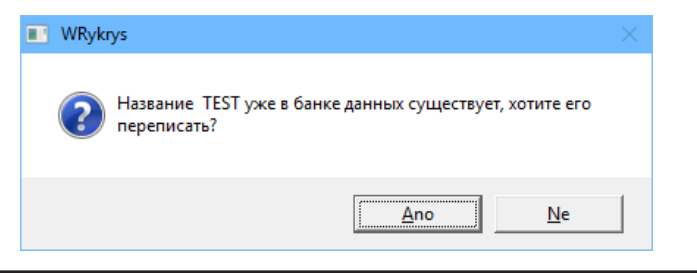

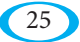

Если выберете «Нет», надо указать другое название:

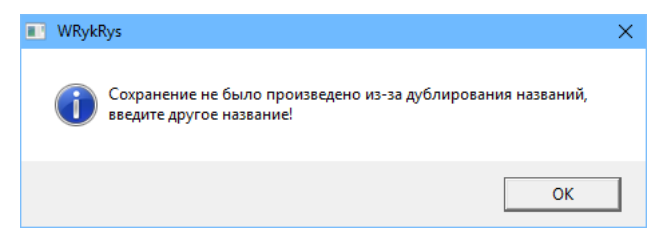

Кроме названия можно также заполнить следующие данные:

«Толщина» – толщина материала, из которого будет комплект разрезаться.

«Штук» – количество, сколько раз будет комплект разрезаться.

«Качество» – качество материала, из которого будет комплект разрезаться (не больше 15 знаков).

«Примечание» – любой информативный текст (не больше 31 знака).

#### **2.6.4. Создание описания**

*Данная функция также представлена на главной панели инструментов следующей иконкой:* 

Для добавления описания к чертежам, по которым осуществляется резка, используется команда «Создание описания». Каждая часть имеет свое название, с которым она сохранена. Если необходимо названием обозначить чертеж, экспортируйте самостоятельный комплект с этими описаниями, или описания добавьте на рабочий стол и при экспорте к ним добавьте соответствующий инструмент.

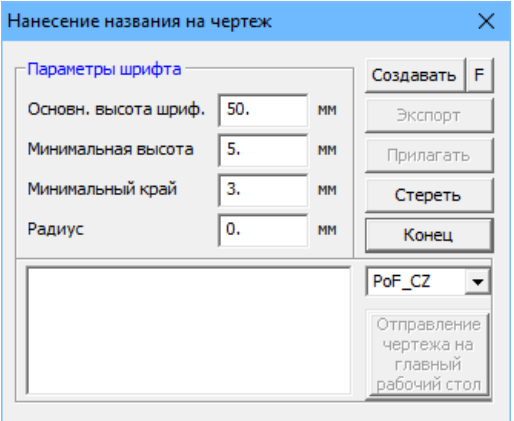

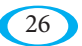

Формат шрифта определяется путем внесения параметров в табличку для создания описаний. Основная высота определяет размер шрифта, который является базовым. Описание приспосабливается размерам детали таким образом, чтобы не выходило за пределы ее размеров с учетом указанной минимальной высоты. Также соблюдаются ранее определенные зазоры по краям. Радиус для сглаживания позволяет в случае необходимости закруглить острые грани для более простого прохождения описывающей головки.

С помощью команды «Экспортировать» можно сохранить описание в качестве самостоятельного комплекта.

С помощью «Добавления на рабочий стол» описание становится составной частью комплекта и с ним можно работать также как с чертежами, и по необходимости описание можно перемещать. «Отмена» удаляет описание с рабочего стола, «Конец» только закрывает окно.

Пустое поле в нижней части позволяет добавить на рабочий стол любое описание, созданное шрифтом, подходящим для создания описаний, в выпадающем меню можете выбрать язык данного описания – в случае использования других наборов символов (с другой ASCII таблицей символов), можно воспользоваться, в том числе, и кириллицей. Созданное описание можно разместить в комплекте с помощью «Отправки чертежа на главный рабочий стол».

#### **2.6.5. Ручное содержание**

#### *Данная функция также представлена на главной панели инструментов следующей иконкой:*

Данная функция является информативной. Возможности использования две – или проверка содержания уже размещенных деталей, или проверка оставшейся части. После активации данной команды выберите одну из указанных возможностей. Левой кнопкой мыши надо кликнуть на внутреннюю часть отдельных чертежей, или на оставшуюся площадь листа, которая рядом с этими деталями. Влияние на расчет ручного содержания в случае уже размещенных деталей, имеют чертежи с внутренними отверстиями, когда речь идет про то,

надо ли их принимать в расчет или нет. Программа обозначенную часть или части выделит цветом, и правой кнопкой мыши можно открыть таблицу с расчетами:

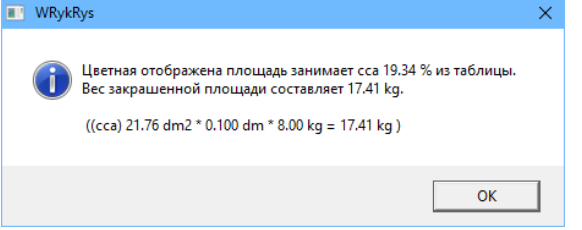

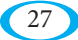

Программа рассчитывает использование в процентах по точкам экрана, причем точность зависит от разрешения экрана.

Дополнением является информация о массе цветом выделенной площади, которая рассчитывается на основании параметров, заданных на Панели предварительных настроек (п. 2.3.).

Данная команда не единственная, которая в программе информирует об использовании листа. Текущая информация об использовании отображается на нижней Информационной панели.

Первая цифра рассчитывается как сумма веса нетто сохраненных чертежей. Вторая цифра указывает контейнерное содержание, когда для каждого чертежа программа рассчитывает наименьший возможный описанный прямоугольник. В случае фигурных деталей может, таким образом, эта цифра превысить 100%.

#### **2.6.6. Создание остатка**

畼 *Данная функция также представлена на главной панели инструментов следующей иконкой:* 

Функция для создания остатков листа. Ее можно использовать тогда, когда существенная часть листа остается неиспользованной, и хотите в будущем иметь возможность ее использовать. С помощью данной команды будет определен и сохранен созданный остаток в каталоге остатков, который можно отобразить переключением на закладку «Остатки» на Панели вводов (п. 2.2.). Параметры остатка определяет таблица, которая отобразится после выбора данной команды, и после нажатия левой кнопки мыши в месте выбранном для его создания. В этом месте программа обозначит (выделить цветом) остаток в соответствии с текущими параметрами в следующей табличке:

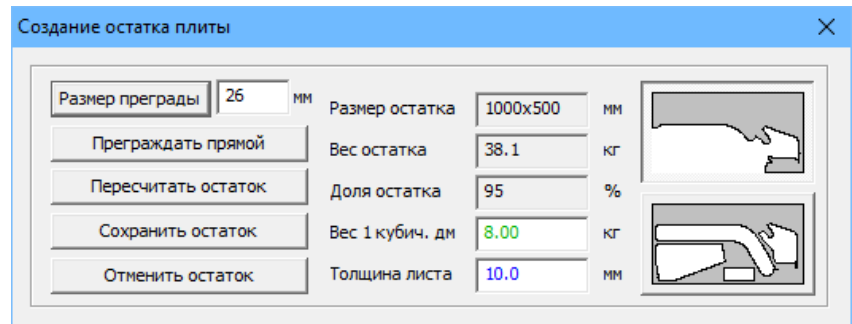

«Размер преграды» определяет, в какие места не должна цветом выделенная площадь заходить (если встретит зазор, который меньше, чем заданная преграда). Изменение проявится после нажатия на кнопку «Пересчитать остаток».

«Преграждать с помощью прямой» – позволяет настроить вручную собственную преграду. В нужном месте или местах разместите левой кнопкой прямые, правой кнопкой добавление прямых закончится, и вернетесь в окно с параметрами остатка.

Также в данном окне указана информация о создаваемом остатке –размеры, масса, процентная доля от всего листа, а также параметры для массы 1-го квадратного дециметра и для толщины материала, принятые из Панели предварительных настроек.

Совсем вправо имеется возможность переключать между двумя типами остатков. Первый (преднастроенный) исходит из всех выше указанных параметров, второй эти параметры игнорирует и создает полную резервную форму, т.е. сохраняет все вокруг отдельных чертежей.

После настройки требуемого остатка его можно сохранить путем нажатия кнопки «Сохранить остаток», после чего появится идентичное окно, как и в случае сохранения комплекта (п. 2.6.3.), разница только в месте сохранения, которым не является текущая база данных чертежей и комплектов, а база данных (каталог) остатков, определенный на закладке «Остатки».

Основой дальнейшего использования является загрузка остатка на главный рабочий стол. Зазоры по краям остатка должны быть параллельны с краем листа, из-за его размещения на станке. Таким образом закрепленный остаток является для вас вновь определенной формой листа, в которую загружаете и складываете чертеж. Будьте внимательны перед экспортом таким образом созданного комплекта! Остаток является для программы WRYKRYS таким же чертежом, как и любой другой, но он должен служить только в качестве очертания для компоновки, т.е. он должен быть перед экспортом удален, чтобы окончательный код для станка не содержал также его контур. В случае необходимости его можно, например, разместить в качестве последнего и поместить перед ним команду стоп, если станок имеет такую возможность.

#### **2.6.7. Печать**

*Данная функция также представлена на главной панели инструментов следующей иконкой:* 

Данная команда откроет отдельное окно для отправки на печать. Ее можно открыть только в том случае, если на листе загружен или вновь создан комплект или размещен чертеж. Все, что находится на главном рабочем столе (листе) перенесется в это окно, где можно до запуска печати проводить корректировки и вносить дополнения.

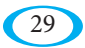

#### uživatelský manuál

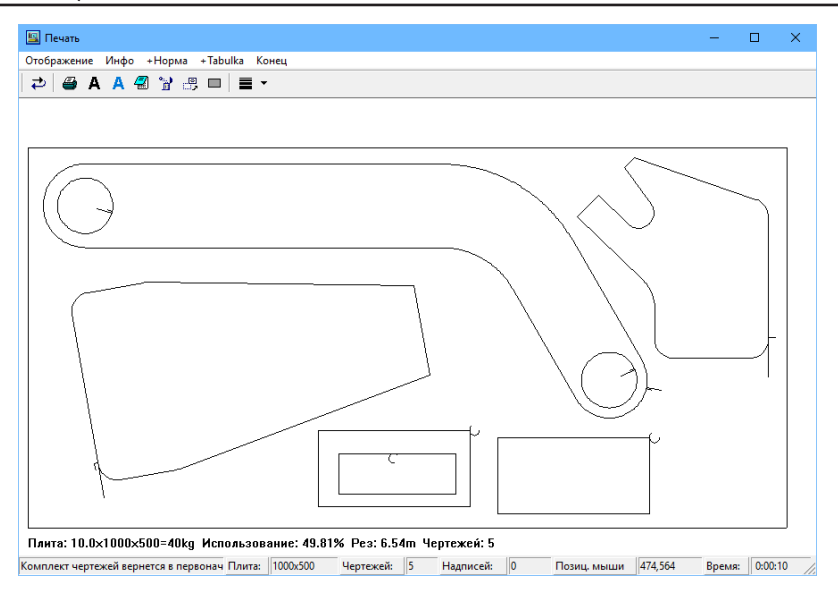

#### **2.6.7.1. Меню в Выводе на печать**

- **• Отображение** здесь можно включить/выключить отображение порядковых номеров отдельных деталей, включить/выключить отображение быстрого перемещения между деталями, настроить максимальный размер шрифта для создания описания деталей и переключить автоматическое описание между описанием названия или описанием порядковых номеров (используется если у вас в комплекте имеются маленькие детали и длинные названия позиций, которые на них нельзя из-за своей длины разместить, или которые были бы после размещения нечитабельными).
- **• Инфо** информация о версии подпрограммы для печати.
- **• +Норма** позволяет вывести на печать комплекта табличку, содержащую основную информацию о комплекте (название, размер,…), расчет стоимости, и время разреза отдельных позиций в комплекте. Подробно эта функция (Нормирование) описана в п. 2.8.7.
- **• +Таблица** позволяет прямо в комплекте разместить простую таблицу с очередностью и количеством штук отдельных позиций. Место, куда разместите открытое окно, соответствует последующему положению таблицы во время печати.
- **• Конец** закрывает окно Отправка на печать.

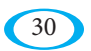

#### **2.6.7.2. Панель инструментов в Выводе на печать**

- **Первоначальное состояние** возвращает комплект в первоначальное состояние, в котором он был загружен с главного рабочего стола WRYKRYSа, т.е. отменяет например созданные описания, измененную форму листа и т.д.
- **Отправка на печать** откроет стандартное меню Windows для печати, где можно настроить и подтвердить печать. Печать производится в таком виде, в котором вы ее предварительно настроили, т.е. с добавленными описаниями, порядковыми номерами и т.д. Для печати самого комплекта, как правило, необходимо выбрать печать на горизонтально расположенном листе, если присоединяете в т.ч. и Норму (см. выше, меню «+Норма»), страница сформатирована вертикально (в верхней части находятся таблица, в нижней части находится изображение комплекта).
- **Создание нового описания** позволяет вручную создать любую надпись,  $\mathbf{A}$ которую разместите в области печатного комплекта. Действовать надо следующим образом – левой кнопкой мыши кликните на рабочий стол, где появится поле, после этого напишите необходимую надпись, при помощи мыши можете менять размер надписи (размер шрифта автоматически приспосабливается размеру окна, минимальный размер шрифта указан в настройках в меню «Отображение», см. выше), повторным нажатием левой кнопки подтвердите размер и создадите надпись.
	- **Автоматическое описание чертежей** на печатном комплекте создаст надписи всех деталей, соответствующие их названиям (или же только их порядковые номера, если это настроено в меню «Отображение», позиция «Описание»).
- **<u>Блокнот</u>** в текстовом редакторе Блокнот откроет таблицу с порядковыми номерами и названиями отдельных позиций на печатном комплекте. Данную табличку хорошо использовать, если вы для «Автоматического описания чертежей» использовали только порядковые номера, и названия позиций непосредственно на комплекте не указаны.

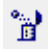

**Удаление описания** - при помощи левой кнопки можно удалить вручную созданное описание на печатном комплекте.

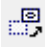

**Перемещение описания** - при помощи левой кнопки можно переместить вручную созданное описание на печатном комплекте.

**Определение размеров листа** - позволяет изменять размеры листа (т.е. прямоугольника, который обрамляет комплект на рабочем столе). Исходные размеры берутся с главного рабочего стола WRYKRYSа. В зависимости от указанного размера рассчитывается масса листа и процентное использование – в нижней строке, находящейся ниже самого изображения комплекта:

#### Плита: 10.0x1000x550=44kg Использование: 45.28% Рез: 6.25m Чертежей: 5

Позволяет настроить толщину линий для печати (в случае некоторых принтеров необходимо выбрать более жирную линию для очертания деталей, чтобы, например, хорошо можно было увидеть пунктирные линии быстрых перемещений). Выпадающее меню около этой иконки дает возможность выбрать один из 4-х вариантов. Отображение на экране не всегда точно соответствует тому, что получается на принтере.

#### **2.6.8. Оформление инвойсов**

Функция для создания накладных и инвойсов на основании отдельных чертежей или позиций с ваших комплектов. После запуска отобразится следующее окно:

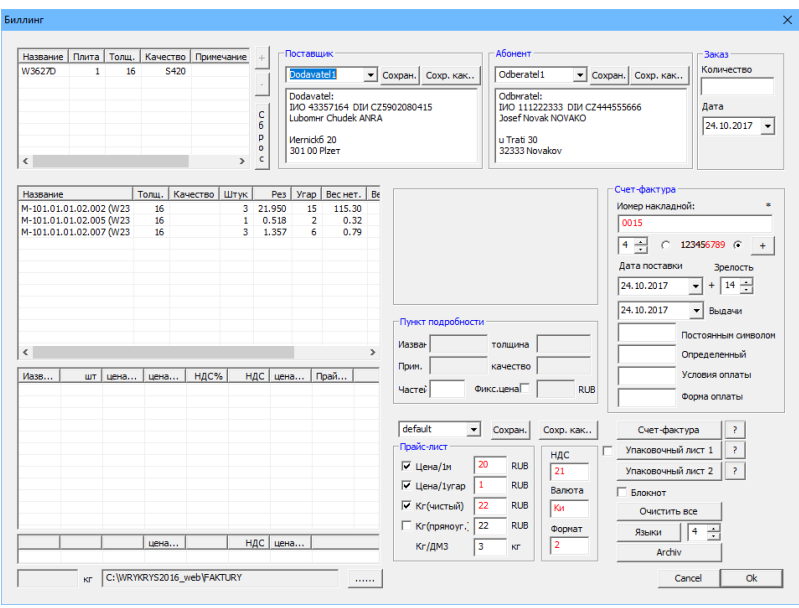

В левой верхней секции загрузится текущий комплект, из базы данных можете добавлять другие комплекты и чертежи, и при помощи кнопок «+» и «-» можно регулировать их количество. При помощи правой кнопки мыши можете комплект из списка удалить, кнопкой «Обнули» можно удалить все комплекты. В табличке, которая указана ниже, отображены все чертежи, которые имеются на выбранных комплектах. Двойным нажатием их можете добавить к исходным данным для оформления инвойса/накладной (и при помощи двойного нажатия их можно наоборот из третьей таблицы удалить).

В обеих этих табличках можете мышкой обозначить любую позицию, справа отобразится ее вид и подробные данные, где можно поменять количество штук или определить фиксированную цену данной позиции.

Массы и цены добавляемых позиций определяются в момент добавления в зависимости от текущего выбранного прайс-листа в нижней средней части окна (секция «Данные для оформления инвойса») – здесь можно настроить стоимость за погонный метр разреза, за пробивку, и определить хотите ли считать стоимость за 1 кг чистого веса или веса брутто (прямоугольника). Также здесь можно настроить массу квадратного дециметра в зависимости от плотности материала. Прайс-лист можно дополнительно для выбранной позиции переключить на другой, или же изменить его параметры (данные сразу же актуализируются). Также можно – как указано выше – у выбранной позиции определить фиксированную стоимость, которая не будет зависеть от прайс-листа.

Остальные разделы окна используются для заполнения сведений для данного документа – поставщик, получатель, номер заказа, дата оформления заказа и платежные реквизиты (вариабельный, константный и специфический символы), дата оформления документа, дата оплаты, дата налогооблагаемого выполнения, способ и условия оплаты).

Номер накладной/инвойса может быть автоматически определен в качестве очередного порядкового номера. Достаточно определить сколько позиций должен содержать этот номер, должен ли он находиться в начале или в конце целого числа инвойса и программа произведет поиск в архиве документов и предложит очередной минимальный порядковый номер, который следует за последним использованным. Архив документов можно просматривать с помощью кнопки «Архив» в нижней части окна. Здесь можно документы повторно печатать, просматривать или удалять.

Настроить также можно ставку НДС, валюту и формат (количество знаков после запятой).

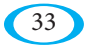

Печать будет произведена после нажатия кнопки «Инвойс» для печати инвойса, и «Накладная 1» или «Накладная 2» для печати накладных. Вариант 1 содержит стандартную табличку с позициями, вариант 2 содержит виды отдельных деталей для их более простого определения во время перевозки.

Кнопка «Удалить все» обнулит всю таблицу для создания инвойса и выбранные комплекты.

С помощью кнопки «Языки» откроете таблицу с выражениями, которые использованы как непосредственно в окне «Оформление инвойсов», так и у отдельных форм на выводе и здесь их можно в случае необходимости откорректировать (где используется какое выражение указано на картинках с помощью кнопок «?» около отдельных форм на выводе).

## **2.7. Меню Загрузка**

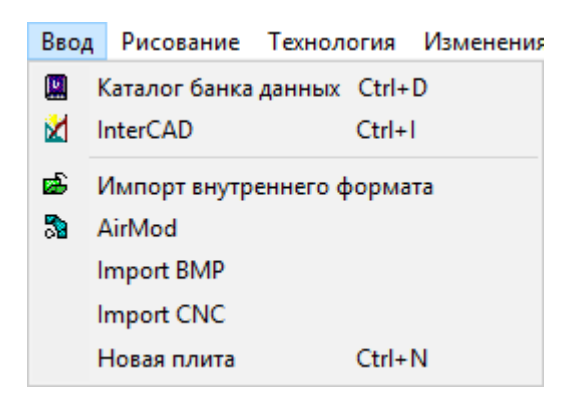

#### **2.7.1. Загрузка с базы данных**

*Данная функция также представлена на главной панели инструментов следующей иконкой:* 

С помощью данной команды откроется отдельное окно с каталогом базы данных. Более быстрый доступ к позициям базы данных можно получить на Закладке БД на боковой панели вводов (см. п. 2.2.1.), которая постепенно воплотила в себя все существенные функции Каталога базы данных. Данный каталог, как правило, используется только для открытия из внутренней CAD системы для редактирования сохраненных позиций.

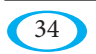

## **2.7.2. InterCAD (Внутренняя система CAD)**

InterCAD, или же внутренняя система CAD – это модуль, предназначенный для создания для редактирования отдельных деталей. Речь идет про объемную подпрограмму, которая более детально описана в статье 3 – InterCAD. *Данная функция также представлена на главной панели инструментов следующей иконкой:* 

### **2.7.3. Импорт внутреннего формата**

*Данная функция также представлена на главной панели инструментов следующей иконкой:* 

Позволяет загрузить комплекты во внутреннем формате с расширением \*.NEX, которые были из программы экспортированы с помощью функции «Экспорт во внутреннем формате» (см. п. 2.6.2).

## **2.7.4. AirMod**

ð. *Данная функция также представлена на главной панели инструментов следующей иконкой:* 

AirMod – это модуль, используемый для создания развернутых форм, как правило, воздухотехнических трубопроводов, который отдельно описан в статье 4 – AirMod.

## **2.7.5. Импорт ЧПУ**

Импорт ЧПУ – это функция, которая позволяет загружать комплекты с формата, предназначенного для станка. Загрузка таких комплектов также возможна с помощью закладки «DXF,...» (см. п. 2.2.3.). В данном случае речь идет про проводника импортом, который упростит загрузку, например в случае, когда не знаете для какого станка был комплект экспортирован и какой фильтр (постпроцессор) настроить для его загрузки.

Первым шагом является определение файла, который хотите загрузить. После этого программа постарается его обработать с помощью всех постпроцессоров, которые в нее встроены, и отобразит нижеуказанное окно с отдельными миниатюрами тех, с помощью которых удалось «хотя бы что-то» загрузить. После этого вы выберите тот, который считаете правильным (их может быть несколько идентичных).

В правой верхней части находится список расширений файлов и с ними связанных фильтров из вашей настройки (также см. п. 2.2.3.), если выберете для одинакового расширения другой фильтр, то это будет изменено в указанной таблице. Если загружаете новое расширение, то оно добавиться в таблицу в соответствующим выбранным фильтром.

Исходную настройку программы можно возобновить путем нажатия кнопки «По умолчанию». Кнопкой «Новый» можно загрузить следующий файл.

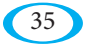

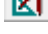

#### uživatelský manuál

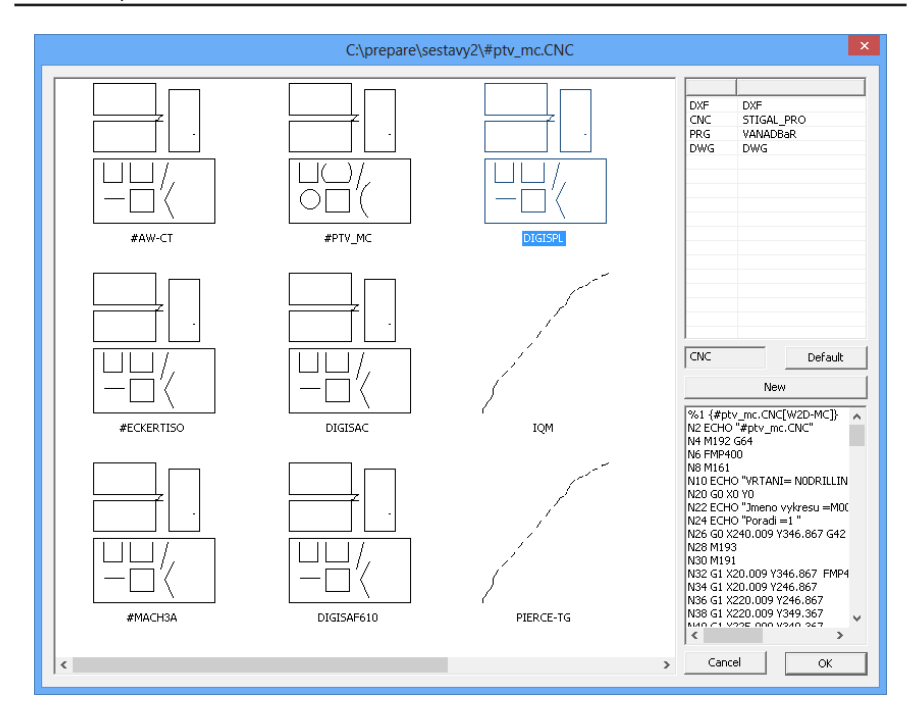

#### **2.7.6. Импорт BMP**

С помощью этой функции можно конвертировать растровую графику в отдельные прямые. После запуска надо выбрать исходное изображение в формате \*.bmp. Области, которые должны быть «материалом», должны быть заполнены темным (желательно черным) цветом, все остальные области, или же отверстия, оставьте белыми. Например, растровый логотип WRYKRYS для импорта должен выглядеть следующим образом:

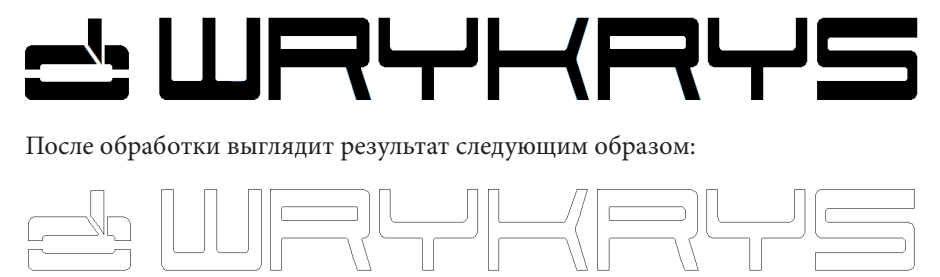

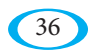
В правой части окна можно выбрать «упрощение» контура путем уменьшения числа прямых, а также настроить размер окончательного чертежа в миллиметрах.

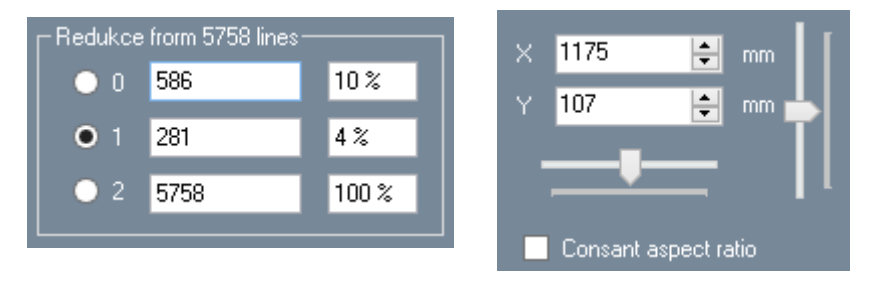

Изменения увидите сразу в окне предварительного просмотра. На главный рабочий стол WRYKRYSа можно чертеж отправить с помощью следующей иконки:  $\Box$ 

### **2.7.7. Новый лист**

С помощью этой команды можно на рабочем столе создать новый лист. Первоначальный комплект сохраняется в качестве находящегося в работе. Между разными комплектами можно переключаться на закладке 1-X (см. раздел 2.2.5.) или путем нажатия клавиши F4.

# **2.7.8. Групповая обработка чертежей DXF**

*Данная функция также представлена на главной панели инструментов следующей иконкой:* 

옇

Данная функция служит для массовой загрузки файлов DXF из выбранного каталога и их сохранения в базе данных WRYKRYSа.

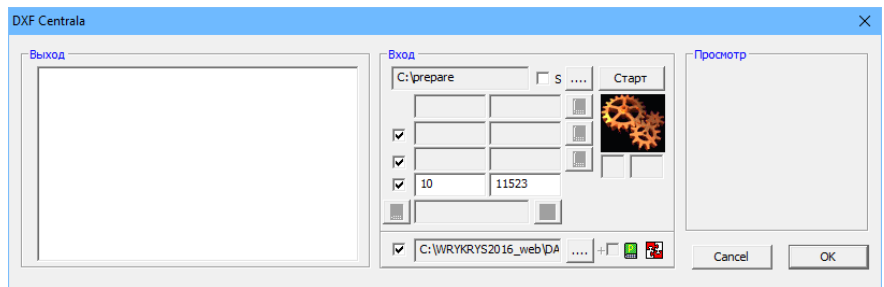

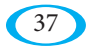

В качестве первого шага необходимо выбрать каталог, в котором имеются подготовленные файлы DXF. Если отметить опцию «S», то будут также загружаться файлы из всех его подкаталогов.

После нажатия кнопки «Пуск» в левой части отобразится список загруженных файлов. Первые два поля показывают количество загруженных файлов и время загрузки. С помощью кнопки с правой стороны **M** можно созданный список открыть в блокноте.

В списке слева можно левой кнопкой отметить чертеж, который затем отобразится в окне предварительного просмотра в правой части окна. Двойным щелчком левой кнопки можно чертеж немедленно отправить на главный рабочий стол.

Если включена опция в следующем поле, то при загрузке происходит проверка дублирования названий. Если в подкаталогах находятся чертежи с тем же названием, то выводится их количество и в левой части отображается их список. Правой кнопкой можно опять же открыть этот список в блокноте.

Следующая опция служит для проверки незакрытых форм. Принцип такой же, как и в предыдущем случае. После загрузки отобразится список незакрытых форм и их список. Незакрытые формы и повторяющиеся чертежи рассматриваются в качестве ошибки – их общее количество отображается в правом поле.

Четвертая пара полей позволяет записать ко всем чертежам сведения про качество и толщину. Весь список всегда записывается в файл с расширением DCV в основном каталоге программы WRYKRYS. Его опять же можно открыть

в блокноте при помощи нижерасположенной кнопки .

Последняя опция служит для окончательной загрузки всех файлов DXF в списке в выбранную базу данных. Если эта функция включена, то сразу после загрузки всех чертежи сохранены в базе данных, и если включена функция «Nesting» с правой стороны, то из этих деталей немедленно расставлены и сохранены комплекты. В случае если в базе данных имеется деталь с тем же названием, то не произойдет перезапись, а появится информационное сообщение в левой части со списком чертежей.

Конечно же можно в базе данных сохранить только отдельные детали и затем использовать стандартный Nesting в основной программе. Если будете хотеть немедленно использовать функцию для автоматической расстановки, то вам, вероятно, нужно будет изменить количество штук в файле DCV.

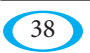

Стандартно можно действовать, например следующим образом:

- Выберите папку, из которой хотите загрузить файлы.  $1.$
- $2.$ Заполните необходимую толщину и качество.
- $\mathbf{3}$ Проверьте, нет ли дублирующих чертежей или незакрытых фигур.
- $\overline{4}$ Откройте файл со списком чертежей и выполните необходимые изменения - последние два значения в каждой строке определяют приоритет при расстановке (чем больше число, тем раньше деталь используется) и количество штук. Оба значения по умолчанию настроены со значением «1». Сохраните изменения и закройте файл.
- 5. Выключите перезаписи параметров, в противном случае будут возвращены значения по умолчанию, выберите целевую базу данных, включите сохранение вместе с автоматической расстановкой и перезапустите процесс загрузки - в базу данных будут немедленно сохранены детали и готовые комплекты.

Для того чтобы попробовать поработать с DXF, рекомендуем создать новую базу данных. До того, как записать чертежи в базу данных, надо убедиться, что у вас в списке имеются действительно только те чертежи, которые вы хотите записать, чтобы предотвратить, например, нежелательную запись большого количества деталей из подкаталогов в базу данных.

# 2.8. Меню Отображение

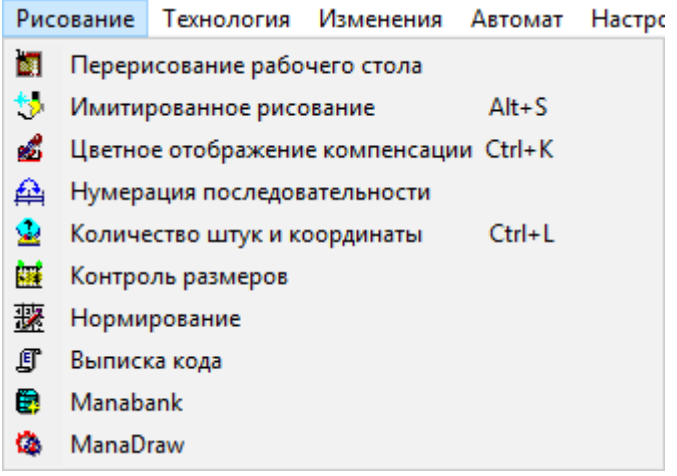

## **2.8.1. Перерисовать лист**

*Данная функция также представлена на главной панели инструментов следующей иконкой:* 

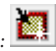

Простая команда, используемая для восстановления созданных чертежей на основном рабочем столе (листе). После использования этой функции чертежи отобразятся без смещений при быстром перемещении, пронумерованной очередности, или компенсации (если эти позиции не настроены в качестве постоянно отображающихся). Данную иконку можно, таким образом, рассматривать как функцию возврата ко всем указанным информационным командам.

# **2.8.2. Имитировано перерисовать**

*Данная функция также представлена на главной панели инструментов следующей иконкой:* 

Данная команда перерисовывает все чертежи в так называемом имитированном режиме. Комплект чертежей вырисовывается медленно, таким образом, чтобы можно было увидеть, как будут отдельные детали вырезаться. Кроме того, отсюда также понятна очередность, с которой будут детали вырезаться, и как будут проходить быстрые перемещения станка. Режим имитированной перерисовки используется для проверки созданного комплекта. Скорость имитации (симуляции) увеличивается путем нажатия на левую кнопку мыши вне чертежа на рабочем столе или пробелом. Уменьшить скорость можно правой кнопкой мыши (скорость по умолчанию устанавливается на закладке «Основные параметры компоновки», см. раздел 2.12.2.).

Нажатием левой кнопкой мыши на конкретном чертеже на рабочем столе произойдет имитация только выбранной детали.

Клавишей «Esc» можно режим имитации закончить.

# **2.8.3. Отобразить компенсацию**

*Данная функция также представлена на главной панели инструментов следующей иконкой:* 

Еще одна проверочная команда. При отображении компенсации цветом на рабочем столе отобразится компенсация, присвоенная для всех размещенных чертежей. Правильно должна быть компенсация (или же зазор) во внутренних отверстиях внутри и снаружи там, где деталь вырезается по контуру. Без данной компенсации бы прямоугольник с размерами 100x100 мм имел размер напр. 98x98 мм. Реальный размер изделия зависит от размера режущего шва (который варьируется в зависимости от используемой технологии, толщины материала и т.д.).

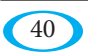

WRYKRYS автоматически присваивает нарисованным или импортированным деталям компенсацию, чтобы этой ошибки избежать. Это означает, что сопло станка не движется точно по контуру рисунка, а справа или слева от него. Толщину зазора обычно настраивает обслуживающий персонал режущего станка, или вводится при экспорте режущей программы в интегрированном выводе (см. ст. 5.). Исключение составляют некоторые технологические процессы, при которых используется совместный разрез и компенсацию необходимо учитывать при их использовании.

Зарисованная компенсация обозначена разными цветами. Красный цвет обозначает левую, а синий - правую компенсацию. Левая компенсация означает перемещение в направлении по часовой стрелке по внешнему контуру, или же против часовой стрелки в отверстиях, правая компенсация наоборот. Некоторые технологии (например, плазменные режущие станки), как правило, требуют использование только левой компенсации.

#### 2.8.4. Отображение последовательности

Данная функция также представлена на главной панели инструментов следующей иконкой: <mark>. . . .</mark>

Проверочная команда для отображения очередности отдельных чертежей в комплекте на главном рабочем столе. При использовании данной команды в месте начальной точки каждого чертежа отобразится его порядковый номер. Данная функция имеет только информационный характер, в случае, если вы хотите этот порядок изменить, используйте функцию «Изменение последовательности резки».

#### 2.8.5. Количество штук

.<br>Данная функция также представлена на главной панели инструментов следующей иконкой. Данная опция используется для проверки количества штук в комплекте или же в комплектах, хранящихся в базе данных.

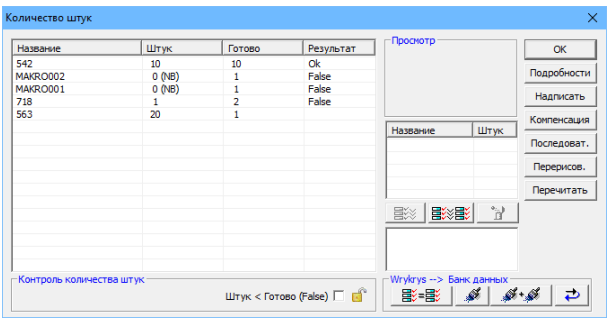

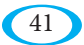

В колонке «Штук» отображается количество штук, предписанное для данной детали в базе данных. В случае, если чертеж с таким названием в текущей базе данных не имеется (например, загруженный макрос, файл DXF,...), то появится «NB» (нет в базе данных). В колонке «Готово» имеются в исходном состоянии количества штук на рабочем столе, но после добавления готовых комплектов в правой части окна (либо по отдельности, путем обозначения чертежа, обозначения комплекта и переноса в список «готовых» с помощью кнопки

, или же можно одновременно добавить все комплекты из базы данных, на которых имеется какая-то текущая деталь на рабочем столе с помощью кнопки **国ジ目シ** сюда будет добавлено также количество штук из них. В колонке «Результат» затем проверяется, соответствует ли предписанное количество из базы данных общему количеству готовых штук. Если не было достигнуто необходимого количества штук, столбец пуст. Если количество готовых деталей такое же, как и предписанное, то отображается «Ok» и, если указанное число превышено (или же детали нет в базе данных, и, следовательно, предписан 0) то отображается «False».

Если в нижней части в разделе «Проверка количества штук» выбрать опцию «Штук < Готово», при превышении предписанного количества автоматически откроется данное окно.

В правой нижней части можно с помощью кнопки ■ обозначенные готовые комплекты в базу данных, таким образом количество готовых деталей отобразится в т.ч. и на закладке База данных на Панели ввода.

Кроме того с помощью кнопок  $\mathscr{M}_n$  и можно на боковой панели проводить фильтрацию чертежей и комплектов, которые относятся к деталям

на рабочем столе. Кнопкой  $\begin{array}{|c|c|c|}\n\hline\n\multicolumn{1}{|c|}{\text{MOK}}\n\end{array}$  можно эти фильтры отменить.

# **2.8.6. Проверка размеров**

*Данная функция также представлена на главной панели инструментов следующей иконкой:* 

Данная функция используется для проверки размеров отдельных чертежей, или же для проверки расстояния между деталями или между деталью и краем листа. Та же функция используется в нескольких местах программы WRYKRYS (например, в InterCAD, в меню на закладке База данных, в Интегрированном выводе и т.д.), но принцип всегда один и тот же. Выбрать можно между двумя режимами измерения – проверка так называемых точек соединения, или проверка всех точек по контуру. В некоторых случаях имеются для этих режимов отдельные иконки, между ними можно переключать после активации функции путем нажатия клавиши «Shift».

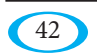

По умолчанию настроен (и более часто используется) режим проверки точек соединения, которые будут после включения проверки отображены на чертежах зеленым цветом. Речь идет про последовательность двух элементов (линий/окружностей) или про центры окружностей. Первую точку измерения можно выбрать путем нажатия левой кнопки, после чего движением мыши можно изменить вторую точку измерения (автоматически выбирается следующая доступная точка соединения, которая поближе к курсору мыши, если переключитесь в проверку всех точек, то выбирается ближайшая точка в любом месте контура). Около этих

двух точек отобразятся отметки.

B. вариантов отображения отметок:

Речь идет про расстояние по осям Х и Ү, прямое расстояние, один и второй угол, или только расстояние Х, или же только расстояние Ү. Между этими вариантами можно переключаться с помощью пробела. Клавишей «Esc» закончите режим проверки.

# 2.8.7. Нормирование

Данная функция также представлена на главной панели инструментов следующей иконкой: <mark>ВУ?</mark>

Эта функция используется для расчета времени и стоимости реза, а также веса отдельных деталей, или же всего комплекта на рабочем столе.

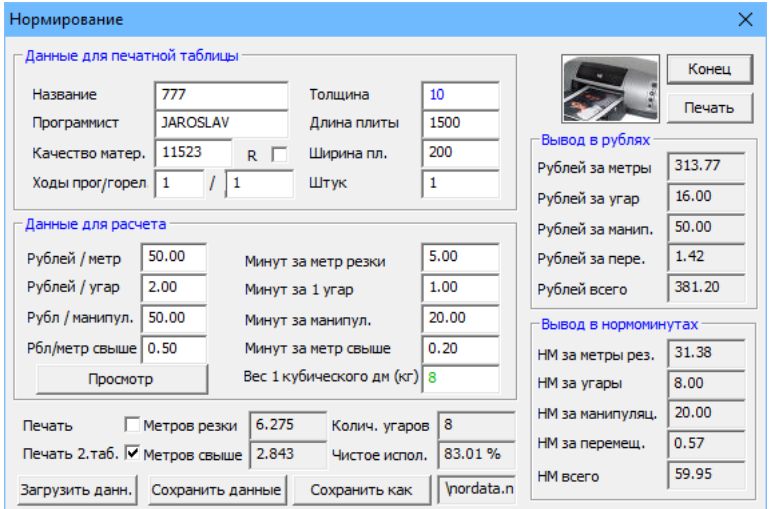

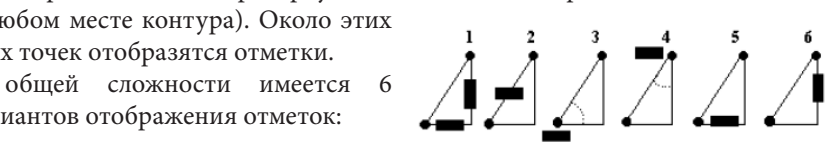

#### uživatelský manuál

В верхней части, в разделе «Данные для печатной таблицы», заполняются данные обо всем комплекте – его название, автор, качество материала, количество заходов (сколько раз будет комплект вырезаться) и количество горелок – например для ацетиленовых станков, которые позволяют резать одновременно несколькими горелками. Если на одном комплекте меняется количество горелок, то каждое место надо заранее обозначить «Остановкой» («Стоп») (подробнее об использовании остановки (стопа) в разделе 2.9.11.), после этого надо указать количество горелок так, как они следуют друг за другом (например, запись «132» означает, что сначала будет до первой остановки резать только одна горелка, затем до второго стопа три горелки, и после этого до конца комплекта будут работать две горелки). В правой колонке указана толщина материала, а длина и ширина листа взяты из основного рабочего стола, и количество штук листов.

Во втором разделе «Данные для расчета» заполняются данные для самого расчета. В эту таблицу необходимо дополнить данные в соответствии с потребностями и возможностями пользователей в зависимости от режущего станка и накладных расходов компании-пользователя. У каждой компании есть разные затраты и накладные расходы, цена зависит от источника режущего станка, материала и других аспектов. Временные характеристики надо заполнить в зависимости от параметров станка. Значение «манипуляция» (обработка) добавляется только один раз для всего комплекта, включать может напр. время и работу, связанную с закладкой листа и очисткой деталей после резки и т.д., значение «перем.» (перемещения) – это быстрые перемещения (перемещения станка между отдельными деталями). В колонку «Вес 1 куб.дм [кг]» необходимо внести правильное значение в зависимости от плотности материала, чтобы можно было рассчитать вес деталей (для стали, как правило, заносится значение 8).

Ниже можно настроить цветную или черно-белую печать, или включить или выключить печать второй таблицы, которая содержит полный перечень пробивок, разрезов и т.д. для всего комплекта.

Чтобы не надо было для каждого комплекта заполнять раздел «Данные для расчета» (так как значения будут кончено же существенно отличаться при резке листа на плазменном станке с толщиной 5 мм по сравнению с, например, листом 50 мм при резке ацетиленом), можно предварительно сохранить эти данные в отдельные файлы и затем их просто загружать. Для этой цели имеются в нижней части следующие кнопки:

#### Загрузить данн. Сохранить данные Сохранить как

Путем нажатия кнопки «Сохранить р. (расчетные) данные» сохраните значения и настройки (программа будет их помнить для следующего раза), кнопкой «Сохранить как..» можно сохранить значения из раздела «Данные для расчета» в отдельный файл (например, один для листа 10-12 мм, следующий для 12-15 мм, и т.д.). Эти файлы можно затем загружать при помощи кнопки «Загрузить р. данные».

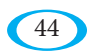

После заполнения значений можно отправлять непосредственно на печать (кнопка «Печать»), или в блокнот (кнопка «Предв.пр.в блокн.»). Распечатанная норма выглядит, например, следующим образом:

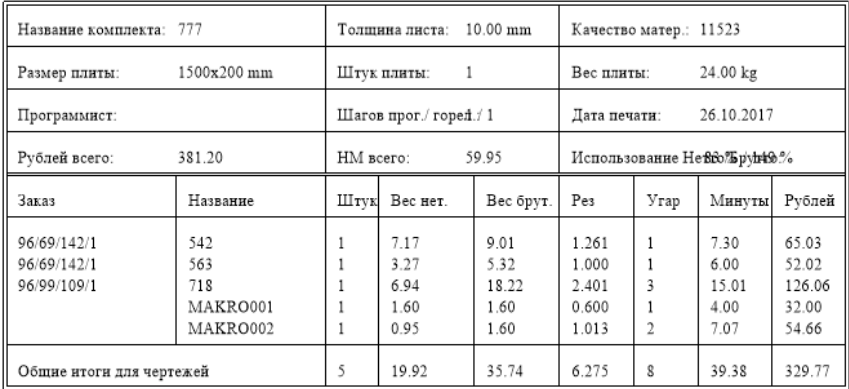

В верхней части имеется некая «шапка» комплекта с указанием данных, которые Вы заполнили, и обобщенные расчеты цены, времени («НМ» – это НормоМинуты, пункт «Итого НМ» – это общее время, необходимое для производства, вкл. установленное время для перемещений и манипуляций), и чистое и валовое процентное использование (валовое использование рассчитывается на базе наименьшего возможного прямоугольника, вычерченного вокруг каждой детали, и может таким образом, теоретически, превысить 100%).

В нижней части имеется таблица с отдельными позициями комплекта и с расчетом, произведенным перечисление для рублей

на базе заранее заполненных данных.

 «2-я табличка», если также включена ее печать, выглядит следующим образом:

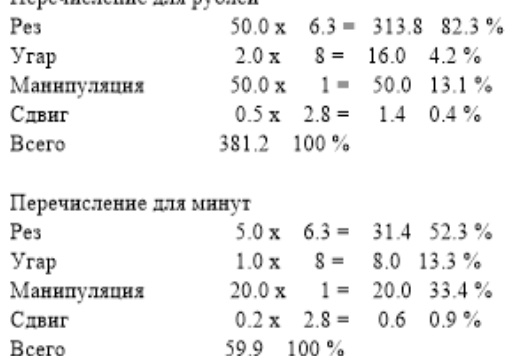

### **2.8.8. Отображение кода**

*Данная функция также представлена на главной панели инструментов следующей иконкой:* 

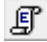

Н

Данная команда является одной из информационных. После ее запуска и обозначения чертежа на рабочем столе откроется окно, в котором отобразится код в таком виде, как он будет выглядеть при экспорте для станка (код отобразится в соответствии с форматом, выбранным на панели предварительных настроек – см. раздел 2.3.).

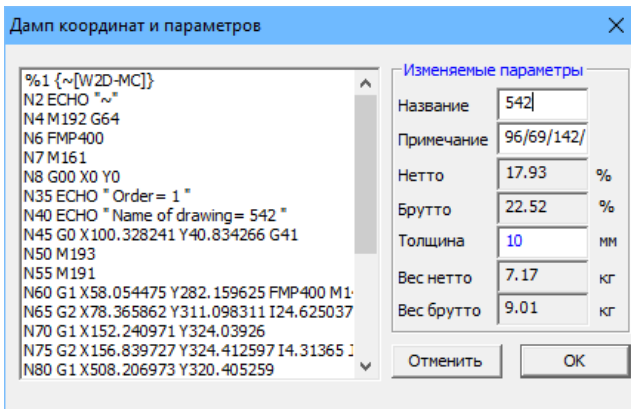

# **2.8.9. Thermosim (термосимуляция)**

*Данная функция также представлена на главной панели инструментов следующей иконкой:*

Thermosim (термосимуляция) или же температурная симуляция (имитация) – это инструмент, который может помочь определить проблемные места комплекта, где потенциально может произойти перегрев материала и соответственно температурная деформация. Его настройка и использование подробно описано в разделе 7.

### **2.8.10. Данные отдельных чертежей**

帶 *Данная функция также представлена на главной панели инструментов следующей иконкой:* 

С помощь данной команды откроется окно «InfoLocal», которое служит для отображения, или же редактирования, и последующего экспорта данных, касающихся всех позиций текущего комплекта. Экспорт производится в файл, который можно после этого импортировать в другие программы (напр. MS Excel) для дальнейшей обработки данных.

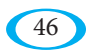

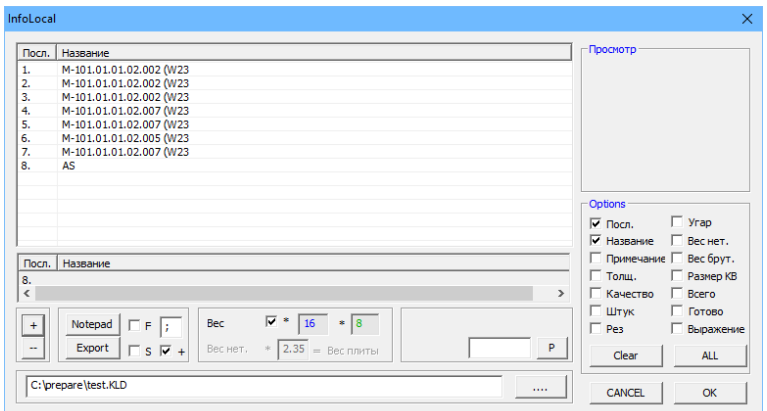

В правой части, в разделе «Опции», можно выбрать столбцы для отображения, и в левой части можно кнопками + и - выбрать, хотите ли вы отобразить каждую деталь по отдельности, или же хотите объединить одинаковые названия на одной строке.

В разделе «Вес» можно включить расчет желаемого веса, если эта функция выключена, то в колонках с весом отображается площадь в квадратных дециметрах, после включения произойдет перемножение на заданную толщину и плотность материала, и расчет фактического веса. Правее имеется раздел, который позволяет прямое редактирование значений (кнопка «П»). После выбора столбца с параметром, который хотите изменить, можно или немедленно изменить значение для всех позиций, или же в случае выбора конкретной позиции произвести изменение только для нее. Исключением является параметр «выражение», который можно добавить только всем позициям. Используется для идентификации всей группы деталей и можно его использовать, например, для ввода номера комплекта или указания программиста.

Последняя часть касается самого экспорта данных. В нижней части можно стандартным образом выбрать место сохранения, выше можно настроить параметры экспорта. Опция «Ф» устанавливает фиксированную ширину столбцов, соседнее поле позволяет указать выбранный разделитель столбцов (например, точка с запятой, или другой символ, который не используется в названиях чертежей или, например, в сносках), опция «С» добавит на конец экспортируемого файла строку со сложенными суммами и опция «+» позволяет дописывать экспортируемые данные в конец существующего файла, вместо того, чтобы его перезаписать или создать новый. Кнопка «Блокнот» отобразит предварительный просмотр экспорта при имеющейся настройке, и кнопка «Экспорт» выполнит сохранение в файл.

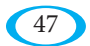

# **2.8.11. ManaDraw (Менеджер чертежей)**

*Данная функция также представлена на главной панели инструментов следующей иконкой:* 

Речь идет про менеджер копирования/перемещения/удаления чертежей или комплектов. Работает по тому же принципу, как в следующем пункте описанный менеджер «Manabank (Менеджер БД)», но он не работает с базами данных и их содержимым, но с файлами DXF, или же с файлами, отправленными на экспорт для станка.

# **2.8.12. Manabank (Менеджер БД)**

*Данная функция также представлена на главной панели инструментов следующей иконкой:* 

Manabank (Менеджер БД) – это менеджер, используемый для обмена между вашими базами данных. Работает по тому же принципу, как и обычные файловые менеджеры, но позволяет напрямую работать с содержимым ваших баз данных и копировать/перемещать между ними отдельные позиции.

₩

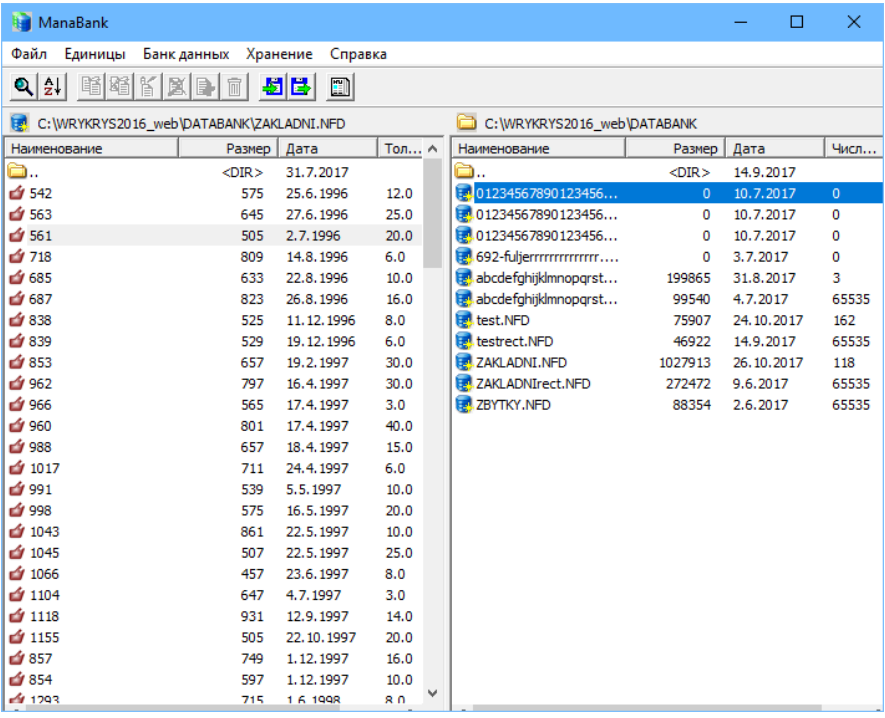

Сначала выбираете папку, содержащую ваши базы данных и после двойного щелчка на базе данных (базы данных имеют иконку E ZAKLADNI.NFD) отобразится ее содержимое.

Содержимое состоит из чертежей ( $\bullet$  1427) и из комплектов ( $\bullet$  TEST). Если вы хотите производить обмен между двумя базами данных, таким же образом выберите нужную базу данных и во второй половине окна.

Меню «Файл» содержит функцию сортировки, здесь можно выбрать нужные параметры для сортировки самых баз данных, или же их содержания. Приоритет отдельных параметров и переключение между восходящей и нисходящей сортировкой можно производить с помощью кнопок с правой стороны.

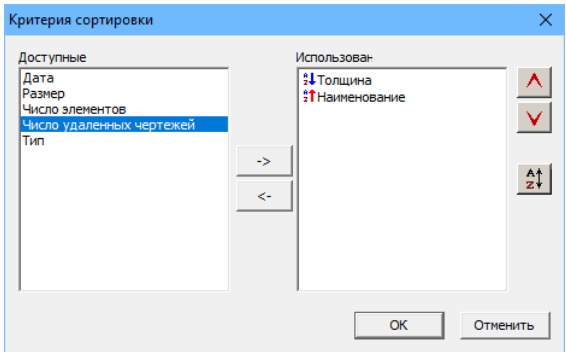

Простую сортировку можно выполнить сразу, нажав на заголовок нужного столбна.

Вторая опция в этом меню - это функция «Предварительный просмотр», которая отобразит в нижней части предварительный просмотр активной позинии.

Опция «Единицы» содержит функции для работы с отдельными позициями. Выбор нескольких позиций происходит стандартным образом - удерживая нажатой клавишу «Shift» можно пометить весь блок, удерживая клавишу «Ctrl» вы можно добавлять отдельные позиции. Активную позицию или позиции можно после этого скопировать или переместить во вторую открытую базу данных, или их можно переименовать, или же удалить. После удаления, также как и после перемещения, данная позиция не сразу удаляется, но ей присвоен признак удаления (1420). Такая позиция не будет отображаться в каталоге базы данных, но есть возможность ее с помощью другой функции восстановить.

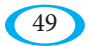

Окончательное удаление удаленных позиций будет произведено только после запуска функции «Сжать» в меню «База данных». Данная функция окончательно удалит в выбранной базе данных все позиции с признаком удаления, и после этого их восстановление не возможно.

Последняя опция «Хранилище» позволит активировать каталог открытой базы данных, и сделать резервную копию баз данных в активной папке, или эти резервные копии в последствии восстановить.

# **2.9. Меню Технология**

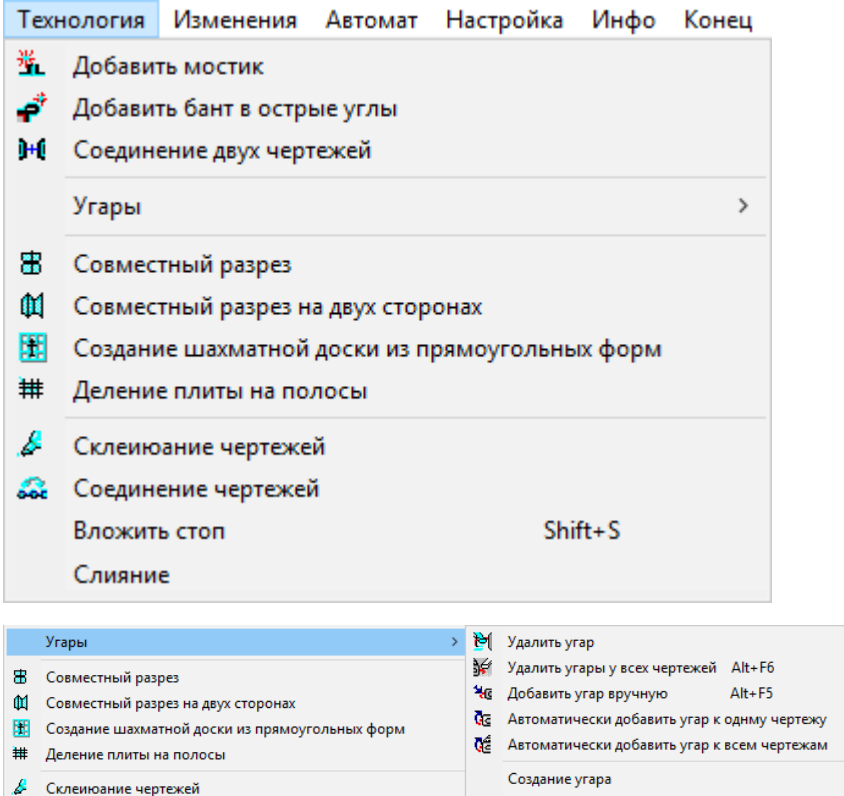

Модифицируемый угар

**Де Соединение чертежей** 

50

#### **2.9.1. Добавить мостик**

*Данная функция также представлена на главной панели инструментов следующей иконкой:* 

Эта функция используется для добавления мостиков (в другой терминологии также называются замками), что предотвращает тепловую деформацию во время резки. Мостик – это разрыв в собственной резке, чтобы вырезанная деталь осталась в материале, не выворачивалась, или же чтобы не выпадала сквозь сетку. В исключительных случаях может быть мостик также использован в качестве места зажигания новой искры. Мостик может быть использован как для прямой, так и для окружности. Параметры мостика вводятся в окне, которое появляется после активации этой команды:

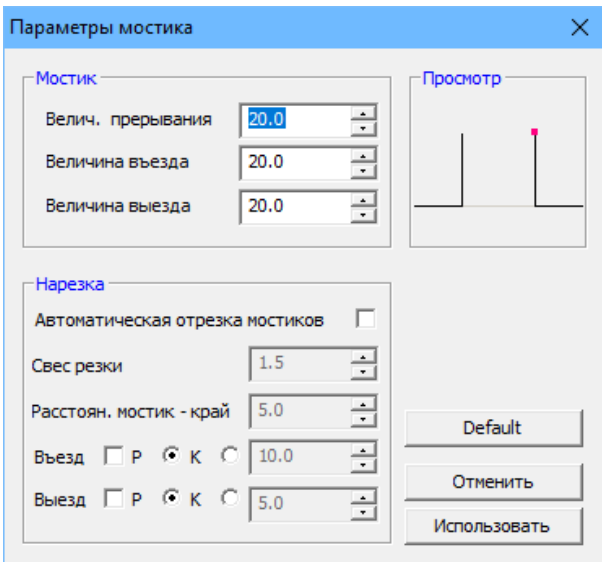

Параметр «Размер прерывания» определяет ширину мостика, и параметр «Заезд» и «Выезд» – высоту мостика. При изменении этих параметров можно в предварительном просмотре проверить, какая из этих величин меняется. С помощью кнопки «Использовать» вернетесь на рабочий стол, где левой кнопкой мыши выберете деталь и путем следующего нажатия левой кнопкой мыши на ней можно разместить мостик или мостики в нужных местах. Правой кнопкой мыши можно вернуться в настройки мостика и изменить его параметры.

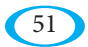

В окне «Параметры мостика» также можно настроить автоматическую «дорезку» вставленных мостиков. Если данной опцией не воспользуетесь, то мостики надо дорезать вручную после завершения резки всего комплекта. В случае использования данной функции произойдет после вырезания детали возврат к мостикам и их «дорезка» в соответствии с выбранными параметрами (перекрывание, расстояние от края, или же отдельно заданный заезд и выезд данной «дорезки»). Изменения этих параметров сразу отображается в предварительном просмотре, чтобы было видно, как будет использованный мостик выглядеть.

## **2.9.2. Добавление «бантов»**

*Данная функция также представлена на главной панели инструментов следующей иконкой:* 

Для устранения нежелательного поджигания углов используются так называемые «банты». Их целью является замена острого перехода в углу на плавный переезд вне контура детали. После запуска данной команды отобразится окно, в котором можно определить параметры добавляемого банта:

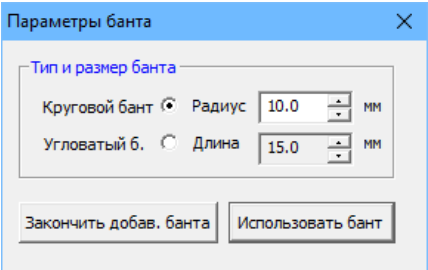

Сначала необходимо выбрать какую форму будет бант иметь – круглую или угловатую. Следующими данными являются размеры выбранной формы (радиус окружности для круглого банта или длина плеча равнобедренного треугольника, который будет использован в случае угловатого банта). Подтвердить выбранный бант нужно командой «Использовать бант», после чего вернетесь на рабочий стол, где левой кнопкой мыши выберете чертеж, к которому будет бант добавлен или будут банты добавлены. Программа всегда предлагает углы, которые находятся ближе к курсору мыши, само добавление производится путем нажатия левой кнопки мыши. Правой кнопкой мыши можно вернуться к настройкам параметров банта.

На практике банты используются прежде всего при резке плазмой, когда в случае большей толщины материалов зажигание появляется значительно чаще.

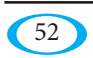

# **2.9.3. Объединение чертежей**

Данная функция также представлена на главной панели инструментов следующей иконкой: <mark>り {</mark>

Данная функция используется для уменьшения износа режущего станка за счет уменьшения количества зажигания новой искры путем объединения двух или большего количества чертежей, которые проходит станок во время одного технологического цикла. Объединение происходит между концом первого и началом второго чертежа без выключения горелки.

После запуска функции нужно выбрать тип объединения – или две смежных детали, или деталь, вложенную в отверстие другого чертежа:

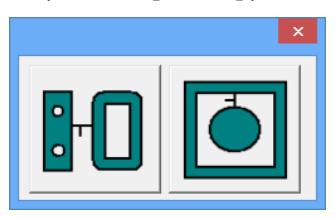

После этого выберите на рабочем столе левой кнопки мыши первый и второй чертеж для объединения. Компенсация чертежей остается не измененная, но изменяется последовательность резки, пара или группа принимает номер чертежа с более высоким порядковым числом резки.

**ВНИМАНИЕ! Для того, чтобы использовать данную команду, все чертежи должны иметь пробивку, которая добавлена в подходящем месте для того, чтобы можно было эти пробивки объединить. Перед тем, как данную команду начнете использовать, надо проверить, где пробивки расположены. В случае неподходящего размещения пробивок может после объединения чертежей случиться так, что они будут разрезаны.**

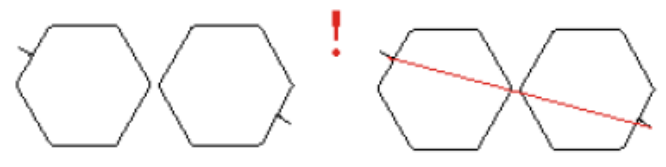

до объединения после объединения

С объединенными чертежами программа работает как с одним элементом, независимо от того, сколько чертежей объединено. Для чертежей с внутренними отверстиями, эти отверстия режутся всегда первые, и каждое из них имеет свою собственную пробивку.

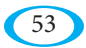

# **2.9.4. Пробивка**

Важная группа команд, используемая для настройки, добавления и удаления пробивок (в других материалах также используются понятия угар, проплавление, сквозная пробивка, отверстие и т.д.), т.е. мест, где станок начинает и заканчивает резку отдельных контуров. Для добавления пробивок нужен корректный чертеж – т.е. замкнутая форма с правильно выбранной (внутренней/внешней) компенсацией, чтобы программа могла пробивку добавить. Стандартно **должен иметь каждый чертеж добавленную пробивку перед тем, как будет экспортирован в станок, в противном случае это может привести к тому, что будет произведена бракованная деталь!**

#### **2.9.4.1. Вручную убрать пробивку**

*Данная функция также представлена на главной панели инструментов следующей иконкой:*  Команда используется для удаления пробивок на отдельных чертежах на рабочем столе. Ее можно использовать только по отношению к чертежам, которые пробивку уже содержат. После запуска этой функции будут чертежи на рабочем столе раскрашены в разные цвета – чертежи без пробивок останутся черными, и чертежи, которые содержат пробивку (которую, следовательно, можно удалить), будут выделены зеленым цветом. Удаление будет выполнено путем нажатия левой кнопки мыши – произойдет удаление всех пробивок на выбранных деталях (т.е. и со всех возможных отверстий). Если Вам нужно удалить только определенную пробивку, то надо использовать команду «Удаление отдельных пробивок» или же «Корректировку отдельных пробивок» – см. разделы 2.10.4., или же 2.10.5.

### **2.9.4.2. Обрезать все пробивки**

*Данная функция также представлена на главной панели инструментов следующей иконкой:* 

Команда служит для удаления пробивок на всех чертежах комплекта на рабочем столе, на которых будут пробивки найдены. Конечно же это также касается в т.ч. и внутренних отверстий.

#### **2.9.4.3. Вручную добавить пробивку**

ко всем контурам (если имеет какие-то отверстия).

%⊚ *Данная функция также представлена на главной панели инструментов следующей иконкой:* Команда служит для добавления пробивок в отдельные чертежи на рабочем столе. Ее можно использовать только для чертежей, на которых (по меньшей мере на одном из контуров) нет пробивки. После первого использования этой функции открывается окно «Модифицируемая пробивка» (описано ниже в разделе 2.9.4.7.), где можно настроить параметры пробивки и после их подтверждения будут чертежи на рабочем столе выделены разными цветами – детали, которые уже пробивку имели, остаются черными, и те чертежи, которые пробивку не имеют (и можно ее, таким образом, добавить), будут выделены зеленым цветом. Левой кнопкой мыши затем выберите чертеж, на котором постепенно добавите пробивки

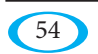

#### **2.9.4.4. Автоматическая пробивка для одного чертежа**

*Данная функция также представлена на главной панели инструментов следующей иконкой:* 

Команда работает так же, как и предыдущая функция «Вручную добавить пробивку», но размещение пробивок на выбранном чертеже будет сделано автоматически. Это экономит время, но выбранное месторасположение не всегда идеально с точки зрения технологии.

#### **2.9.4.5. Автоматическая пробивка для всех чертежей**

*Данная функция также представлена на главной панели инструментов следующей иконкой:* 

Команда работает также как и предыдущая функция «Автоматическая пробивка для одного чертежа», но после настройки параметров пробивки они размещаются на все замкнутые контуры на рабочем столе, которые до этого момента пробивки не имели.

Также здесь необходимо иметь в виду, что программой выбранное месторасположение пробивок не всегда подходит с точки зрения технологии. Для отдельных деталей можно в дальнейшем пробивки удалять и редактировать.

#### **2.9.4.6. Создание и корректировка пробивки**

Это окно позволяет создать четко определенную пробивку, которая затем может быть использована в наборах пробивок. Эти пробивки были почти полностью заменены с помощью применения Модифицируемой пробивки, описанной в следующем разделе. Использование четко определенных пробивок имеет фактически смысл только тогда, если вы повторно используете какую-то нетипичную пробивку (т.е. заезд или выезд состоит из нескольких частей) с одинаковыми размерами.

Отдельные части пробивки следует вводить постепенно. Сначала заезд, затем переезд и потом выезд. Мышью обозначите ту часть, которую хотите создавать, а затем нажмете кнопку «Окружность» или «Прямая», в зависимости от того, какой объект хотите добавить. В последующих открытых окнах настроите и подтвердите параметры прямой или окружности. Добавленный элемент немедленно появится в окне предварительного просмотра, двойным нажатием на строке кода можно настроить параметры соответствующего объекта.

Законченную пробивку можно сохранить в виде файла с расширением \*.PRO с помощью кнопки «Сохранить пробивку».

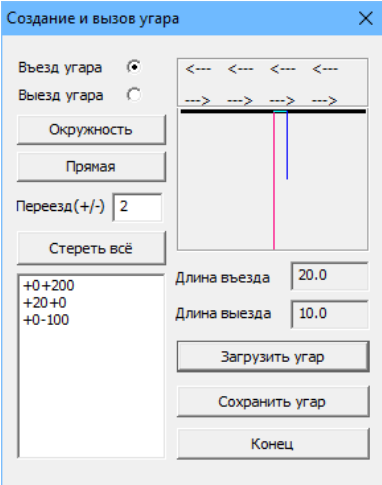

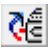

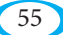

#### **2.9.4.7. Модифицируемая пробивка**

Окно для настройки параметров пробивки. Открыть его можно из этого меню, или оно открывается автоматически при первом запуске функции для добавления пробивки, и в него также можно когда угодно вернуться при добавлении пробивки, нажав правую кнопку.

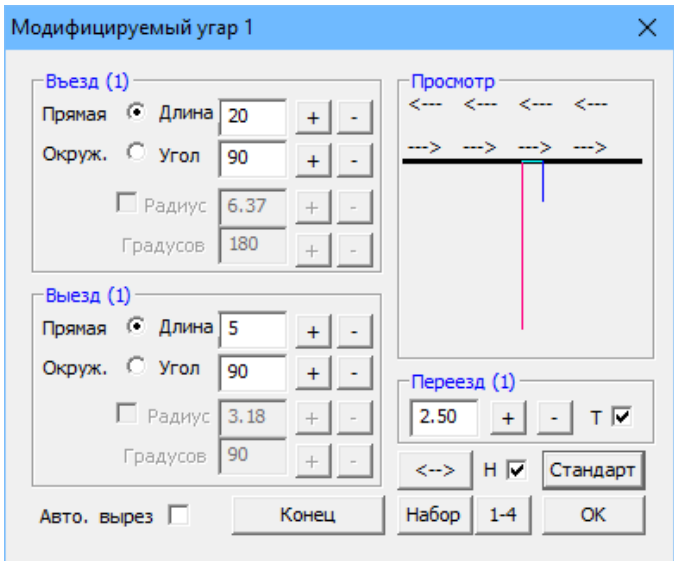

В верхней части данного окна находится порядковый номер пробивки. Вы можете иметь одновременно заготовлено до 4-х различных пробивок, между которыми можно в процессе добавления переключаться либо на боковой панели (если включена опция «Н»), или с помощью пробела. Номер пробивки, которую редактируете, меняете кнопкой «1-4». Для вышеописанной функции автоматического добавления пробивок (разделы 2.9.4.4. и 2.9.4.5.) применяется для отверстий Модифицируемая пробивка 1, а для внешних форм – пробивка 2.

В целом пробивка состоит из трех частей – первая, служащая для того, чтобы «пройти» насквозь материалом – это «Заезд» (на предварительном просмотре красная часть) – его можно полностью определить в соответствующей таблице, можно выбрать между прямой или окружностью, настроить его длину и угол, под которым будет раскрой проводится по отношению к детали, в случае окружности можно настроить и зафиксировать ее радиус, и установить длину дуги в градусах.

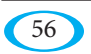

После этого произойдет собственная резка детали. Направление раскроя, т.е. направление, в котором станок булет выполнять раскрой и, таким образом, пойлет ли речь про левую или правую компенсацию (некоторые станки могут требовать использование напр. только левой компенсации), можно изменять кнопкой «<<-->>». Это изменение (также как и все остальные) немедленно отобразится на предварительном просмотре, где стрелками указано направление резки. Оно показано для внешней формы, при добавлении в отверстиях направление автоматически поменяется на противоположное, чтобы была сохранена та же компенсания.

В конце детали наступит вторая часть пробивки, которой является «Переезд» (на предварительном просмотре голубая часть). Здесь настраивается только его длина и он должен служить для обеспечения правильной «дорезки» детали. Опция «Т» используется только в случае добавления раскроя во внутренние круглые отверстия - если она включена, то переезд добавляется в виде короткого отрезка - хорды данной окружности. Если она выключена, то переезд проводится по контуру окружности. Гипотетически это приводит к улучшению результатов и минимизации следов от зажигания новой искры, но в случае добавления очень маленького переезда возникает окружность с очень малой длиной, что может быть у некоторых станков причиной различных ошибок. «Безопасным» вариантом, следовательно, является переезд со включенным «Т».

Третьей и последней частью раскроя является «Выезд» (на предварительном просмотре синяя часть), которая должна служить для того, чтобы станок не выключался непосредственно на контуре детали, и не оставлял никаких нежелательных следов. Выезд можно полностью определить, также как и заезд.

Не всегда необходимо использовать все части цикла (например, некоторые станки не требуют выезда). Необходимые параметры добавляемых пробивок значительно варьируются в зависимости от технологии, толшины материала и т.л. Полхоляший для вашего станка тип пробивки Вам должен сообщить производитель, или же его выясните во время работы.

Дальше имеется кнопка «По умолчанию», которая сбрасывает параметры пробивки до состояния первоначальной настройки (речь не идет про «универсально применимую» пробивку, а только про первоначальные настройки на случай, если вы случайно ввели ненужные настройки).

Существует также опция «Автоматическая резка». Если она включена, то при ручном добавлении пробивок будет выполнено автоматическое «зуммирование» соответствующего контура.

Последняя кнопка - «Набор». С ее помощью можно открыть наборы четко определенных пробивок (раскроев), которые хранятся в программе, или которые вы сами создали вручную с помощью функции «Создание и редактирование пробивки» (раздел 2.9.4.6.).

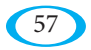

#### **2.9.5. Совместный разрез**

*Данная функция также представлена на главной панели инструментов следующей иконкой:*  Следующей технологической функцией является совместный разрез. После ее активации надо на рабочем столе выбрать чертеж, который хотите для совместного разреза использовать. Он должен иметь, по меньшей мере,

один наружный край ровный, чтобы можно было совместный разрез создать, и не должна быть добавлена пробивка. Если пробивка имеется, то она будет автоматически удалена:

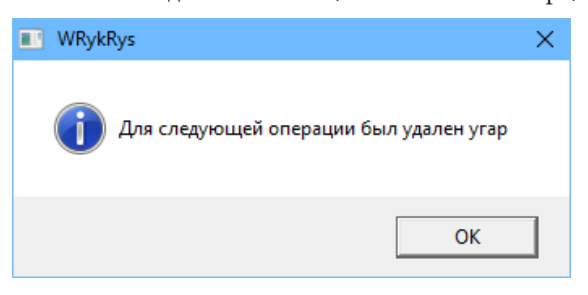

После этого появится окно для самого создания совместного разреза:

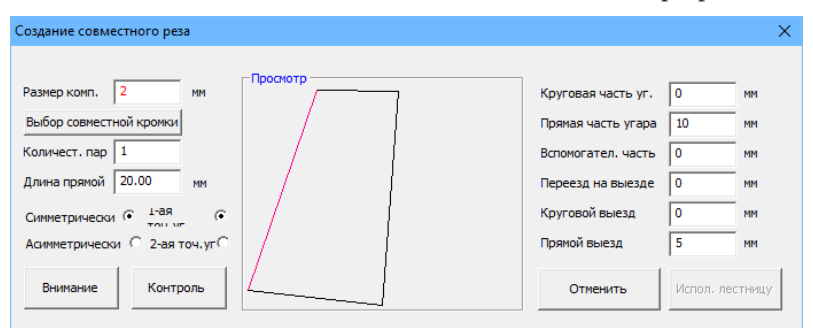

Технология совместного разреза требует перед ее использованием определение размера компенсации, которую необходимо ввести в зависимости от фактического размера режущего шва. Это единственный случай (наряду с другими технологическими функциями, описанными в следующих разделах, которые используют общий шов), когда необходимо указать размер компенсации на этапе подготовки комплекта на рабочем столе. Созданная структура уже компенсацию (в смысле дополнительной функции для станка) не содержит, потому что она включена непосредственно в размеры чертежа. Напр. первоначальный прямоугольник 200x100 мм будет иметь после создания общего разреза с компенсацией 2 мм размер 202x102 мм, чтобы конечный размер изделия соответствовал нужному. Вышеуказанный факт также упоминается в информационном окне – кнопка «Предупреждение».

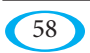

Далее надо выбрать общий шов, сделать это можно непосредственно в окне предварительного просмотра левой кнопкой мыши. Таким образом будет сформирована пара, вторая часть которой является зеркальным отображением по отношению к выбранному общему шву. При переключении на «Асимметрично» можно сделать зеркальную копию вокруг второй оси и выбрать наиболее подходящий вариант, напр.:

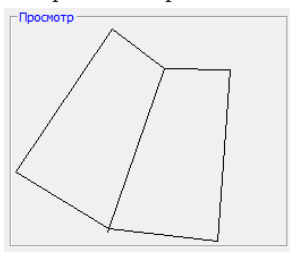

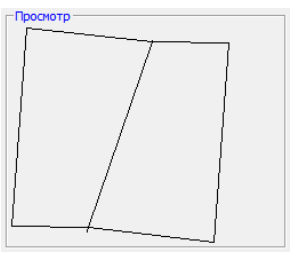

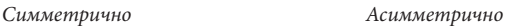

С помощью переключателей «1-я точка пробивки» и «2-я точка пробивки» можно выбрать, с какой стороны должен быть заезд пробивки и с какой выезд. Параметры пробивки настраиваются в правой части окна, все изменения немедленно отражаются в окне предварительного просмотра.

ВНИМАНИЕ, если детали образуют между собой острый угол, то пробивка, проходящая по окружности, могла бы заходить на одну из деталей. *Ошибочно выбранный раскрой*

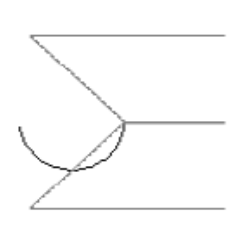

Последним вариантом в данном окне является создание так называемой решетки большего количества пар. Расстояние между этими парами регулирует параметр «Длина соединителя». Результатом может быть, например, следующая конструкция:

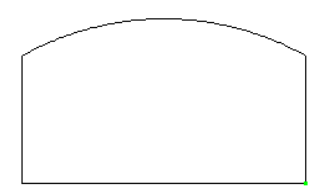

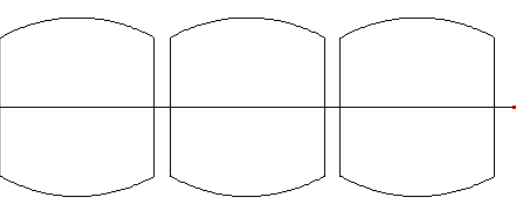

*Первоначальная деталь Решетка из 6-ти деталей (3 соединенные пары)*

Путем нажатия кнопки «Использовать решетку» отправите конструкцию (это может быть только одна пара или несколько пар) на главный рабочий стол, где ее разместите стандартным образом. Вся структура неизменна (включая пробивки) и ведет себя как единое целое, если вам нужно внести какие-либо изменения, вы должны создать совместный разрез заново.

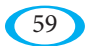

uživatelský manuál

Совместный разрез, также как и другие технологические функции, которые используют общий шов или швы, приносит большую экономию – вся конструкция требует только одну пробивку, а также экономится значительная длина самого разреза. Однако не всегда возможно эти функции использовать, или только с некоторыми ограничениями. Напр. в случае резки на плазменных станках, которые проводят резку в направлении по часовой стрелке, могло бы на 2-й детали получиться, что кромка будет «скошенная», но в случае тонкого материала это может быть незаметным. Кроме того, необходимо иметь в виду, что возможные отверстия в этих структурах будут, естественно, вырезаны первыми, и в случае соединения большого количества штук может, например из-за нагрева, произойти некоторое смещение и, следовательно, может появится не совсем точное положение отверстий в отдельных деталях.

# 2.9.6. Совместный разрез с двух сторон

Данная функция также представлена на главной панели инструментов следующей иконкой: Данная технологическая функция очень похожа на предыдущую функцию «Совместный разрез», со всеми условиями и ограничениями, которые у нее указаны. Единственное отличие состоит в том, что не выбираете одну, а две грани, которые будут использоваться в качестве общих (по отношению к которым деталь отобразится) и чертеж в связи с этим должен иметь, по меньшей мере, два прямых края, чтобы можно было эту функцию использовать.

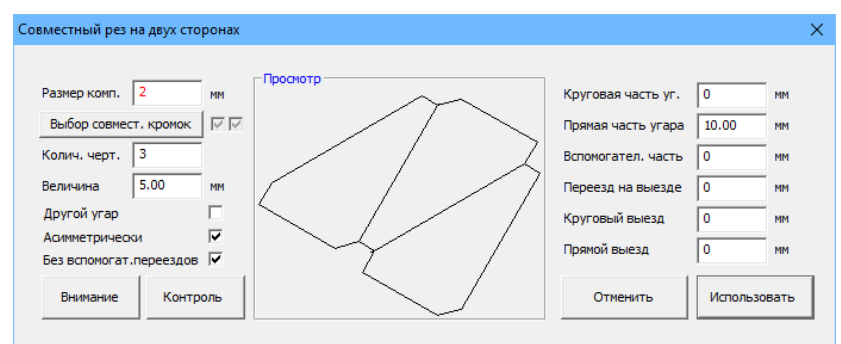

Второе отличие состоит в том, что не соединяете отдельные пары, но у вас есть возможность объединить большее

количество деталей и настроить размер смещения вспомогательных переездов, или же эти переезды и вовсе не использовать. Результат может выглядеть, напр., следующим образом:

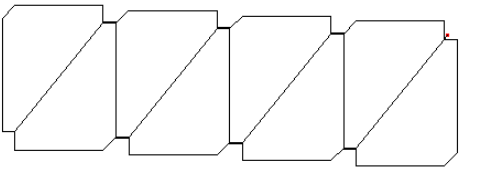

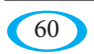

#### 2.9.7. Созлание «шахматной лоски»

.<br>Данная функция также представлена на главной панели инструментов следующей иконкой:

«Шахматная лоска» является еще олной технологической функцией, которая использует для экономии разрезов и количества пробивок с помощью общих швов (граней). В этой связи прочитайте, пожалуйста, раздел 2.9.5. «Совместный разрез», где указана важная информация и ограничения, которые из нее вытекают.

Чертеж для создания «шахматной доски» должен состоять из четырех прямых, причем противоположные прямые должны быть параллельные, что означает, что это должен быть прямоугольник или квадрат, или же ромб.

Само окно пля создания «шахматной доски» опять же очень похоже:

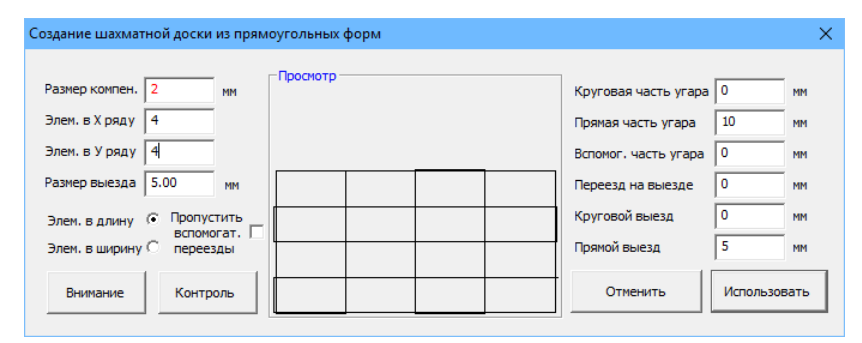

Кроме толщины режущего шва (компенсации) надо настроить количество элементов в оси X и Y, из которых будет «шахматная доска» состоять. Кроме того, есть возможность настроить размер выезда для вспомогательных переездов, или эти переезды вовсе опустить. Также можете выбрать, будет ли «шахматная доска» размещена вертикально или горизонтально. Ниже приведены примеры полученных конструкций:

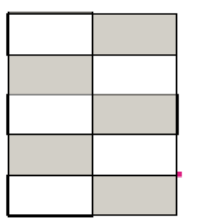

Кол-во элементов по оси X: 2 Кол-во элементов по оси Ү: 5 вариант по горизонтали

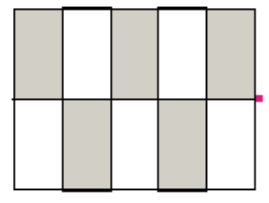

Кол-во элементов по оси X: 5 Кол-во элементов по оси Ү: 2 вариант по вертикали

Параметры раскроя настраиваются с правой стороны. Путем нажатия кнопки «Использовать «шахматную доску» отправите и после этого разместите «шахматную доску» на рабочем столе.

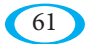

#### **2.9.8. Создание полос**

*Данная функция также представлена на главной панели инструментов следующей иконкой:* 

Также данная технологическая функция работает с общим разрезом (и, следовательно, необходимо указывать размер компенсации, см. раздел 2.9.5.), однако не требует никакого первоначального чертежа, создает собственные друг с другом связанные прямоугольники или квадраты для простого разреза листа. После ее запуска появится следующее окно:

⋕

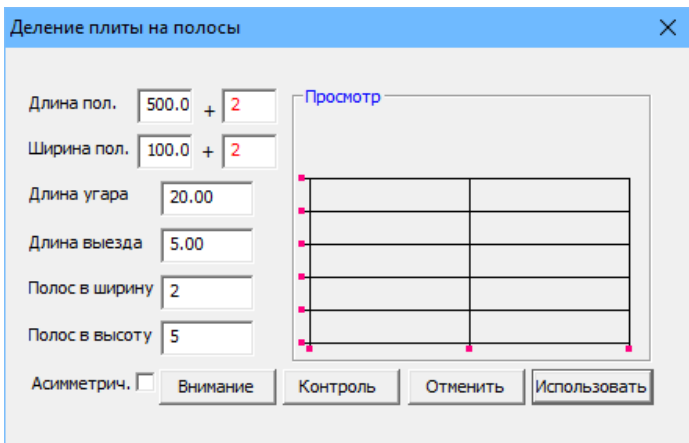

Здесь нужно настроить длину и ширину полос, длину раскроя и выезда и количество полос по оси X и Y. После нажатия опции «Ассиметрично» размещены пробивки и выезды попеременно слева/справа или же внизу/ наверху.

Нажатием кнопки «Применить» будет конструкция загружена на рабочий стол, где ее моно разместить.

*Примечание: в случае подходящих обстоятельств (лист идеально прямоугольный и технология позволяет начать резку «с боку»), вместо первых разрезов можно использовать кромку материала. В этом случае разместите полосы таким образом, чтобы кромка листа совпадала с кромкой детали (либо при достаточном увеличении или указанием точного положения с помощью координат для чего нужно щелкнуть правой кнопкой мыши на полосах на рабочем столе) и две ненужных кромки удалите с помощью функции «Удаление элемента» см. раздел 2.10.16. После этого, конечно же, нельзя с полосами, размещенными на рабочем, двигать.*

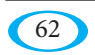

#### 2.9.9. Склеивание деталей

Данная функция также представлена на главной панели инструментов следующей иконкой:

В то время как остальные функции, использующие общие швы, касались только одного чертежа, функция «Склеивание деталей» позволяет соединять разные чертежи на рабочем столе, или же чертеж приклеить к краю листа. Выполнение простое, но данная функция достаточно сложна с технологической точки зрения. Так как эта функция не уменьшает количество пробивок, ее использование подходит скорее в ситуациях, когда дорогостоящей является сама резка (напр. струей воды).

Также как и в случае всех конструкций, где по меньшей мере, один шов является общим, важно учитывать компенсацию (подробно см. раздел 2.9.5. -«Совместный разрез»). В этом случае чертежи не увеличены непосредственно на размер компенсации, но ее надо иметь в виду в случае склеиваемого шва.

В окне «Параметры для склеивания чертежей» компенсация обозначена как «Главный параметр»:

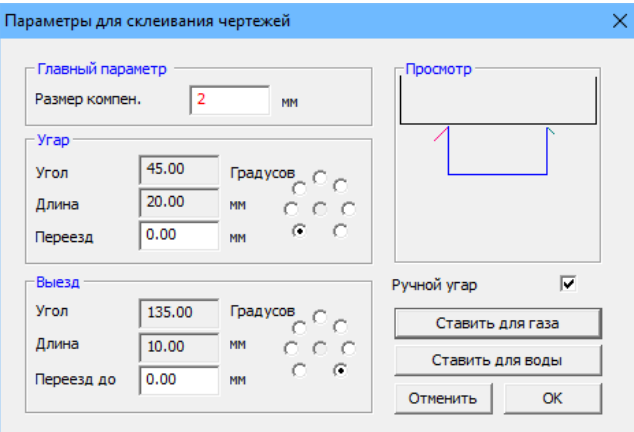

При склеивании чертежей становится одна кромка частью кромки второго чертежа или кромки листа, и добавление пробивок необходимо приспособить этой ситуации.

После нажатия кнопки «По умолчанию для воды» активируется склеивание без пробивок, в случае нажатия кнопки «По умолчанию для ацетилена» включены ручные пробивки, т.е. они будут предложены после склеивания деталей и их длину и угол определяете мышью, из таблицы берется только значение переезда.

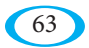

Если выключить добавление вручную, нужно настроить длину и уклон заезда и выезда в таблицах слева. Изменения немедленно отображаются в окне предварительного просмотра.

Путем нажатия кнопки «OK» подтвердите введенные параметры и на рабочем столе продолжите само склеивание деталей швами друг к другу. Для начала надо обозначить кромку чертежа, к которой будете приклеивать следующую деталь (или кромку листа). После этого надо обозначить кромку чертежа, которую

хотите присоединить (нет необходимости решать уклон отдельных кромок, программа их автоматически повернет). Затем мышкой выберете место, куда хотите разместить вторую деталь и соединение подтвердите левой кнопкой мыши.

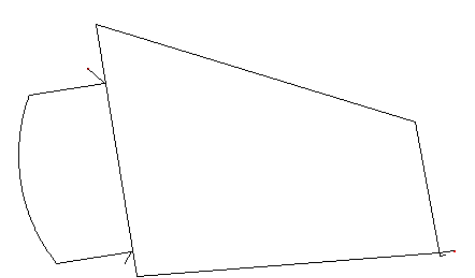

*Пример двух склеенных деталей с добавленными пробивками*

#### **2.9.10. Объединение чертежей**

*Данная функция также представлена на главной панели инструментов следующей иконкой:*  Команда служит для соединения двух чертежей с общей пробивкой. Таким образом можно объединять только внешние формы чертежей. «Ширина» (перекрытие) соединения зависит от компенсации. Существенным также является порядок чертежей, в котором их для объединения обозначите. Если выбранная очередность не подходит, то можно вернуться на шаг назад и соединение скорректировать.

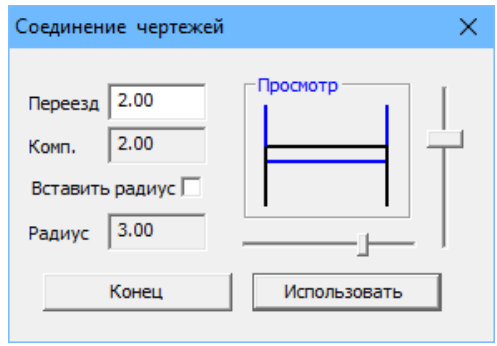

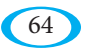

Размер и параметры соединения нужно настроить в вышеуказанном окне «Объединение чертежей» (при первом использовании данной функции оно откроется автоматически, позже в него во время его использования можно вернуться нажав правую кнопку мыши).

Значения вводятся вручную или с помощью полос прокрутки рядом с окном предварительного просмотра. В случае ввода отрицательных значений может соединение заменить функцию мостиков, когда нарезанные детали остаются в материале (в листе). Соединение может быть не только прямым, но можно также добавить встроенный радиус (подходит тогда, когда на чертежах нет острой кромки, куда можно было бы соединение разместить).

Непосредственное объединение можно выполнить на рабочем столе левой кнопкой мыши, в том порядке, в котором хотите детали вырезать, сначала надо отметить первую и вторую деталь, а затем в выбранное место разместить соединение. Таким же образом можно постепенно объединить большее количество чертежей (первую пару соедините со следующим чертежом, и т.д.), ко всей конструкции затем добавите одну пробивку.

Ниже приведены примеры возможного использования объединений:

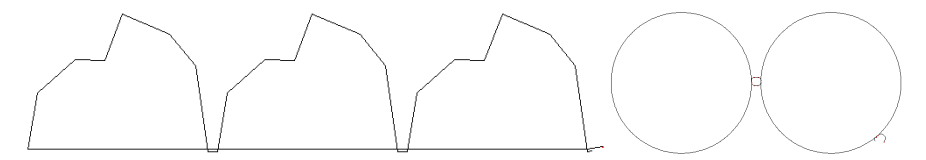

#### **2.9.11. Вложить остановку (стоп)**

Команда, которая добавляет в комплект так называемую остановку (стоп). Это означает, что в случае обозначения чертежа станок после вырезки по нему автоматически остановится (не все станки данную функцию поддерживают). Данная функция используется, например, при резке набора деталей для проверки нескольких первых штук, или при резке с большим количеством горелок, когда в середине цикла необходимо несколько горелок отключить и остальные детали дорезать только одной горелкой, или наоборот.

Способ применения прост. После запуска данной команды курсором можно обозначить нужный чертеж, после прохода которого станок должен остановиться и программа помечает его словом «СТОП». Остановку (стоп) можно отменить путем повторного использования функции на том же чертеже.

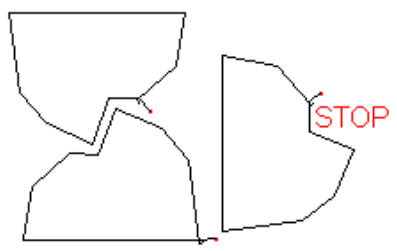

65

# **2.9.12. Группирование**

Простая команда, которая объединит все чертежи на рабочем столе в один. Появится окно с указанием количества объединенных чертежей. Вернуться можно используя команду на шаг назад.

# **2.10. Меню Изменения**

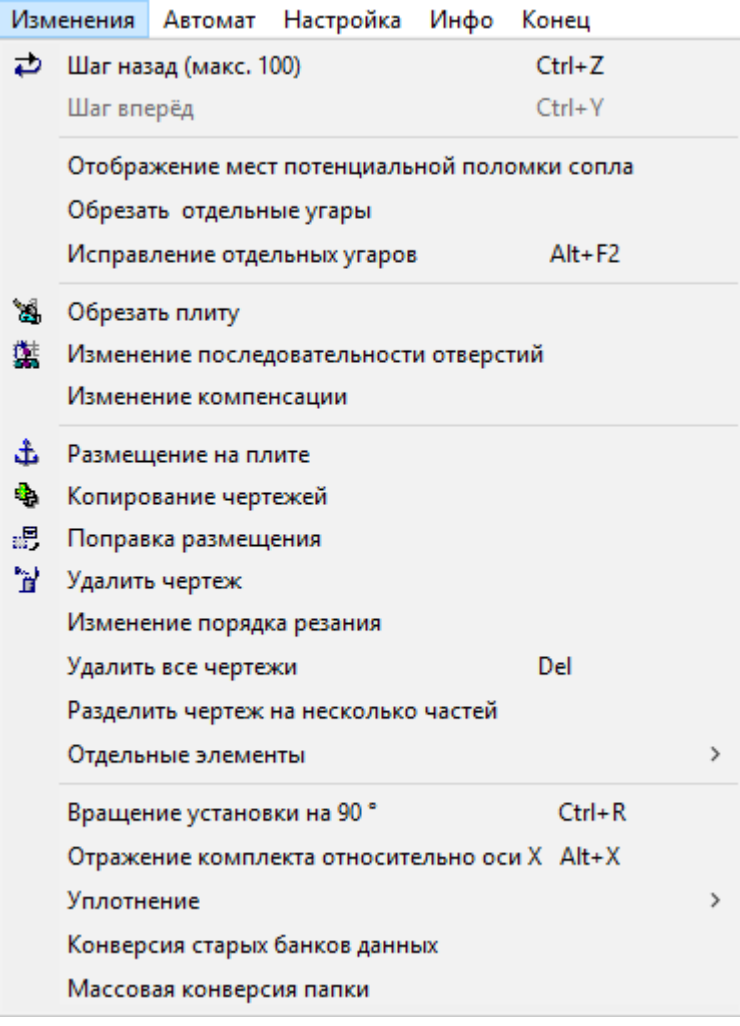

### **2.10.1. На шаг назад**

*Данная функция также представлена на главной панели инструментов следующей иконкой:* 

Стандартная функция, которая возвращает изменения, сделанные на рабочем столе, на один шаг назад. При ее использовании на главной панели инструментов имеется выпадающее окно (под стрелкой). Здесь можно открыть список предыдущих состояний рабочего стола и нажав на одну из этих позиций можно вернуться назад сразу на несколько шагов.

# **2.10.2. O krok vpřed**

*Данная функция также представлена на главной панели инструментов следующей иконкой:* 

Данная функция служит для повторного выполнения операций, отмененных с использованием функции «На шаг назад». Каждое использование данной функции означает выполнение одного шага.

# **2.10.3. Поломка сопла – отображение**

Данная функция включается или выключается. Речь идет о проверке в случаях, когда есть опасностью повреждения сопла во время быстрых перемещений. Случается, что вырезанные детали или внутренние отверстия поворачиваются так, что сопло, которое через них переезжает, может отломиться. Данная функция показывает такую возможность и красным цветом на рабочем столе отображает потенциально опасные перемещения.

# **2.10.4. Удаление отдельных пробивок**

Дополнение группы команд для удаления пробивок с главной панели инструментов. В случае удаления пробивок программа всегда удалит пробивки со всего чертежа или со всего комплекта. С помощью данной команды можно удалить только те пробивки, которые будут выделены мышкой – речь может идти как про пробивки около внутреннего отверстия, так и на внешнем контуре.

# **2.10.5. Корректировка отдельных пробивок**

Функция для быстрой корректировки конкретной пробивки. Можно использовать, например, если по какой-то причине (неподходящее место, неправильный тип, или, напр. после проверки с помощью функции «Поломка сопла» – см. раздел 2.10.3.) хотите изменить пробивку только в одном или нескольких местах чертежа. Достаточно левой кнопкой мыши выбрать конкретную пробивку, и сразу же будет предложена новая пробивка, чтобы ее добавить.

Изменять можно пробивки как в отверстиях, так и на внешних контурах.

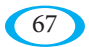

### 2.10.6. Обрезка листа

Данная функция также представлена на главной панели инструментов следующей иконкой:

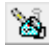

«Обрезка листа» – это вспомогательная функция для создания отрезков (остатков). Разница заключается в том, что границы, созданные с помощью данной команды, становятся частью разрезаемого комплекта. Оставшийся материал поэтому отрезается станком по чертежам непосредственно в месте, которое выберете.

Левой кнопкой мыши добавите отдельные друг с другом связанные линии (удерживая «Shift» сохраняется перпендикулярное направление). Правой кнопкой мыши можно обрезку закончить.

Таким образом созданная обрезка с точки зрения программы такая же, как и любой другой чертеж, т.е. ее можно, например, перемещать или изменять ее путем редактирования отдельных элементов (см. раздел 2.10.16.). При этом надо следить за тем, чтобы в плане очередности была данная операция (резка) последней (после ее создания оно так и будет, но если вы в комплекте будете что-то перемещать, то может поменяться очередность резки).

Если хотите резку использовать (обычно применяется когда разрез является дешевым), то ее, конечно, хорошо выполнить перед созданием остатка, который после этого использует резку в качестве собственного ограничения и его форма будет точно соответствовать реальному листу.

# 2.10.7. Изменение очередности отверстий

Данная функция также представлена на главной панели инструментов следующей иконкой: "

Данную функцию нужно использовать, когда у вас есть конкретные требования, касающиеся очередности вырезания отверстий. Программа WRYKRYS при загрузке или создании чертежа автоматически оптимизирует порядок отверстий таким образом, чтобы избежать ненужных перемещений с одной стороны детали на другую, и чтобы отверстия вырезались систематически. Условия, однако, могут значительно измениться после добавления пробивок, или у вас могут быть другие технологические причины для вырезания отверстий в определенном порядке. В этой связи можно с помощью данной функции поменять очередность.

Для начала кликните левой кнопкой мыши на чертеж, которого будут касаться изменения. Он выделяется цветом, а затем продолжите левой кнопкой мыши и обозначайте его отдельные контуры в том порядке, в котором хотите их вырезать. Если вы допустили ошибку, правой кнопкой мыши можно двигаться назад. После обозначения последнего контура будет редактирование завершено, и последовательность отверстий будет сохранена.

ВНИМАНИЕ - с помощью данной функции можно также изменить автоматически выбранную последовательность, которая определяет, что сначала всегда будут вырезаться отверстия, и только после этого внешние формы!

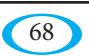

#### **2.10.8. Изменение компенсации**

Проверка присвоенной компенсации должна бы проводиться уже во внутренней системе CAD при импорте файлов DXF, или во время самого рисования, тем не менее на рабочем столе можно при комплектации режущих комплектов вносить в компенсацию изменения.

После запуска команды переключаете для чертежей на рабочем столе левой кнопкой мыши между компенсацией внешней, внутренней или никакой (разрезка непосредственно по контуру).

Основной подход заключается в том, что внутренние отверстия имеют внутреннюю компенсацию, а внешние контуры внешнюю компенсацию, что WRYKRYS делает для загружаемых и создаваемых деталей (если речь идет про замкнутые формы) автоматически. Данная команда, таким образом, предназначена прежде всего для корректировки компенсации намеренно незамкнутых форм, или напр. в случае дорезки отверстий в заготовках, когда у вас на рабочем столе, например, только круг, о котором программа думает, что это самостоятельная деталь, но на самом деле вам надо его вырезать в качестве отверстия. В этом случае надо сначала переключить на внутреннюю компенсацию и только после этого добавить пробивку (будет предлагаться в соответствии с компенсацией, т.е. с внутренней стороны).

### **2.10.9. Размещение на листе**

*Данная функция также представлена на главной панели инструментов следующей иконкой:* 

Первая из четырех команд, служащих для непосредственной обработки чертежей на рабочем столе. Данная функция по умолчанию запускается сразу после запуска программы или после закрытия любой другой функции при помощи клавиши «Esc».

Данная функция позволяет левой кнопкой мыши непосредственно на листе выбрать любую из размещенных деталей и загрузить «на курсор» ее точную копию, т.е. в том числе пробивки, развороты и т.д. После этого можете чертеж разместить на листе. Обработка деталей «на курсоре» и способ их размещения описаны в вводной части руководства в разделе 2.1. – «Рабочий стол».

Можно выбрать в т.ч. и более чем один чертеж, а именно удерживая левую кнопку мыши перемещаться курсором мыши через необходимые детали, или, удерживая нажатой клавишу «Shift» постепенно обозначать левой кнопкой мыши. Выбранная группа также загружается «на курсор» и таким же образом ее размещаете как единое целое.

# **2.10.10. Копирование чертежей**

Ф, *Данная функция также представлена на главной панели инструментов следующей иконкой:* 

Функция служит для копирования чертежа или группы чертежей на рабочем столе в перпендикулярных направлениях.

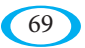

玉

После обозначения чертежа (таким же образом, как и в предыдущем разделе «Размещение на листе») определяете путем перемещения мыши направление, и количество копий. При копировании соблюдается установленный зазор между деталями и между краем листа (см. раздел 2.12.2. – «Основные параметры компоновки»). Данное расстояние можно во время копирования одноразово скорректировать клавишами «+» и «-», однако следует соблюдать технологические требованиями конкретной ситуации.

Около курсора одновременно отображается поле с расчетом количества штук в формате:

Количество штук уже размещенных на рабочем столе + количество штук созданных путем копирования = общее количество

Копирование надо подтвердить, нажав левую кнопку мыши.

# **2.10.11. Корректировка размещения**

Данная функция также представлена на главной панели инструментов следующей иконкой: <sup>:</sup> ........................<br><del>^</del>

После запуска данного режима на рабочем столе загрузится «на курсор» левой кнопкой мыши отмеченный чертеж, и у вас есть возможность его как угодно разворачивать и перемещать. Обработка деталей «на курсоре» и их размещение описано в вводной части руководства в разделе 2.1. – «Рабочий стол». В т.ч. и здесь есть возможность пометить целую группу чертежей, как описано в предыдущих разделах.

# **2.10.12. Удаление чертежа**

*Данная функция также представлена на главной панели инструментов следующей иконкой:* 

Удаление чертежа или большего количества чертежей на рабочем столе можно выполнить левой кнопкой мыши после запуска данной функции. При нажатой кнопке удаляются все детали, через которые проведете курсором. Случайно удаленные чертежи можно вернуть путем нажатия кнопки шаг назад.

# **2.10.13. Удаление всех чертежей**

Простая команда, которая удаляет все содержимое рабочего стола. Как правило,

ее можно использовать тогда, когда вы завершили работу с текущим комплектом (сохранили его в базу данных, сэкспортировали код для станка) и хотите начать создавать новый комплект. Программа на всякий случай прежде, чем выполнит удаление, спрашивает:

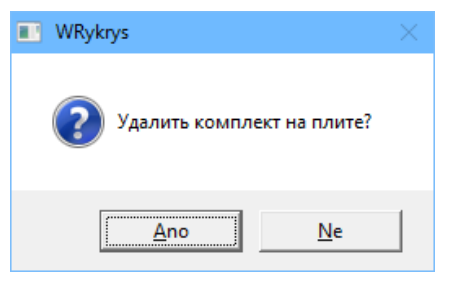

ษ

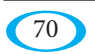

# 2.10.14. Очередность работы по чертежам

#### Данная функция также представлена на главной панели инструментов следующей иконкой:

Данная функция служит для определения очередности резки чертежей в комплекте на рабочем столе. Очередность, которая генерируется «сама», регулируется правилом, что последняя деталь, с которой будете двигать и поместите ее на рабочий стол, будет по очереди последняя. Если вы, например, загружаете постепенно из базы данных три чертежа и поместите их рядом друг с другом, то с большой долей вероятности будет очередность в порядке. Но во время складывания обычно с деталями многократно манипулируете и, тем самым очередность будет сбита. В связи с этим надо после завершения самого размещения чертежей (и также после использования автоматического складывания) в конце определить подходящую очередность таким образом, чтобы станок вырезал комплект систематически, или же в соответствии с другими технологическими требованиями (напр. чтобы по причине перегрева материала станок не резал слишком долго в одном месте, и т.д.). В случае создания очередности вручную существуют два способа, как можно начать. Первый вариант - это обозначить левой кнопкой мыши деталь, которая должна быть первая в очереди и левой же кнопкой мыши продолжать, и установить порядок лля всего комплекта. Левую кнопку также можно удерживать нажатой и быстрее так обозначить, например, целый ряд деталей. В случае нежелательного обозначения можно вернуться, нажав на правую кнопку мыши. Определение очередности можно в любое время закончить, нажав клавишу «Esc», в этом случае будет сохранена очередность, которую вы уже определили (для деталей, обозначенных красным цветом), и остальные детали следуют за ними с неизмененной последовательностью. В то время как первый вариант обычно можно использовать для определения всей последовательности, второй скорее предназначен для незначительных изменений. Данный метод заключается в том, что первый клик сделаете правой, а не левой кнопкой мыши. Затем произойдет автоматическое обозначение и сохранение очередности всех деталей, предшествующих выбранной детали. Далее маркировка проводится тем же способом, как и в первом случае - следующие обозначения делаете левой кнопкой мыши, вернуться назад можно правой кнопкой.

Данный вариант можно использовать, например, в случае, когда у вас имеется готовый комплект с определенной последовательностью, и надо в середину добавить какую-то деталь, например, в отверстие другой детали. Вновь размещенная или перемещенная деталь автоматически встанет (в соответствии с вышеуказанным правилом) в конец очереди. Чтобы не надо было создавать по новому всю очередность, достаточно выбрать правой кнопкой мыши деталь, после которой хотите вставить новую, затем левой кнопкой мыши отметить добавленную леталь, и операцию завершить нажатием клавиши «Еsc». Вся остальная очередность останется прежней, и новая леталь булет вставлена в «серелину». Для проверки можно использовать, например, функцию имитированного просмотра (см. раздел  $2.8.2.$ 

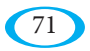

Вторая возможность применения - это автоматическое создание очередности. Она лоступна только при использовании иконки на главной панели инструментов, а точнее раскрывающегося списка данной иконки. После его нажатия откроется окно с настройками:

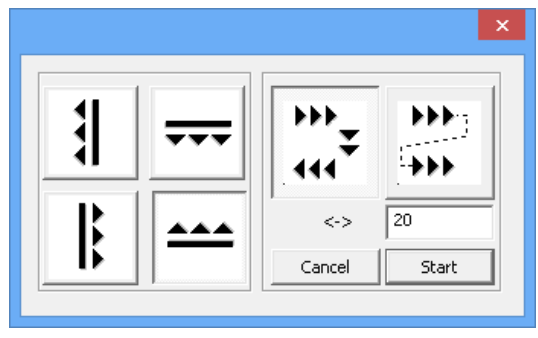

Здесь можно выбрать направление, в котором хотите при резке листа двигаться (слева направо, снизу вверх,...), справа в миллиметрах указана ширину виртуальных «полос», в рамках которых будет программа при определении очередности в выбранном направлении перемещаться. Чем меньше значение установите, тем более строго будет соблюдаться направление, выбранное в левой части (то есть, при резке слева направо, будет по сути вырезаться только один столбец чертежей друг над другом). Если выберете более широкую полосу, то возможно, что при выбранном процессе слева направо будет резаться несколько маленьких чертежей рядом друг с другом (вплоть до ширины полосы). Переключателями на правой стороне можно определить, надо ли станку после того, как дорезал одну полосу переместиться с помощью быстрого перемещения и вырезать все полосы с одной и той же стороны (второй вариант), либо начать резать поочередно в противоположном направлении (первый вариант), что позволяет экономить на перемешениях, но это может являться не подходящим вариантом, например, из-за распределения тепла. После подтверждения кнопкой «Пуск» будет создана новая последовательность и сразу же запустится имитированное отображение, чтобы вы могли проверить очередность. Посветите его просмотру время, т.к. в случае неправильно определенной очередности может быть изготовлен брак!

### 2.10.15. Разделить чертеж на несколько чертежей

.<br>Данная функция также представлена на главной панели инструментов следующей иконкой!

Функция служит для разделения чертежа на несколько частей. С точки зрения программы является единственным условием то, чтобы чертеж содержал два или более контуров, которые могут быть отделены друг от друга, т.е. например, можно отделить отверстия от внешней формы детали и т.д.

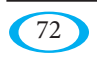
Практическое применение, прежде всего, в двух случаях. Первый случай - когда загрузите на рабочий стол элемент (например, DXF-файл), где имеются два или более чертежей. Но они ведут себя как единый чертеж и вам их надо разделить на отдельные детали. Процедура заключается в следующем: для начала нажмите левую кнопку мыши в любом месте нужного чертежа, который выделится цветом. После этого отметьте (опять же левой кнопкой мыши) отлельные контуры леталей, которые хотите «оторвать» от чертежа (ВНИМАНИЕ - важен порядок, в котором контуры обозначите, т.к. эта очередность останется у них после разделения, т.е. для начала необходимо обозначить возможные отверстия и затем только внешние формы отделяемой детали). После обозначения подтвердите разделение, нажав клавишу «Enter». Процедуру можно повторить для дальнейшего постепенного разделения других чертежей.

Второй случай - это ситуация, когда у вас есть какой-то комплект в формате для вашего станка, и Вам надо из него вытащить какую-либо деталь (хорошо, когда сохраняете готовые комплекты в базе данных, тем самым предотвратите эту ситуацию). В этом случае можете данный комплект загрузить на рабочий стол с помощью закладки «DXF,...» (см. раздел 2.2.3.), или с помощью импорта ЧПУ (раздел 2.7.5.), а затем вручную отделить чертежи описанным выше способом, или можно запустить автоматическое распределение - либо удерживая клавишу «Ctrl» уже при запуске функции и, таким образом, автоматически разделите все чертежи на рабочем столе, или же сначала выберите функцию, и затем, удерживая клавишу «Ctrl», щелкните левой кнопкой мыши по всему чертежу, и программа также попытается разделить его автоматически.

## 2.10.16. Корректировка чертежа в системе InterCAD

Данная функция также представлена на главной панели инструментов следующей иконкой: Эль

Корректировка чертежа во внутренней системе CAD позволяет загрузить чертеж обратно во внутреннюю программу для рисования и внести в него изменения, или его доделать. Мы рекомендуем загружать чертежи без добавленных пробивок. Если чертеж не будет сохранен с другим названием, то после отправки обратно на рабочий стол у него остается название, с которым он был загружен во внутреннюю систему CAD. Таким образом можно изменить уже готовый чертеж, или же после корректировки сохранить в базу данных деталь с другим названием.

#### 2.10.17. Отдельные элементы

Группа из четырех команд, служащих для прямого редактирования отдельных элементов на рабочем столе. Речь не идет про полноценное редактирование чертежей (для этого предназначена возможность отправки чертежа на InterCAD - см. предыдущий раздел), но только для быстрой корректировки в конкретных ситуациях.

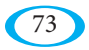

Пользоваться можно следующими командами:

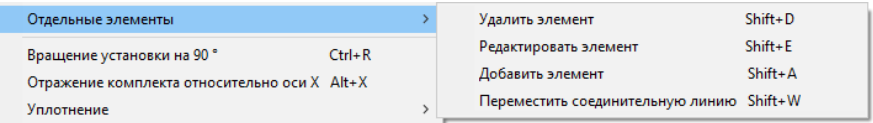

Как пример их можно использовать в следующих случаях:

- У вас есть на рабочем столе чертеж с небольшим отверстием, и дополнительно выяснится, что его не надо вырезать. Его можно немедленно удалить с помощью Удаления элемента.
- У вас есть деталь в толстом материале (например, для ацетилена) и, следовательно, необходимо добавить длинную пробивку (скажем, 60 мм), которая однако в данном месте будет мешать и подошла бы пробивка «углом», состоящая из двух частей. Не нужно сложно создавать жестко определенную пробивку – можно добавить стандартную модифицируемую пробивку с длиной, например, 20 мм, и с помощью Добавления элемента присоединить ее со второй частью (программа автоматически присоединяет новую прямую к конечной точке исходной пробивки и длину добавляемой прямой отображает на нижней информационной панели). В случае необходимости ее можно редактировать с помощью Редактирования элемента.
- Вы создали «Обрезку листа» (см. раздел 2.10.6.), но в каком-то месте вы выбрали неправильную форму. Не надо обрезку удалять и создавать заново, используя Перемещения соединений можно ее форму по необходимости легко откорректировать.

## **2.10.18. Поворот на 90°**

Простая команда, которая поворачивает весь комплект на рабочем столе на 90° против часовой стрелки. Поворот конечно же можно сделать несколько раз подряд.

#### **2.10.19. Зеркальное отображение относительно оси X**

Команда, с помощью которой можно создать зеркальную копию всего комплекта на рабочем столе по отношению к горизонтальной оси. ВНИМАНИЕ – если у вас уже есть на чертеже добавленные пробивки, то повернется в т.ч. и их ориентация (также как в случае, когда правой кнопкой мыши поворачиваете чертеж с пробивками «на курсоре» во время его размещения), и, таким образом, изменится левая компенсация на правую и наоборот, что может быть нежелательным.

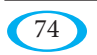

## **2.10.20. Уплотнение**

Группа из четырех команд для «сжатия» чертежей на рабочем столе:

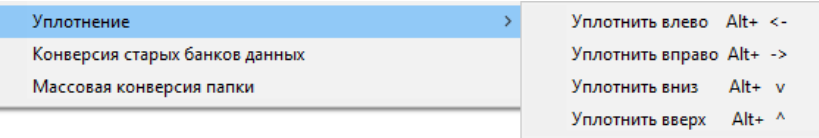

Программа попытается сдвинуть все детали на рабочем столе в выбранном направлении (с учетом зазоров между деталями, установленных в «Основных параметрах компоновки» – см. раздел 2.12.2.). Данная функция может быть использована, например, в случае, если вы этот зазор уменьшили и хотите уменьшить расстояния между деталями.

## **2.10.21. Конверсия старых баз данных**

В настоящее время практически не используемая команда – первые версии WRYKRYS, или же версия RYKRYS для DOS, имели базы данных с другим форматом с расширением \*.PSV (в случае версии для DOS был активным файлом базы данных файл «bankadet.dat», где необходимо изменить расширение на PSV). Если у вас такая база данных имеется, то с помощью данной команды можете ее преобразовать в новый формат (с расширением \*.NFD). Исходная база данных остается, создается ее копия в новом формате.

#### **2.10.22. Групповая конверсия папки**

Расширение предыдущей команды – если у вас есть больше баз данных в старом формате (\*.PSV), то в новый формат можно преобразовать сразу весь каталог.

Первоначальные базы данные опять же будут сохранены, и будут созданы новые базы данных с расширением \*.NFD.

# **2.11. Меню Nesting**

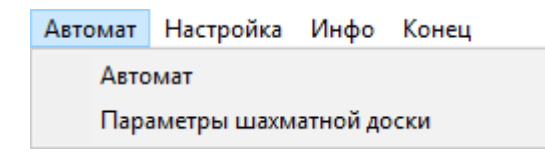

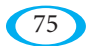

uživatelský manuál

## **2.11.1. Nesting**

Первая опция в меню Nesting – это непосредственно сам nesting, или же автоматическая расстановка. После ее запуска появляется следующее окно: Данная функция также представлена на главной панели инструментов следующей иконкой: <mark>. .</mark> . .<br>Пораз с .

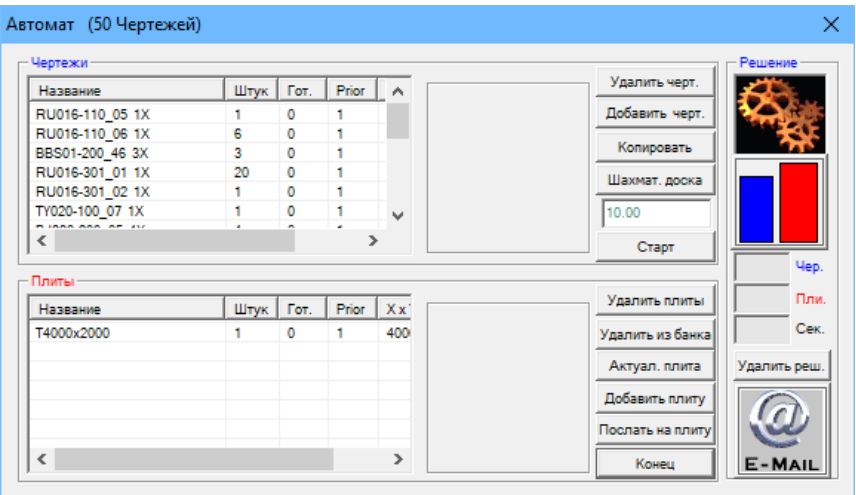

Окно разделено на две части. «Синяя» часть – это чертежи, которые вы собираетесь расставлять, а «красная» часть – это листы, т.е. материал, который используется для расстановки.

В случае новой работы надо обе таблицы очистить с помощью кнопок «Обнулить». Затем выберите элементы, которые будете расставлять. Нажав кнопку «Добавить чертеж» окно nesting минимизируется, и курсором «рука» можете выбрать любой чертеж на рабочем столе, из базы данных, макросов, или файлов DXF. Таким образом постепенно выберете все необходимые чертежи.

Листы можно добавлять двумя способами – либо с помощью кнопки «Текущий лист», которая в список материала добавит лист того же размера, который у вас настроен на рабочем столе, или путем нажатия кнопки «Добавить лист», после чего, опять же курсором «рука», можете выбрать любую позицию (т.е. например в т.ч. остаток от другого листа, или с помощью макроса прямоугольника вес лист другого размера).

Еще один способ называется «Режим копирования», который в обе таблички перенесет позиции и количества штук, как они есть в данный момент на рабочем столе.

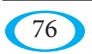

После определения отдельных позиций можно непосредственно в обеих таблицах редактировать количества штук и их приоритет (более высокая цифра означает, что чертеж, а точнее лист, будет использован раньше).

В правой части окна имеются для лучшего ориентира две цветных полоски, указывающие на общую площадь чертежей и листов. Речь идет про простое сравнение площадей, в связи с чем ясно, что если обе полоски будут одинаковой высоты, то количество материала не является достаточным, так как использование никогда не будет 100%.

Если вы не ограничены количеством листов, то можете установить их количество с произвольно высоким значением, программа их будет использовать столько, сколько необходимо.

Если окажется, что нет достаточно количества материала, то программа произведет расстановку такого количества деталей, сколько будет возможно, и это после этого появится в колонках «Гот.» (Готово) в таблице чертежей.

Последний ключевой параметр для расстановки – это размер зазора между деталями (здесь используется тот же и для зазора на краю листа). Его можно настроить в колонке над кнопкой «Пуск». Таким образом будет запущена сама расстановка.

Непосредственно в текущую базу данных будет сохранен расставленный комплект или комплекты:

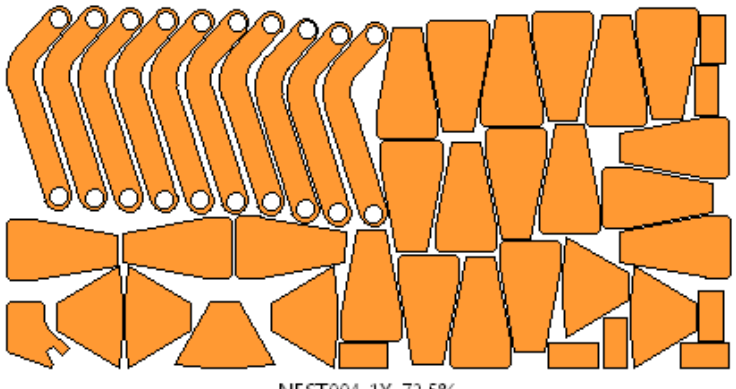

NEST004\_1X\_72.5%

Комплект из nestingа имеет свой собственный цвет или жестко заданный формат названия:

**NEST** *порядковый номер\_количество штук данного листа\_чистое процентное использование применяемого листа*

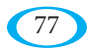

#### uživatelský manuál

Обратите внимание, что результат не является, и по своей сути и не может быть, абсолютно лучшим результатом расстановки выбранных чертежей. Программа должна для достижения результатов в течение разумного периода выполнить некоторые упрошения (поворачивает отдельные детали только с определенным углом и т.д.). Данный алгоритм был в прошлом (и, вероятно, будет и в будущем) несколько раз изменен с целью добиться наилучшего результата. В настоящее время внутри программы запускаются два самостоятельных метода, после чего выдается результат с лучшим использованием площади.

В любом случае, результаты (комплекты) nestinga нельзя сразу применять на режущем станке. Если бы вы хотели их применить в том виде, в котором они есть, вам необходимо их загрузить на рабочий стол и выполнить как минимум две операции – добавить пробивки (nesting работает всегда с чертежами без пробивок) и установить последовательность резки (nesting ee как-то специально не решает, в связи с чем может быть подходящая, но может быть и неподходящая).

Nesting может быть не только инструментом для создания «острых» комплектов, предназначенных для станка, а может служить, например, для быстрой оценки потребности материала в случае его заказа, или может предоставить интересную обратную связь при сравнении результатов вашей ручной расстановки и расстановки автоматической с использованием функции «Режим копирования».

В окне «Nesting» есть и другие опции, которые не были описаны. Это кнопка «Шахматная доска», которая позволяет настроить использование так называемой «шахматной доски» в режиме автоматической расстановки, который описан в следующем разделе. Дальше - кнопка «Удалить из БД», которая удалит с текущей базы данных все комплекты, созданные с помощью nestinga. Последняя опция это кнопка «На рабочий стол», связанная с разделом листы. Ее можно применить в случае использования остатка. Выбранный остаток можно с помощью данной кнопки перенести на рабочий стол, а затем туда можно с базы данных загрузить размещенные чертежи, чтобы увидеть, каким именно образом будет остаток использован.

## 2.11.2. Параметры «шахматной доски»

Данная функция также представлена на главной панели инструментов следующей иконкой:

Далее в меню Nesting - параметры «шахматной доски» для автоматической расстановки. Что такое «шахматная поска» и как ее созлать вручную описано в разделе 2.9.7. - «Создание «шахматной доски»». Здесь вы только определяете, надо ли и с какими условиями использовать «шахматную доску» в т.ч. при автоматической расстановке.

翢

Настройка осушествляется в следующем окне:

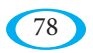

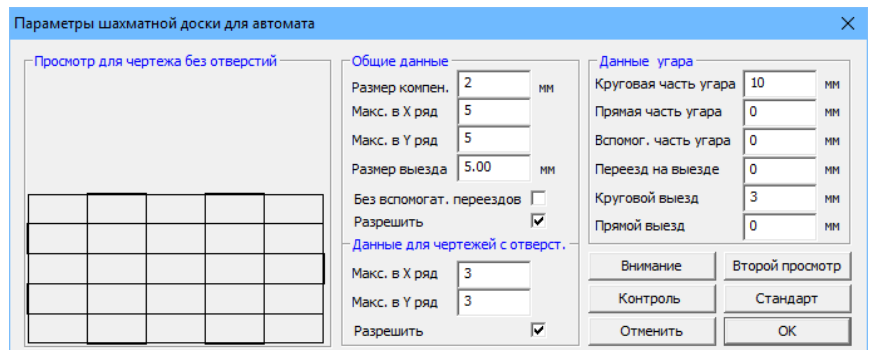

Так как речь идет про конструкцию, которая использует совместный разрез, необходимо (если вы хотите использовать эту опцию) указать точный размер шва (подробнее про совместный разрез см. раздел 2.9.5.).

Далее здесь нужно настроить максимальный размер создаваемой «шахматной доски» и другие параметры (включая пробивки), которые аналогичны созданию «шахматной доски» вручную, как указано выше. У вас также есть возможность установить другой (т.е. как правило меньший) максимальный размер «шахматной доски» на случай, если речь идет про детали с отверстиями, или этот вариант вообще запретить. Вы также можете запретить оба варианта и программа при автоматической расстановке не будет пытаться создать никакую «шахматную доску».

# 2.12. Меню Настройка

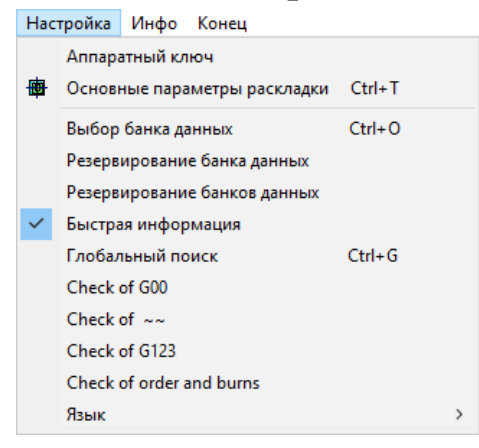

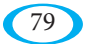

## 2.12.1. Аппаратный ключ

Данное окно содержит информацию о вашем Аппаратном ключе, которым программа защищена (без него запускается только в качестве демоверсии без возможности экспорта кода для станка). Если ключ подключен правильно и установлен его драйвер, то в таблице отображаются его параметры:

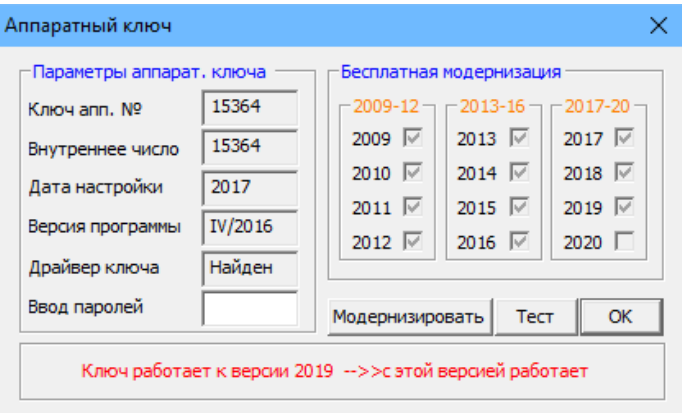

Из них наиболее важным является «Внутренний номер», который является уникальным и его нало сообщить в случае, если хотите, например, чтобы сделать апгрейд - на его основании генерируются пароли для обновления, которые вводятся в нижнее поле (и подтверждаются нажатием клавиши «En $ter<sub>2</sub>$ ).

С правой стороны видно, до какой версии можно сделать обновления бесплатно (эта таблица всегда актуальна только при просмотре последней версии, т.к. заранее нельзя сказать, на котором внутреннем номере будет граница между голами).

## 2.12.2. Лист

Данная функция также представлена на главной панели инструментов следующей иконкой: **[** 

Данная команда открывает окно «Основные параметры компоновки», которое упоминается во многих местах данного руководства. В нем настраиваются не только рабочие параметры, но также отображение многих вещей на главном рабочем столе программы WRYKRYS.

Запустить ее можно, кроме как из меню и главной панели инструментов, также щелкнув правой кнопкой мыши на рабочем столе за пределы одного из чертежей.

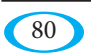

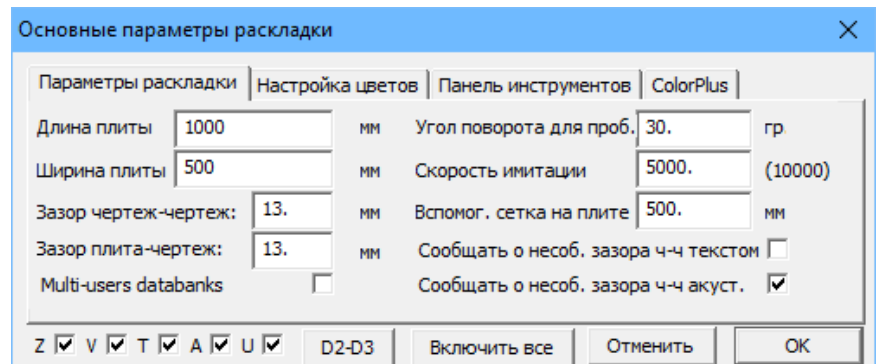

Первая закладка Параметры расстановки содержит основные параметры для работы на рабочем столе. По существу, перед каждой расстановкой необходимо настроить Длину и Ширину листа, т.е. прямоугольника, который на рабочем столе служит в качестве «границ» при размещении деталей. Кроме того, здесь настраивается зазор между отдельными чертежами, и зазор между чертежами и краем листа, который используется при размещении чертежей на рабочем столе и при их перемещении, копировании и т.д. Если во время расстановки чертежей настроенный зазор не будет соблюден, то справа у вас есть возможность выбрать способ уведомления об этом - либо с помощью текста (появляется информационное окно), или звука.

Помните, что речь идет только про заранее заданное значение зазора, изменение сюда внесенное никак не повлияет на текущее размещение деталей на рабочем столе. Если сохраните более низкое значение, то после этого можете выполнить Уплотнение (см. раздел 2.10.20.), если же установите значение больше, то вам придется отдельные чертежи на рабочем столе переместить вручную. Поэтому всегда сохраните правильное значение перед расстановкой. Соответствующее значение вам лучшие всего посоветует производитель станка (зависит от используемой технологии, пропила (зазора), толщины материала и т.д.).

В правой колонке также устанавливается «Угол поворота для пробела», который используется для работы с деталями «на курсоре» при размещении на рабочем столе. Далее указывается исходная «Скорость имитации» (см. раздел 2.8.2. -«Имитировано перерисовать»), и размер ячеек вспомогательной сетки на листе, если она включена на соседней закладке «Настройка цветов».

Послепняя опция на этой закладке - это включение многопользовательских баз данных. Данная опция по умолчанию выключена, т.к. при работе с локальной базой данных является ненужным обременением системы.

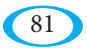

uživatelský manuál

В том случае, если с базами данных работает одновременно несколько человек и необходимо в текущем режиме (т.е. раньше, чем во время очередного запуска WRYKRYSа) обновлять их содержание с учетом изменений, выполненных другим пользователем, то включите данную опцию.

Вторая закладка – **Настройка цветов**. Здесь можно настроить, чтобы на рабочем столе постоянно отображались быстрые перемещения (перемещения между деталями), описания названий, вспомогательная сетка, выделить чертежи с левой, правой, или никакой компенсацией и/или отобразить порядковые номера деталей. Для описанных и других вещей можно с правой стороны как угодно перенастраивать цвета.

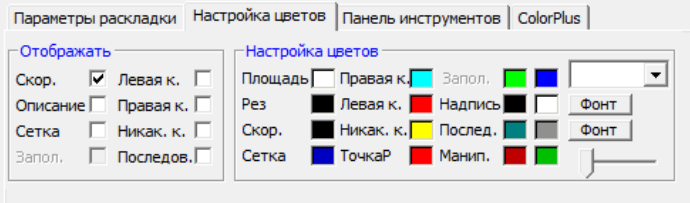

Третья закладка – это **Панель инструментов**, где отображены все иконки главной панели инструментов программы WRYKRYS. Возможные неиспользуемые функции здесь можно легко левой кнопкой мыши деактивировать.

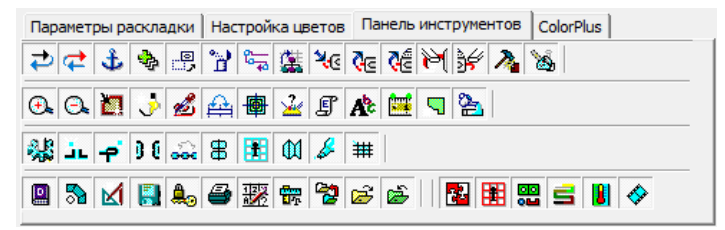

Четвертой и последней закладкой является ColorPlus, которая служит для настройки цветовых заливок и текстур, или же для настройки цветового перехода для чертежей на рабочем столе. Эти заливки можно также включать и

выключать с помощью иконок на главной панели инструментов - **ОН** для текстуры, и  $\blacksquare$  для цветового перехода. Тот соответствует установленной очередности резки и может, таким образом, быть использован для быстрой визуальной проверки систематичности очередности.

Кроме того, в нижней части закладки находятся опции «Z/V/T/A/U», с помощью которых можно отключить целые группы иконок на главной панели инструментов, и кнопка «D2-D3», которая переключает внешний вид иконок (плоские/трехмерные).

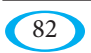

#### **2.12.3. Выбор текущей базы данных**

Команда, с помощью которой можно выбрать базу данных (файл с расширением \*.NFD), с которой хотите работать. Таким же образом можно создать в т.ч. и новую базу данных, путем ввода нового названия файла. Данную команду можно также запустить соответствующей иконкой непосредственно на закладке База данных на боковой панели.

#### **2.12.4. Путь к текущей базе данных**

Данная команда откроет окно, в котором отобразится путь к текущей выбранной базе данных чертежей и комплектов, а также к базе данных остатков. Приведены также некоторые цифровые сведения об этих базах данных:

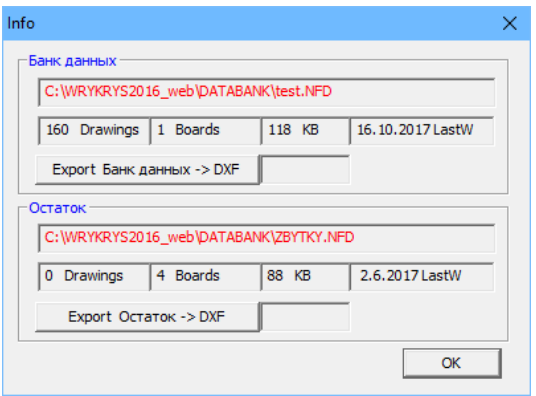

## **2.12.5. Резервное копирование баз данных**

В этом окне можно настроить способ создания резервных копий ваших баз

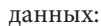

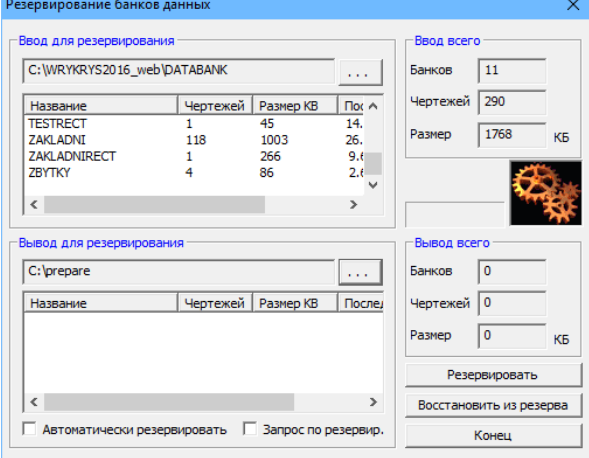

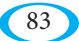

Необходимо выбрать два каталога – Входной каталог, в котором сохранены ваши базы данных (по умолчанию C:\WRYKRYS\DATABANK\), и Выводной каталог, т.е. место, где вы хотите хранить резервные копии.

Опция «Автоматическое резервное копирование» выполнит копирование баз данных из Входного каталога в Выводной каталог каждый раз, когда выключается программа. В случае активации опции «Вопрос по поводу резервного копирования» отображается перед копированием вопрос:

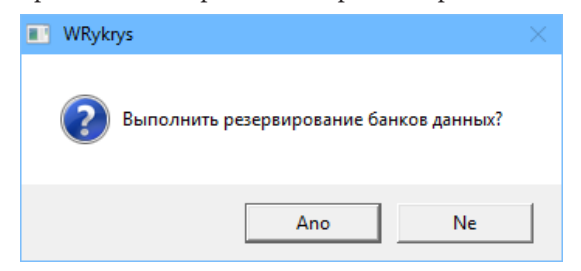

Нажатием кнопки «Создать резервную копию» можно сделать резервную копию в любое время. Нажатием кнопки «Использовать резервную копию» произойдет перезапись баз данных, т.е. резервные базы данных будут сохранены вместо ваших текущих БД. Так что будьте осторожны, чтобы вы случайно не перезаписали старой резервной копией вашу текущую базу данных, и чтобы вы тем самым не потеряли последние выполненные работы. Резервные копии баз данных, конечно же, можно создавать другим способом, либо вручную, либо с помощью соответствующего программного обеспечения – речь идет про обычный файл, хранящийся на диске.

## **2.12.6. Быстрая информация**

Данная опция может быть включена или выключена. Если она включена и вы курсором заедете на чертеж на рабочем столе, то через какое-то время появится информация по поводу его названия, количества штук на рабочем столе и его весе (в зависимости от заданной толщины материала и веса 1 куб. дм в верхней Панели настроек, т.е. если вы не заполнили реальную толщину материала, то вес не будет соответствовать действительности).

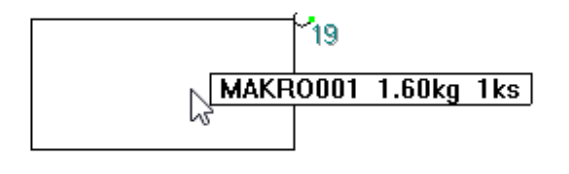

## **2.12.7. Глобальный поиск**

Данная функция полезна для пользователей, которые имеют чертежи и комплекты в нескольких базах данных. В данном окне вы можете осуществить поиск во всем каталоге, т.е. во всех базах данных, хранящихся в нем, и найти чертежи, которые соответствуют заданным параметрам. В результатах будут отображены в т.ч. и комплекты, содержащие чертеж с заданным названием.

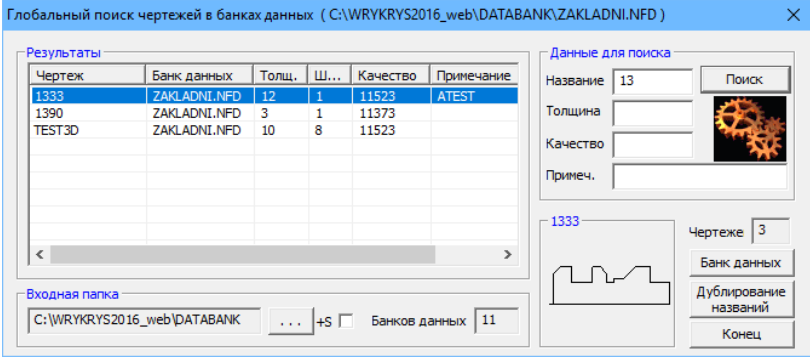

Легко таким образом узнаете, в какой базе данных находится чертеж или комплект, который вы ищете. После нажатия на соответствующую позицию ее можно посмотреть в окне предварительного просмотра.

## **2.12.8. Проверка G00**

«G00» – это обозначение перемещений (быстрых перемещений), в данном случае речь идет про перемещения в пределах отдельных деталей в комплектах, т.е. решается оптимизация очередности отверстий с целью сокращения необходимых перемещений. Данный алгоритм проходит уже при загрузке или создании детали, но после добавления пробивок на рабочем столе и изменения очередности деталей может ситуация измениться. Если экономия превысит заданную длину в метрах, или установленную разницу в %, при экспорте комплекта появится предупреждение и окно, в котором можете переключаться между первоначальной и вновь предлагаемой очередностью. Изменения немедленно отображаются на рабочем столе. Выбранный вариант затем либо подтвердите кнопкой «OK», или же вернетесь назад нажатием кнопки «Отмена». В средней части настраиваются предельные значения, при которых окно во время экспорта отобразится (по желанию можно проверку совсем отключить). В нижней часть имеется возможность проверить все комплекты, хранящиеся в текущей базе данных – в таблице слева отображается их список, и возможная экономия.

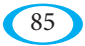

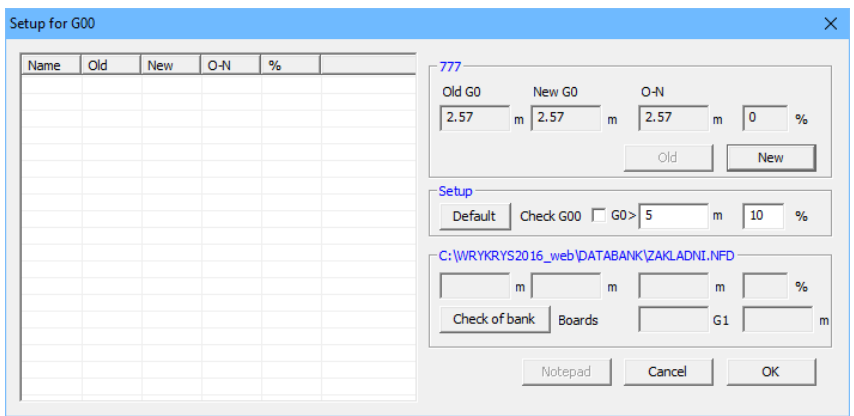

## **2.12.9. Проверка ~~**

Речь идет про проверку направления резки «в материал», т.е. так, чтобы последний срез поддерживался большой площадью материала, а не только тонким ребром, чтобы таким образом избежать деформаций.

Настройку параметров данной проверки найдете в меню Настройки в этом окне:

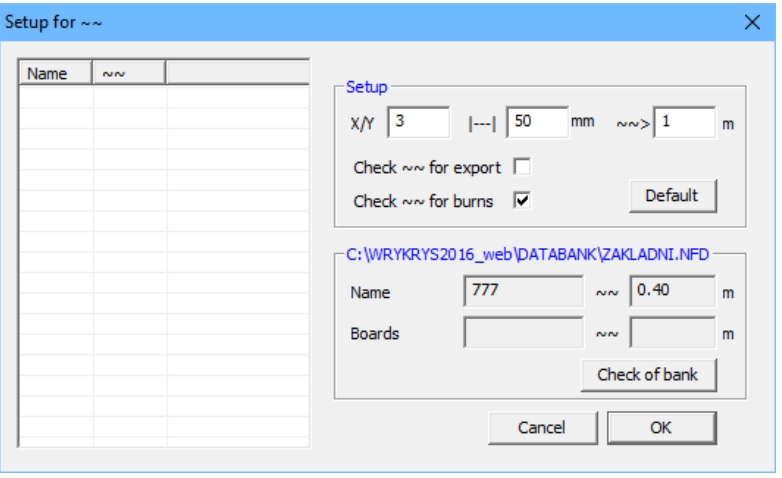

Настроить можно соотношение сторон, по которому данная проверка осуществляется (т.е. программа не будут предупреждать напр. про квадраты, где вероятность деформации существенно меньше), и предельное среднее расстояние ее граней от смежных уже вырезанных деталей или кромки листа. После этого можете настроить минимальное количество таких «плохих» граней, которые должна программа найти, чтобы во время экспорта появилось уведомление и это окно. Ниже можете весь контроль при экспорте включить/ выключить, а также имеете возможность этот режим применить при добавлении пробивок. В этом случае будут грани, которые должны резаться последними, отображены красным цветом, и красный квадрат обозначает место, по близости к которому должна находиться пробивка (в случае заданного направления резки).

Крайне важно, чтобы была установлена правильная последовательность, в противном случае будет окончательное отображение некорректное. Конечно же, всегда нужно следовать в соответствии с чутьем программиста и опытом работы с данной технологией (для некоторых эта проблема вовсе не возникнет), это всего лишь инструмент, который поможет ускорить работу и предупредить вас о потенциальной проблеме.

В нижней части окна можете выполнить эту проверку и для комплектов, сохраненных в текущей базе данных.

Отображение критических граней также можно в любой момент инициировать на рабочем столе нажав клавишу F8, или с помощью функции «Перерисовать лист» удерживая нажатой клавишу «Ctrl».

## **2.12.10. Язык**

Данная опция используется для переключения всей программы WRYKRYS в выбранный язык. На данный момент можно выбрать любой из 9-ти следующих языков: Чешский, Английский, Польский, Русский, Немецкий, Венгерский, Хорватский, Французский и Румынский.

# **2.13. Меню Помощь**

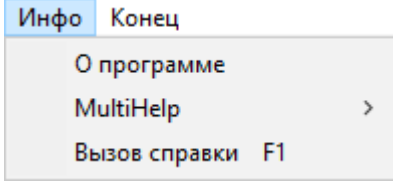

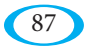

## **2.13.1. О программе**

Окно с информацией о текущей версии программы WRYKRYS, здесь же указана почтовая и электронная контактная информация нашей компании.

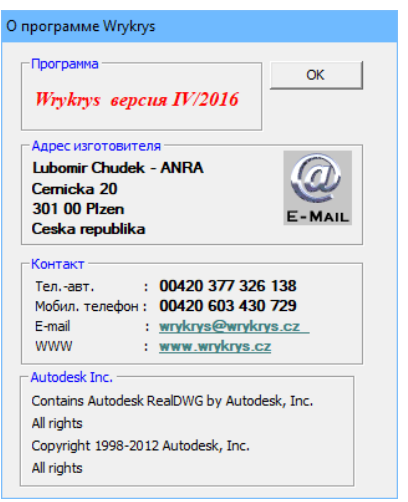

## **2.13.2. MultiHelp**

Подкатегория помощи, содержащая мультимедиальную помощь (на чешском, английском и русском языках), т.е. видео с примерами использования

большинства функций программы WRYKRYS. Кроме видеороликов, касающихся закладок боковой панели вводов (База данных, Макросы,...) и панели инструментов, имеется окно, посредством которого можете скачать отдельные видео с нашего сервера (в случае установки с DVD они являются составной частью, но в случае установки с интернета необходимо, из-за размера загрузочных файлов, дополнительно воспользоваться данной возможностью), а затем их запустить путем нажатия соответствующей иконки в по умолчанию установленном плеере Windows.

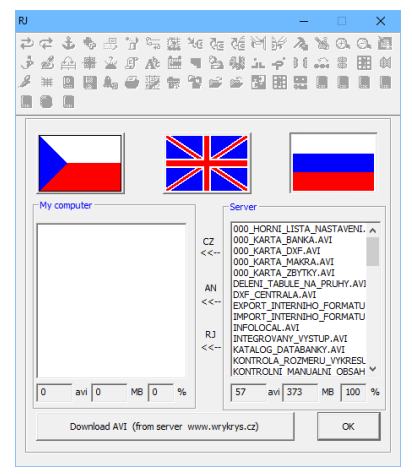

#### **2.13.3. Вызов помощи**

С помощью данной команды откроете электронную подсказку программы WRYKRYS. По содержанию она практически идентична с настоящим руководством.

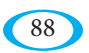

# **3. INTERCAD (Внутренняя система CAD)**

InterCAD, или же Внутренняя система CAD, представляет собой отдельную подпрограмму, которая служит для создания или редактирования отдельных деталей и (в большинстве случаев) для их сохранения в базу данных программы WRYKRYS. Также посредством InterCADа возможно импортировать файлы из других систем CAD или векторных графических программ (напр. AutoCAD, CorelDraw, ...), а именно в формате DXF, или же (в более поздних версиях с установленным модулем AutoDesk RealDWG) также в формате DWG.

Не зависимо от того, создаете ли или собираетесь ли изменять чертеж, в вашем распоряжении имеются стандартные инструменты для рисования на левой стороне, и на панели инструментов в верхней части находятся некоторые дополнительные функции для редактирования, проверок и получения информации.

Все эти команды описаны в следующих подразделах.

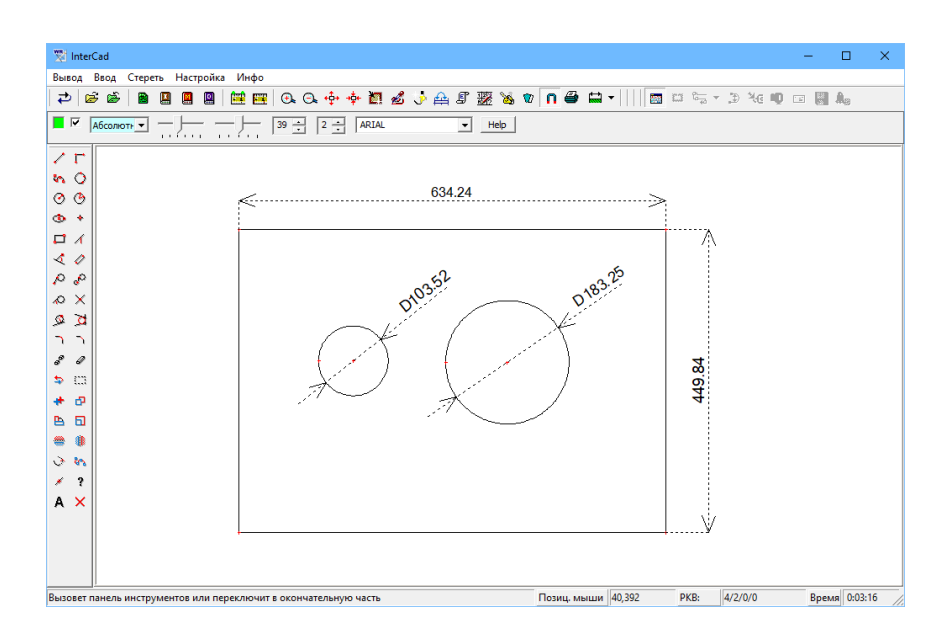

# **3.1. Меню InterCADа**

Вывод Ввод Стереть Настройка Инфо

#### **3.1.1. Вывод и Ввод**

В этих двух меню находятся функции для загрузки или, наоборот, для сохранения деталей. Все они доступны на панели иконок InterCADа и описаны они в соответствующих разделах.

## **3.1.2. Удаление**

Из этого меню будете, вероятно, чаще всего использовать команду «Очистить рабочий стол» в ситуации, когда хотите начать рисовать новый чертеж. Если загружаете готовые чертежи, не нужно рабочий стол очищать, при загрузке автоматически появляется запрос на удаление содержимого рабочего стола.

Далее имеется возможность удалить все прямые, окружности, точки, или созданные отметки с размерами (если хотите удалять отдельные элементы, воспользуйтесь функцией для удаления частей или целых элементов из меню инструментов для рисования).

## **3.1.3. Настройка**

90

Здесь находится окно настроек «Рабочие параметры», где можно задать различные предельные значения для элементов на рабочем столе. Большинство станков имеет проблемы с некоторым крайними значениями (напр. часть окружности с радиусом сотни метров, прямые менее 0,01 мм, и т.д.), поэтому можете на основе опыта работы вашего станка настроить максимальные и минимальные значения, после достижения которых отобразится окно с предупреждением.

Также здесь можете настроить автоматическую обрезку «углов» после установки радиуса или фаски.

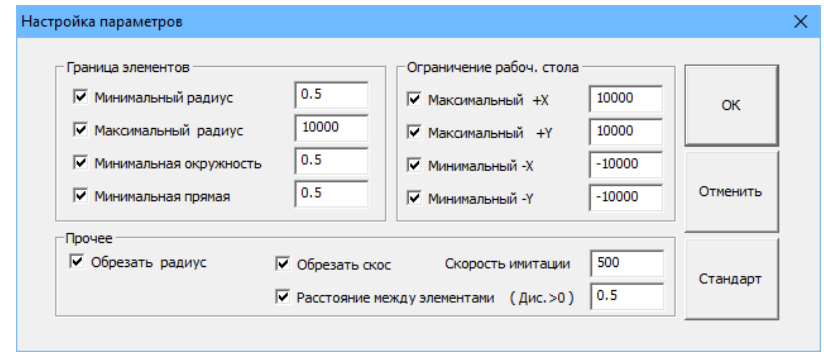

## **3.1.4. Info**

Окно с информацией о версии программы и контакт на разработчика.

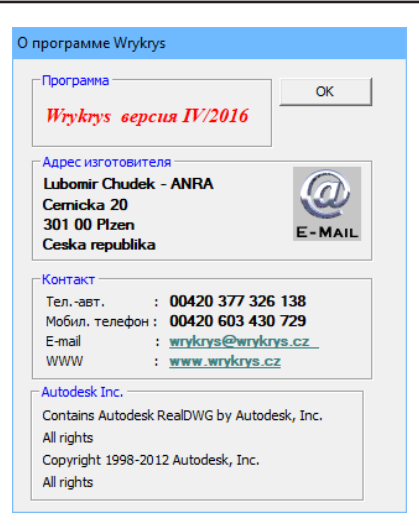

# **3.2. Панель иконок InterCADа**

Эта панель инструментов состоит из двух частей. Первая содержит импортные функции и другие инструменты, используемые при создании чертежа. Вторая часть служит для окончательной корректировки и для экспорта.

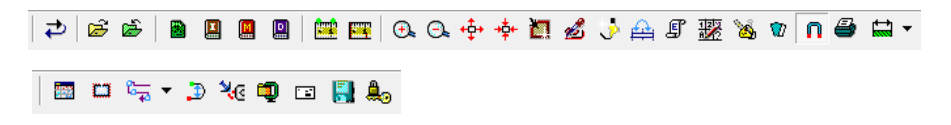

#### **3.2.1. Первоначальное состояние**

После ввода неправильных значений или использования отдельных инструментов при создании чертежа есть возможность вернуться на один шаг назад. Эта команда отменяет последнее действие.

## **3.2.2. Загрузка и Сохранение исходного файла**

Данными командами можно загрузить/сохранить чертеж на နောန်း рабочем столе из/в отдельный файл с расширением \*.NSP. Этот формат читается только внутренней системой CAD программы WRYKRYS. Можете вернуться к ранее созданному чертежу и внести в него какие-либо коррективы.

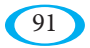

## **3.2.3. Загрузка файла DXF**

**В** С помощью данной команды можно импортировать в InterCAD готовые детали, созданные в другой системе CAD (напр. AutoCAD). После нажатия на эту иконку откроется стандартный Windows диалог для выбора файла. Если у вас установлен также Autodesk RealDWG модуль для WRYKRYS, то можете переключить тип файла кроме \*.DXF и на \*.DWG. После загрузки чертежа на рабочий стол может появиться предупреждающее окно с информацией о превышении рабочих параметров (см. настройку в разделе 3.1.3.).

**Загружаемые чертежи не должны содержать надписи, размеры, и другие описания, но только форму, которую необходимо вырезать. Сам контур должен быть разделен на отдельные элементы (станки могут работать только с окружностями и прямыми линиями; возможные эллипсы или другие кривые, такие как сплайн, должна по этой причине программа при загрузке разложить на короткие прямые, так что уделите особое внимание проверке таких деталей).**

## **3.2.4. Вызов каталога чертежей DXF**

Данная команда отобразит на правой стороне окна панель DXF, описанную в разделе 2.2.3. Единственное отличие состоит в том, что выбранный чертеж загрузится на рабочий стол InterCADа, где с ним после этого можно работать.

## **3.2.5. Загрузка макроса**

Также данная команда отобразит панель на правой стороне (описанную в разделе 2.2.2.). Разница опять же в том, что выбранный макрос будет загружен для редактирования на рабочем столе внутренней системы CAD.

## **3.2.6. Каталог базы данных**

Команда открывает каталог текущей базы данных (см. раздел 2.7.1.), где можете выбрать ранее сохраненный чертеж и загрузить его на рабочий стол InterCADа.

## **3.2.7. Проверка точек соединения/всех точек**

Сам механизм проверки размеров чертежа подробно описан в разделе чертежи 2.8.6. В InterCADе имеется одна дополнительная опция. Если во время проверки повернете колесико мыши, то появится следующий вопрос:

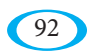

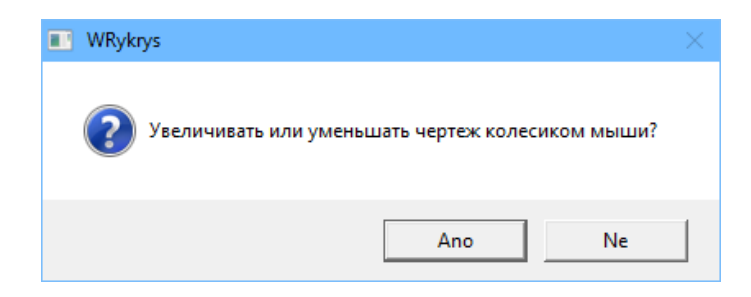

Если выберете «Да», можете прямо колесиком мыши изменять размер чертежа в выбранном месте. Изменение по умолчанию составляет 0,01 мм/ шаг, нажав клавишу «Shift»: 0,1 мм, при нажатии клавиши «Ctrl»: 1 мм, и при одновременном нажатии клавиш: 10 мм.

Правой кнопкой мыши изменение подтвердите и чертеж пропорционально увеличится или уменьшится (т.е. если, например, обозначите размер 100 мм и колесиком его измените на 200 мм, то весь чертеж будет увеличен в два раза).

## **3.2.8. Выделенные области, увеличение, уменьшение**

Группа команд для увеличения/уменьшения отображенной области. При использовании мыши с колесиком они по существу не нужны. Мышка с колесиком здесь ведет себя также, как и на рабочем столе программы WRYKRYS – колесико мыши увеличивает/уменьшает картинку с центром в месте положения курсора, удерживая колесико (или же среднюю кнопку мыши), можете перемещать рабочий стол, двойным щелчком на колесико чертеж центрируется.

## **3.2.9. Перерисовка рабочего стола**

Простая команда, которая перерисует изображение на рабочем столе InterCADа. Таким образом будет, например, отменено изображение компенсации, отображение последовательности и т.д.

#### **3.2.10. Отображение компенсации**

Такая же команда, как и на главном рабочем столе программы WRYKRYS (см. раздел 2.8.3.), на этой стадии на чертеже не добавлены пробивки, и, следовательно, не определено направление резки, поэтому здесь цвет отображения, различающий левую и правую компенсацию, не имеет информативное значение.

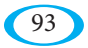

## 3.2.11. Имитированное отображение

Упрощенная форма моделируемого отображения с главного рабочего стола программы WRYKRYS (см. раздел 2.8.2.). Отдельные контуры нарисованы в последовательности, которую InterCAD автоматически определил. Направление резки будет позже зависеть от добавления пробивок, саму последовательность отверстий можно поменять на заключительном этапе в InterCADe перед сохранением чертежа.

#### 3.2.12. Определение последовательности путем присвоения номеров

С помощью данной команды пронумеруете на рабочем столе InterCADa все контуры, или же все точки соединения. Из порядковых номеров можно таким образом узнать их последовательность. По отношению к направлению резки здесь действует то же самое, что описано в предыдущем разделе.

## 3.2.13. Отображение координат

F Информативная функция. В окне появится отображение кода чертежа (как он будет выглядеть при экспорте для станка) с рабочего стола в выбранном формате.

#### 3.2.14. Нормирование отдельных чертежей

<u>ния</u> Данная функция служит для отображения и сохранения или печати расчета по чертежу с рабочего стола. Принцип окна такой же, как и в случае нормирования всего комплекта (который, вероятно, будете использовать чаще), см. раздел 2.8.7.

## 3.2.15. Разрезание чертежей

Разрезание чертежей позволяет разделить чертеж на отдельные части, которые нужно вырезать отдельно. На нижней панели можно выбрать точки разделения (также как при использовании инструментов рисования), или можно выбрать точки непосредственно на рабочем столе. Данная функция применяется, например, в случае очень крупных заготовок, которые затем свариваются.

## 3.2.16. Добавление на рабочий стол

R Готовому или импортированному чертежу иногда необходимо для дальнейшей обработки добавить технологическое дополнение. С помощью данной команды надо сначала левой кнопкой мыши обозначить части чертежа, куда будет добавлено дополнение. Нажатием правой кнопки мыши затем откроете таблицу для ввода его параметров.

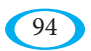

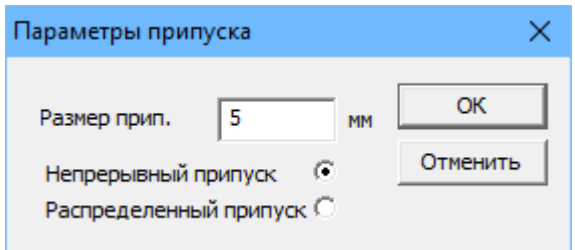

Кроме размера здесь можно выбрать тип дополнения, который бывает или совмещенный (связаны друг с другом) или раздельный (дополненные площади имеются только в перпендикулярных направлениях от отмеченных кромок, напр. для изгиба). Настройки можно подтвердить кнопкой «OK», а затем на рабочем столе отмеченные кромки увеличатся (в случае внешней формы), или уменьшатся (в случае отверстий).

#### **3.2.17. Элементы соединяются в конечных точках**

Активная функция, которая по умолчанию при запуске InterCA-Dа включена. В этом состоянии выглядит курсор как «мишень» и при использовании инструментов рисования не нужно каждый раз вводить координаты точек. Если у вас на рабочем столе уже имеется нужная точка соединения, нажатием на левую кнопку мыши рядом с ним произойдет его использование и автоматически заполнятся его координаты. Если данная функция выключена, то используется стандартный курсор и описанная «привязка» не происходит.

#### **3.2.18. Отправка на печать**

- 
- $\epsilon$  Спомощью данной команды можно распечатать чертеж с рабочего стола  $\blacksquare$  InterCADa.

#### **3.2.19. Добавление размеров в чертеж**

Функция служит для добавления размеров в чертеж на рабочем столе. По сути эти размеры предназначены только для последующей печати образмеренного чертежа, во время компоновки комплекта, и в самом коде, конечно, не фигурируют. Под раскрывающейся стрелкой можно выбрать внешний вид нанесения размеров (вертикальные, наклонные, радиус, диаметр, угол). На рабочем столе затем выберете элементы, которые хотите образмерить. Размер шрифта и количество знаков после запятой, до которых размеры округляются, можно изменить на панели предварительных настроек InterCADа (см. раздел 3.3.).

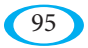

Вторая часть панели инструментов состоит из иконок, которые становятся доступными после завершения самого редактирования формы чертежа. Речь идет про функцию, которая позволяет, например, изменить очередность отдельных частей, изменить компенсацию и т.д. Также здесь имеются непосредственно функции для вывода. Завершение редактирования, после которого становится доступной финальная часть, можно выполнить путем нажатия первой иконки данной группы:

#### 3.2.20. Скрытие или отображение панели инструментов

Команда активирует иконки второй части панели инструментов и наоборот отключит инструменты рисования с левой стороны. Ее надо использовать тогда, когда чертеж уже нарисован и хотите его сохранить.

Повторное нажатие переключит обратно в режим редактирования, но будьте осторожны, если вы в промежутке использовали некоторые функции из финальной части (изменение компенсации, изменение порядка резки,...), произойдет сброс в автоматически выбранное состояние.

## 3.2.21. Изменение компенсации кривых

• С помощью данной команды можно изменить компенсацию отдельных контуров чертежа на рабочем столе. В нормальных условиях (т.е. корректная замкнутая форма) должна быть компенсация автоматически внутренняя для отверстий и наружная для внешних форм (см. также раздел 2.10.8.). Если вам нужно по какой-то причине выполнить корректировку, после запуска ланной функции можно переключаться левой кнопкой мыши (левая/правая/никакая компенсация).

#### 3.2.22. Изменение последовательности резки

с помощью данной команды можно изменить порядок отдельных контуров чертежа на рабочем столе. В первую очередь речь идет про определение последовательности отверстий, если вас не устраивает автоматически установленная очередность. Теоретически можно установить приоритет внешней формы перед отверстиями. Есть две возможности изменения последовательности

- либо только выберете данную функцию, а затем левой кнопкой мыши на рабочем столе очередность установите вручную, либо (особенно, если речь илет, например, про решетку с тысячами отверстий)  $\mathcal{C}$ помощью раскрывающегося списка выберете автоматическую настройку очередности:

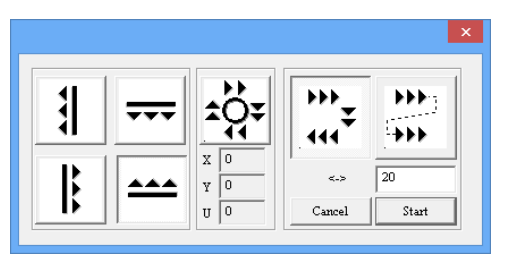

Настройка принципиально работает так же, как и автоматическая очередность резки на главном рабочем столе программы WRYKRYS (см. раздел 2.10.14.).

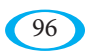

## **3.2.23. Изменение стартовой точки**

С помощью данной команды можете изменить начальную и конечную точки незамкнутых кривых. После активации данной функции на рабочем столе отобразятся начальные точки зеленым цветом и конечные красным (постоянное отображение этих точек можете настроить на панели предварительных настроек InterCADа – см. раздел 3.3.), левой кнопкой мыши на выбранной кривой можно эти точки поменять местами.

В обычной ситуации (замкнутая форма) никаких начальных точек на чертеже нет, начало резки настроите позже путем добавления пробивки.

## **3.2.24. Вручную добавить пробивку**

Такая же функция для добавления пробивки, как и та, которую можно найти на рабочем столе программы WRYKRYS (см. раздел 2.9.4.3.). Здесь она находится по причине того, чтобы иметь возможность экспортировать отдельный чертеж непосредственно для станка и конкретно его вырезать. Обычно, однако, экспортируются только целые комплекты и, следовательно, предпочтительно пробивки добавлять на главном рабочем столе (в этот момент вы не знаете, как будет чертеж повернут, где будет размещен, и т.д.) и в базу данных или на рабочий стол их можно отправлять без пробивки.

#### **3.2.25. Сжатие**

Данная функция служит для «упрощения» формы на рабочем столе. В появившемся окне можете ползунком изменять «масштаб» сжатия – в верхней части окна можно увидеть первоначальное и новое количество элементов, и на рабочем столе новая форма отображается красным цветом по сравнению с первоначальным черным.

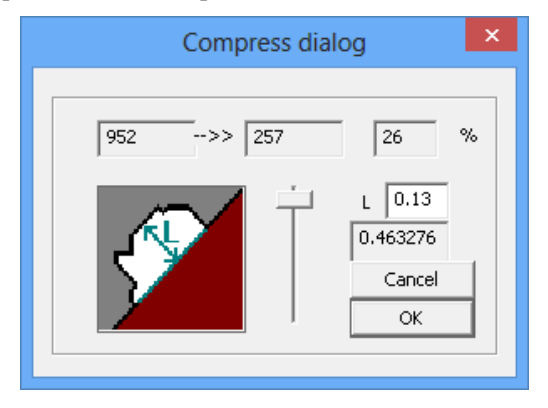

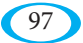

## **3.2.26. Отправка чертежа на главный рабочий стол**

Первая из возможностей отправки. Уже готовый чертеж можно отправить на главный рабочий стол программы WRYKRYS, и тем самым его поместить в комплект. Если это вновь созданный чертеж, перед отправкой ему присвойте название:

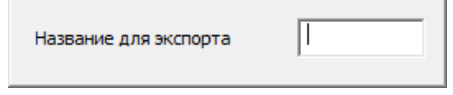

Если загружен готовый чертеж (отправлен с рабочего стола, загружен DXF, и т.д.), название сохраняется первоначальное.

## **3.2.27. Экспорт чертежа на диск**

С помощью данной функции откроете интегрированный вывод (см. раздел 5.), где можно сохранить единственный независимый чертеж в формате для станка.

## **3.2.28. Сохранение чертежа в базе данных**

Третий (и наиболее часто используемый) способ сохранения чертежа – это его сохранение во внутреннюю базу данных программы WRYKRYS. Это в большинстве случаев наиболее практичный способ отправки, т.к. можете сначала все чертежи сохранить в базе данных, а затем их постепенно размещать на главном рабочем столе. В то же время они у вас сохранены на случай, если нужно было бы что-то исправить.

После нажатия данной иконки отобразиться окно для ввода параметров:

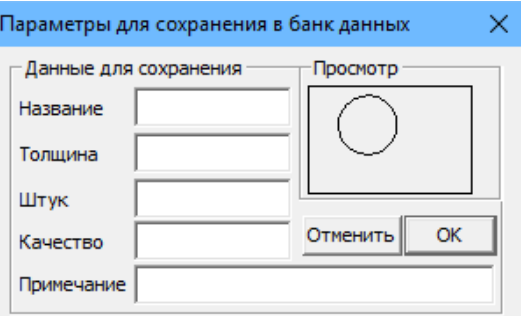

Отдельные параметры такие же, как при сохранении комплекта с главного рабочего стола (подробно описано в разделе 2.6.3.), обязательным здесь является только указание названия (до 23 символов – буков и цифр).

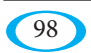

## **3.3. Панель предварительных настроек InterCADа**

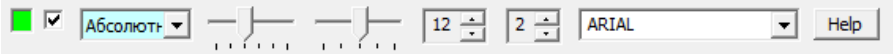

На данной панели найдете несколько настроек, касающихся прежде всего отображения.

Первое цветное окошко информирует вас о том, замкнутая ли форма на рабочем столе (зеленый) или нет (красный). Если она не замкнутая, и вы отметили соседнюю опцию, то на рабочем столе отображаются начальные и конечные точки отдельных кривых. Данная опция полезна при загрузке чертежей DXF, легко таким образом можно обнаружить любую неточность, которую можно с помощью инструментов рисования откорректировать.

Следующая опция служит для переключения между абсолютным (всегда начинающимся с 0) или нарастающим (от последней точки) введением координат для инструментов рисования.

Первый ползунок настраивает размер отображения автоматически созданных точек соединения (красных) на рабочем столе, второй отображение точек, созданных вручную (черные).

Два цифровых значения служат для настройки параметров размеров, первый – размер шрифта, второй – количество знаков после запятой.

Выпадающее меню с названиями шрифтов служит для определения шрифта создаваемых надписей (см. раздел 3.4.35.).

Нажав кнопку «Помощь» появится картинка, показывающая вышеописанное.

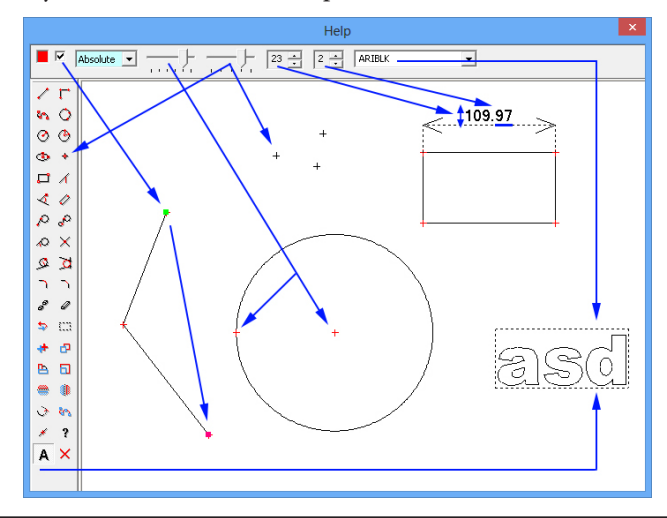

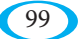

# **3.4. Инструменты для рисования InterCADа**

Для собственного рисования во внутренней системе CAD используется двухмерная декартова система координат. Ось Х представляет собой горизонтальное расстояние, а ось Y – вертикальное. Начало в точке, где обе координаты равны нулю.

Координаты вводятся с помощью клавиатуры в нижней части панели в соответствующие поля, которые появляются после выбора любого из инструментов. Используемой единицей (как и везде в программе) являются миллиметры. Можно также вводить любые десятичные знаки (при проверке размеров значения округлены до 2 знаков после запятой, но внутренне их сохраняется больше). Также можно вводить целые уравнения с использованием стандартных математических операторов  $(\langle\langle+\rangle\rangle, \langle\langle-\rangle\rangle, \langle\langle\langle+\rangle\rangle, \langle\langle/\rangle\rangle).$ 

В зависимости от настройки на панели предварительных настроек вводятся координаты либо абсолютно все с самого начала, либо с первой введенной точки. Например, в случае прямоугольника с настройкой ввода нарастающим способом можно записать значения X100, Y100 и снова X100, Y100, тем самым будет создан квадрат 100x100 мм. В случае ввода абсолютным способом не создали бы ничего, а точнее только точку. Для аналогичного квадрата необходимо было бы указать параметры X100, Y100 и для создания 2-й точки X200, Y200.

Вместо ввода координат с помощью клавиатуры их можно создать мышкой на рабочем столе (удобно с активной функцией «магнита», см. раздел 3.2.17.). Для некоторых функций, которым не нужны координаты, использование мышки необходимо – например, при построении касательной – сначала надо выбрать координаты первой точки прямой, после чего необходимо выбрать на рабочем столе окружность, к которой нужно касательную создать.

Параметры, которые для данного инструмента нужны, указаны на его иконке, после наведения курсора мыши на нее они также указаны в описании:

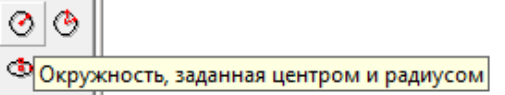

После активации данной функции отобразится на нижней панели 3 поля, из которых понятно, что сначала надо ввести координаты центра и после этого радиус окружности. x ٧ R.

Конкретная процедура для отдельных инструментов описана ниже в данном разделе.

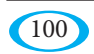

#### 3.4.1. Прямая, определенная двумя точками

Первая и самая простая команда для создания прямой по заданным координатам двух концевых точек. Координаты можно указать, B [X=100, Y=50] или точки можно определить

мышью на рабочем столе. При вводе значений Х0, Ү0 и Х100, Ү50 получается следующая прямая:

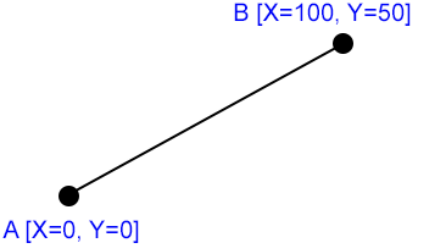

#### 3.4.2. Примыкающие прямые, определяемые конечными точками

Инструмент похож на предыдущий. Определение первой прямой идентичное, разница в том, что после этого функция не заканчивается, но можно продолжить задавать новые и новые точки, через которые хотите прямые проводить. Например, можете создать следующую ломаную линию:

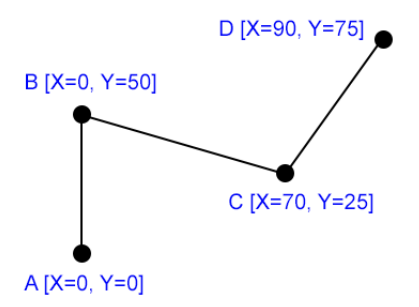

Ввод данных можно закончить правой кнопкой мыши или клавишей «Esc» (то же самое действует и по отношению к другим инструментам).

#### 3.4.3. Определение окружности по точкам

**данная функция служит для создания кривых. Как уже упоминалось в** данном руководстве, режущие станки умеют работать только с прямыми или окружностями. Кривая, таким образом, состоит из маленьких и больших дуг. Координаты отдельных точек можно выбрать на рабочем столе, или вводить их вручную.

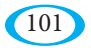

Первые две определяют расстояние и ограничивают первую часть кривой, и только третья точка определяет вложенную окружность. Логарифмические кривые являются отображением симметричности точек, через которые проходят. Результатом может быть, например, следующая кривая:

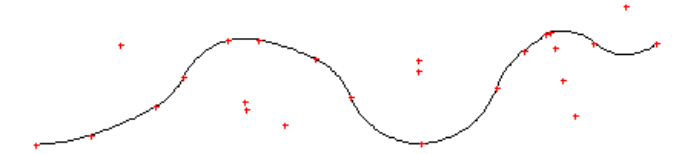

## 3.4.4. Окружность, определенная тремя точками по контуру

Как следует из названия, в данном случае окружность определена тремя точкам по контуру. Ввести их можно с помощью координат с использованием клавиатуры, или с помощью мыши на рабочем столе (или же любой комбинацией данных методов).

## 3.4.5. Окружность, определенная центром и радиусом

 $\bullet$ На практике, вероятно, наиболее широко используемый метод для создания окружности. Сначала вводятся координаты ее центра, а затем ее радиус. В обоих случаях можно опять же использовать мышь - как для определения центра, так и для определения точки, через которую должна окружность проходить, тем самым и определен ее радиус.

#### 3.4.6. Окружность, определенная двумя точками и радиусом

Следующий способ создания окружности - это определение двух точек на контуре и радиуса. Это полезно в случае, если имеется хорда окружности - с помощью ее конечных точек и путем введения радиуса можем с помощью данной функции создать окружность.

#### 3.4.7. Определение эллипса

Чтобы режущие станки могли вырезать эллипс, во внутренней системе CAD используется для его создания алгоритм, который заменяет эллипс множеством друг с другом связанных дуг. Для определения эллипса надо сначала указать две конечных точки на основной оси, а затем одну конечную точку на второй оси (на чертеже получается, что последовательно надо ввести точки A, B, C или D).

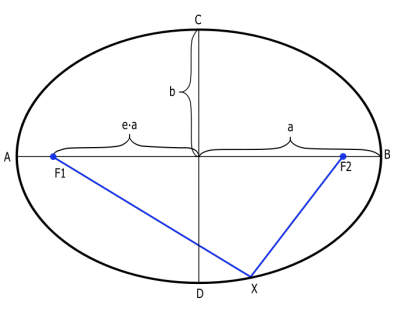

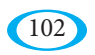

## 3.4.8. Точка, определенная координатами х, у

Простая команда для создания точки с заданными координатами. Таким образом созданная точка может быть на рабочем столе использована для дальнейшей работы (можно ее выбрать помощью мыши с включенным примыканием в конечных точках, см. раздел 3.2.17.) или ее можно использовать в качестве точки для сверления, маркировки, и т.д., в зависимости от того, что позволяет ваш станок. Данная настройка выполняется на стадии экспорта (см. раздел 5 - Интегрированный вывод), но при создания чертежа (или же при окончании его редактирования путем нажатия кнопки «Скрытие или отображение панели инструментов» - см. раздел 3.2.20.) надо этот запрос полтверлить:

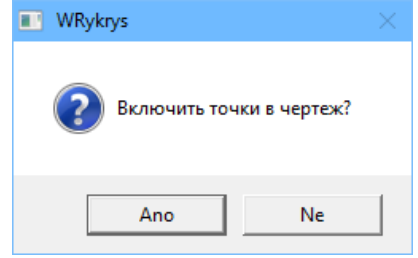

Если выбрать «Да», точки станут частью чертежа, и могут быть использованы, как описано выше. Если же это были только вспомогательные точки, выберите «Нет», и точки будут удалены.

#### 3.4.9. Прямоугольник, определенный двумя точками

Очень часто используемый инструмент для ввода прямоугольника, или же квадрата. Указываются координаты двух противоположных углов, т.е. конечные точки диагонали (например, нижнего левого и верхнего правого угла), причем стороны прямоугольника всегда горизонтальны/вертикальны (разность между координатами х и у первой и второй точки, таким образом, указывает длину и ширину прямоугольника). Если бы вы хотели создать наклонный прямоугольник, то его можно дополнительно поворачивать, или его нужно создать с помощью других инструментов (прямая, определенная углом, параллельные линии).

## 3.4.10. Прямая, определенная точкой и углом

На практике очень часто используемый инструмент для создания прямой путем указания ее начальной точки и угла. Угол вводится в градусах, способ указан на картинке, откуда видно, что можно указать отрицательное значение (т.е. -90° эквивалентно 270°).

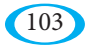

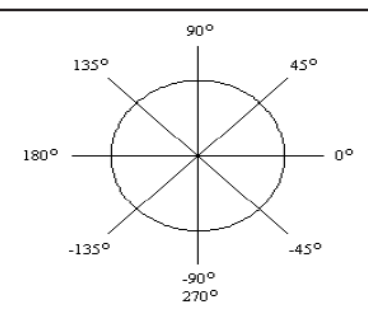

После указания точки и угла необходимо мышью непосредственно на рабочем столе выбрать длину прямой, т.е. «растянуть» ее до нужного места. Возможные нежелательные «хвостики» можно затем удалить с помощью функции «Удаление части элемента» – см. раздел 3.4.21.

#### **3.4.11. Прямая, проходящая через точку под углом относительно другой прямой**

Данную функцию можно использовать, например, если вы хотите из какой-либо точки создать перпендикулярную линию к прямой, которая у вас есть на рабочем столе. Для начала надо выбрать точку (с помощью координат или мышки), и затем выбрать на рабочем столе любую прямую. Перед использованием данной функции, следовательно, должна быть на рабочем столе, по крайней мере, одна линия. Последним шагом является определение угла, под которым должна новая прямая проходить по отношению с выбранной линии (т.е. для перпендикулярной лини под углом 90°).

#### **3.4.12. Прямая, параллельная к другой прямой**

Данный инструмент служит для создания параллельных линий. На рабочем столе должна быть, по крайней мере, одна другая прямая. Для начала надо мышкой на рабочем столе выбрать исходную прямую, и затем надо ввести расстояние. Положительные значения создадут параллельную линию вверху, или же справа, отрицательные значения внизу, или же слева. Также можно вместо ввода расстояния прямо на рабочем столе мышкой указать точку, через которую должна параллельная линия проходить.

#### **3.4.13. Касательная окружности, проходящая через точку**

Перед использованием функции необходимо иметь на рабочем столе созданную, по меньшей мере, одну окружность или дугу, к которой будет создаваться касательная. Для начала надо выбрать начальную точку, а затем мышкой выбрать на рабочем столе окружность, или же ее часть, к которой создается касательная. Возможные касательные всегда две – программа автоматически выбирает вариант более близкий к месту, которое вы отметили курсором.

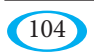

## **3.4.14. Касательная двух окружностей**

Если у вас на рабочем столе имеются хотя бы две окружности, то к ним можно создать касательную. Мышью кликните на ту часть первой, а затем второй окружности, где хотите иметь точку касания (в общей сложности существуют 4 варианта). После выбора обеих окружностей программа автоматически создаст касательную. На картинке показаны все варианты:

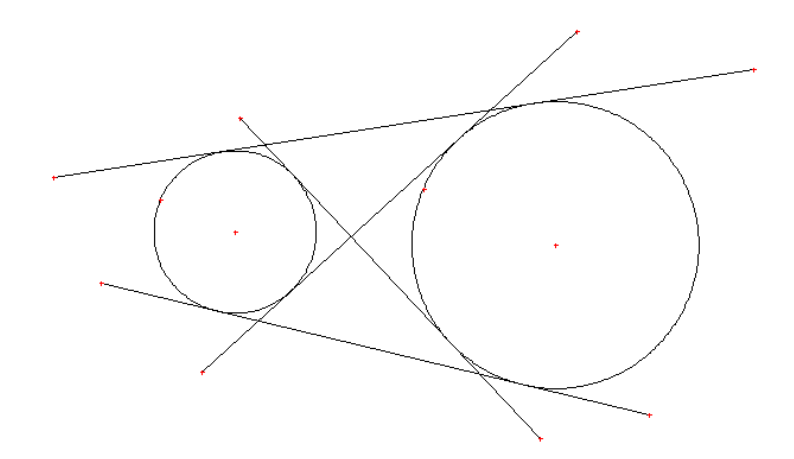

## **3.4.15. Касательная окружности под углом**

Последним вариантом касательной является касательная под заданным углом. Сначала надо отметить место на окружности, где должна находиться точка соприкосновения. После этого (аналогично как при определении прямой точкой и углом, см. раздел 3.4.10.) надо ввести нужный угол и мышью на рабочем столе определить длину созданной прямой.

#### **3.4.16. Точка, определенная местом пересечения двух элементов**

С помощью данной команды можно создать вспомогательную точку в месте пересечения двух элементов (прямая-прямая, прямая-окружность, окружность-окружность). Эти пересечения могут быть два, программа создать то, которое ближе к выбранному месту. На практике данная функция не слишком часто встречается, потому что если вам не нужно оставить оба элемента целиком, то можете один из них удалить (см. раздел 3.4.21.) и автоматически будет создана точка соединения (красная), которую также можно на рабочем столе использовать для дальнейшей работы.

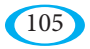

#### 3.4.17. Окружность, прикасающаяся к прямой и проходящая через точку

На практике, вероятно, не очень часто используемый способ создания окружности, тем не менее может сэкономить время на создание ненужной сложной конструкции. Функция аналогична определению окружности с помощью двух точек и радиуса, только вместо второй точки выберете на рабочем столе прямую. После ввода радиуса программа создаст окружность, которая прикасается к выбранной прямой. Если введете слишком малый радиус, окружность не возможно будет создать.

#### 3.4.18. Окружность, прикасающаяся к трем прямым

Окружность определенная тремя прямыми на рабочем столе, с которыми будет соприкасаться (т.е., например, окружность вписанная в треугольник). Единственным условием, конечно же, является то, чтобы все три прямые не были параллельны. Опять же, возможны два варианта (см. рисунок), программа выберет ту окружность, которая находится ближе к мышкой обозначенным местам

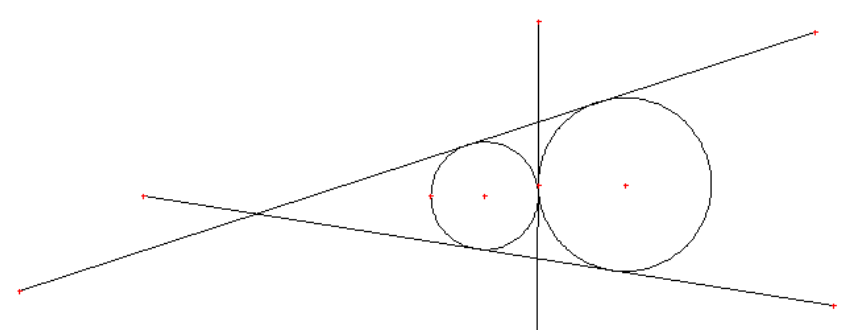

#### 3.4.19. Радиус, вставленный между двумя элементами

Очень часто используемая функция, которая вставит радиус между двумя выбранными элементами и (если так определено в настройках см. раздел 3.1.3.), обрежет их «хвостики». Типичным использованием является, например, прямоугольник, который должен иметь закругленные углы - сначала укажете две его смежные стороны, а затем введете числовое значение для вложенного радиуса. Если хотите создать несколько одинаковых закруглений, то нет необходимости повторно это значение вводить, при повторном вводе можно отметить два элемента, и после нажатия левой кнопкой мыши будет автоматически использовано последнее введенное значение для радиуса.

Не всегда это должны быть две прямые, радиус можно вставить в т.ч. между двумя окружностями, или в качестве присоединения прямой к окружности.

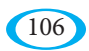

## **3.4.20. Скос, вставленный между двумя элементами**

Принцип данной функции такой же, как и в случае ввода радиуса.  $\blacksquare$  Но после выбора двух элементов не вводим радиус, а параметр «V», т.е. расстояние от точки пересечения выбранных элементов. Типичное использование опять же в случае прямоугольника, где можно таким образом в углы вставить фаску под углом 45°. Здесь также не надо повторно вводить значение «V», если оно не меняется. После выбора элементов достаточно третий раз кликнуть левой кнопкой мыши, и будет использован последний заданный размер скоса (фаски).

#### **3.4.21. Удаление части элемента**

Команда служит для удаления части прямой или окружности на рабочем столе. После нажатия левой кнопки мыши на любом из элементов будет удалена его часть до ближайшего пересечения (или места стыка) с другим элементом. С помощью повторного использования можно создать конкретную деталь из имеющихся элементов:

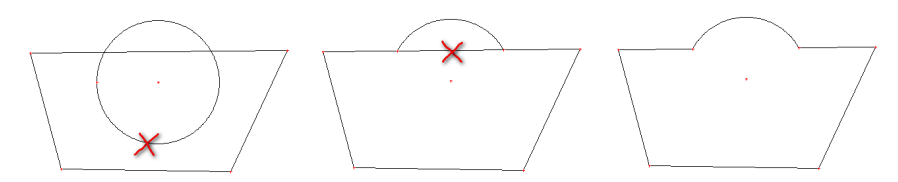

Данная функция очень широко используется для многих целей – обрезка прямой, определенной с помощью угла, создание дуги из целой окружности, удаление «хвостиков» пересекающихся прямых и т.д.

#### **3.4.22. Удаление всего элемента**

 $\mathcal{Q}$  Простое удаление целого любого элемента на рабочем столе. На практике будете данную команду, вероятно, использовать менее часто, чем удаление только части элемента; данная команда как правило используется тогда, если хотите удалить элемент, который служил только в качестве вспомогательного, или если вы ввели, напр., окружность не с теми параметрами.

#### **3.4.23. Постепенное восстановление ластиком удаленных элементов**

Функция возврата для двух предыдущих команд (удаление части элемента, или же удаление всего элемента). Все удаленные прямые и окружности можно с помощью данной команды, шаг за шагом, восстановить.

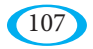

#### 3.4.24. Обозначение элементов для последующих операций

ग्रामाध्य команда предшествует шести следующим операциям, которые работают с выбранной группой элементов. Определение набора элементов выполняете либо по отдельности (нажав левую кнопкой мыши на элементе на рабочем столе), или как групповой метод (удерживая левую кнопку и выбрав область). Эти методы можно как угодно комбинировать, выбранные элементы затем обозначены цветом. Отмену маркировки можно сделать, нажав на левую кнопку.

Операции с таким образом определенной группой (копирование, перемещение, поворот, изменение размера, создание зеркальной копии) описаны в соответствующих разделах. Если не обозначите никакие элементы, то появится соответствующее предупреждение:

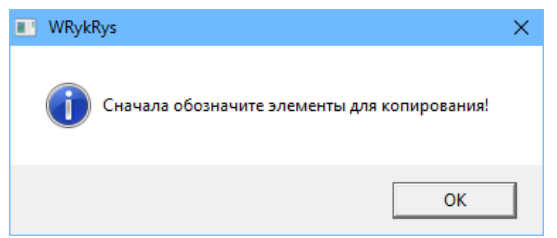

Помимо описанных операций можно удалить выбранные элементы, нажав клавишу «Delete».

#### 3.4.25. Копирование группы элементов

После обозначения группы элементов (см. 3.4.24.) можете эти объекты скопировать. Расстояние и направление копирования можно определить либо непосредственно мышкой на рабочем столе с помощью двух опорных точек, или путем ввода расстояний х и у, используя нижнюю панель. Третий параметр «N» указывает количество копий (повторно применяется одинаковое расстояние). На рисунке показана пятикратная копия окружности:

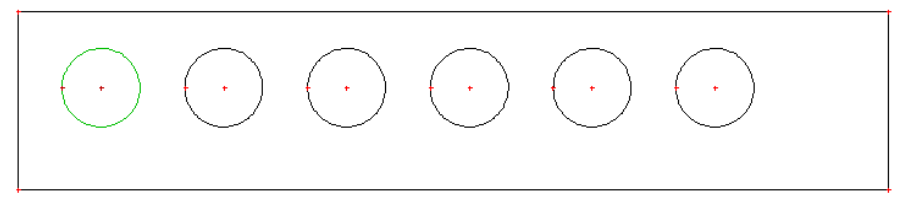

Ориентация и размер скопированных элементов всегда остается такой же. Созданные копии представляют собой независимые элементы, так что любое последующее изменение «оригинала» не отразится на копиях.

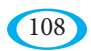
#### **3.4.26. Перемещение группы элементов в другое место**

Способ использования данной функции точно такой же, как и в случае копирования группы элементов (только здесь не существует параметр «N» для количества). Направление и расстояние выбирается с помощью точек на рабочем столе, или путем введения значений X и Y. После этого произойдет смещение всех выбранных элементов на новое место.

# **3.4.27. Вращение группы элементов**

С помощью данной функции можно поворачивать обозначенную группу элементов вокруг выбранной точки. Точка выбирается мышкой или путем ввода координат, а затем само поворачивание происходит на рабочем столе или путем определения угла (значение увеличивается против часовой стрелки). Если хотите удалить обозначенную группу, можно ее удалить, нажав на кнопку «Delete», или с помощью инструмента «Удаление всего элемента» в тот момент, когда группа выделена.

# **3.4.28. Уменьшение или увеличение чертежа**

Данный инструмент позволяет увеличивать или уменьшать выбранные элементы на рабочем столе, но, как правило будет выбран весь чертеж, например, в том случае, если вы загрузили чертеж DXF, который не был в масштабе 1:1 (второй способ корректировки масштаба в InterCADе – это с помощью проверки размеров, см. раздел. 3.2.7.).

После активации данной функции отобразится следующее окно:

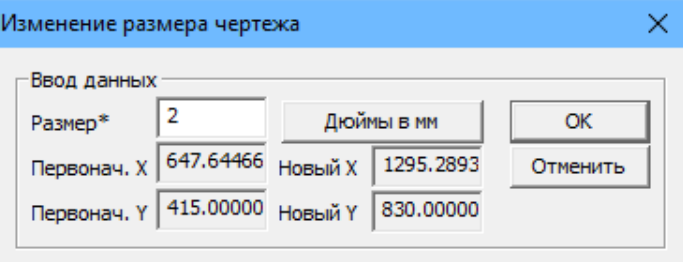

В поле «Размер \*» вводится коэффициент, с помощью которого будут скорректированы размеры чертежа, или же обозначенной группы. Т.е. если хотите уменьшить чертеж на половину, надо указать коэффициент «0,5», если хотите увеличить его втрое, введите «3». Кнопка «Дюймы на мм» проставит значение «25,4» для преобразования в мм чертежа, который был в дюймах. В нижних колонках указываются первоначальные и новые размеры обозначенной группы.

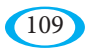

#### **3.4.29. Зеркальное отображение группы элементов относительно оси X**

Команда для зеркального отображения обозначенной группы элементов относительно горизонтальной оси. Место зеркального отображения определяется с помощью точки на рабочем столе, или путем ввода координат, но координата Х не имеет в данном случае никакого значения. Важна лишь координата Y, через которую проходит горизонтальная ось симметрии. Результат может выглядеть следующим образом:

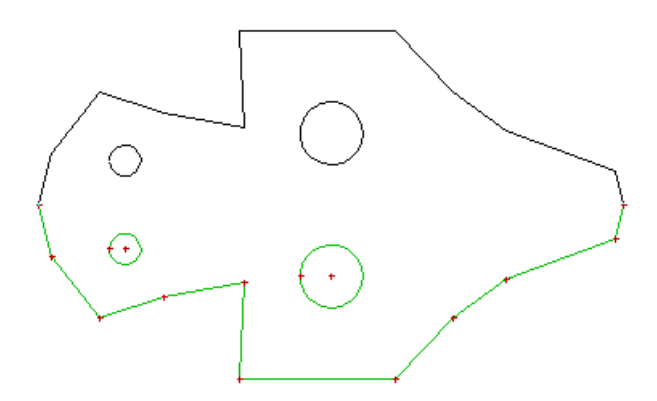

#### **3.4.30. Зеркальное отображение группы элементов относительно оси Y**

Команда работает точно так же, как и создание зеркального отображения относительно оси X, но существенное значение здесь имеет координата Х определенной точки, через которую проходит вертикальная ось симметрии.

# **3.4.31. Продление прямой или окружности**

Очень полезная функция, которая служит для изменения длины прямой или дуги на рабочем столе. Просто кликните мышкой на ту часть, которую вы хотите продлить (или наоборот сократить), и новым щелчком подтвердите новый размер. Наиболее широкое применение – это ситуация, когда обнаружите, что вновь созданный элемент (например, прямая, созданная с заданным углом) не пересекается с ранее созданной прямой. Таким образом можно отрезок продлить, а «хвостики» можно удалить с помощью «Удаление части элемента». С помощью данных двух инструментов также можно быстро и легко откорректировать с ошибками загруженный файл DXF (с несостыкованным углом и т.д.) и создать таким образом нужную замкнутую фигуру.

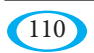

# 3.4.32. Сглаживание контура

<sub>ест</sub> С помощью данной команды можно «сгладить» контур, состоящий из последовательных прямых. После использования данной функции сглаживаются углы с помощью вложенных окружностей. После активации команды надо указать сглаживающий угол, который определяет, до какого угла, который проходит между прямыми, должно быть сглаживание выполнено.

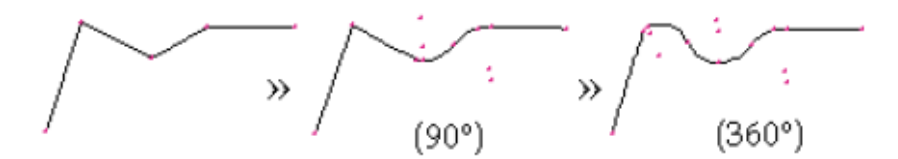

# 3.4.33. Создание точки по середине элемента

Простая команда для создания вспомогательной точки в средине элемента, который впоследствии выберете на рабочем столе левой кнопкой мыши. Данную точку можно использовать во время дальнейшей работы, или она может быть включена в чертеж (точно также как и точка, созданная с помощью координат, см. раздел 3.4.8.).

# 3.4.34. Цифровая информация об элементах

Информативная функция, которая позволяет просматривать информацию об элементе на рабочем столе, который выберете левой кнопкой мыши. Для линий - это абсолютные координаты конечных точек, для окружностей - координаты центра и радиус.

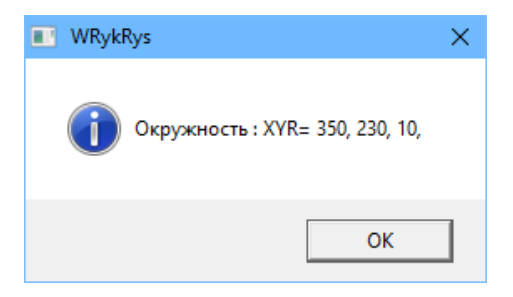

Отображенные значения нельзя с помощью данной функции никак менять.

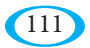

# **3.4.35. Создание надписей на чертеже**

Речь идет про функцию, которая позволяет создавать любые надписи. Эти описания не очень подходит для маркировки чертежей (маркировочной головкой, гравировкой, и т.д.), так как речь идет про полноценный шрифт, а не только про шрифт для маркировки (для маркировки используйте функцию «Создание описания» на главном рабочем столе программы WRYKRYS – см. раздел 2.6.4.). Воспользуйтесь в связи с этим данной функцией только если действительно хотите выпустить (произвести) целые буквы (напр. для табло), или если хотите сделать трафарет в прямоугольнике для покраски (нанесения надписи краской с помощью данного трафарета) и т.п.

После активации данной функции выберите мышкой на рабочем столе один угол области, в которой хотите надпись разместить, затем введите нужный текст с помощью клавиатуры и мышкой после этого подтвердите второй угол и, таким образом, размер надписи, которая адаптируется для таким образом заданной области. Во время ввода текста можете менять используемый шрифт, либо на панели настроек InterCADа (см. раздел 3.3.), либо колесиком мыши. Список шрифтов соответствует шрифтам TrueType (\*.ttf), которые установлены в системе Windows. После подтверждения будет надпись переведена в линии и окружности таким образом, чтобы станок смог надпись вырезать (по этой причине вокруг надписи большое количество точек – это центры использованных окружностей).

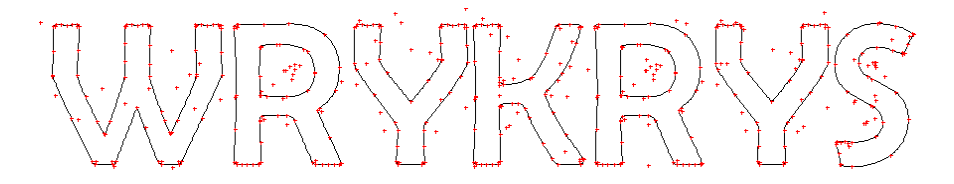

# **3.4.36. Скрытие или отображение панели инструментов**

Функция для завершения редактирования чертежа – она точно такая же, как и команда на панели иконок InterCADа (см. раздел 3.2.20.), использовать ее можно с обоих мест.

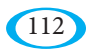

113

# **4. AirMod**

Специальный модуль, который решает проблематику воздухотехники, и который позволяет создавать развернутые формы нетипичных элементов, для которых не достаточно иметь базовые макросы в основной части программы WRYKRYS. Он основан на трех основных элементах – круглая труба (трубопровод), прямоугольная труба (трубопровод) и редуктор (переходник) между круглой и прямоугольной трубой (трубопроводом). С этими элементами проводится работа и создается конечная воздухотехническая форма. Конечный разворот можно разрезать, или к нему прикреплять элементы для клепки. Главное окно программы AirMod выглядит следующим образом:

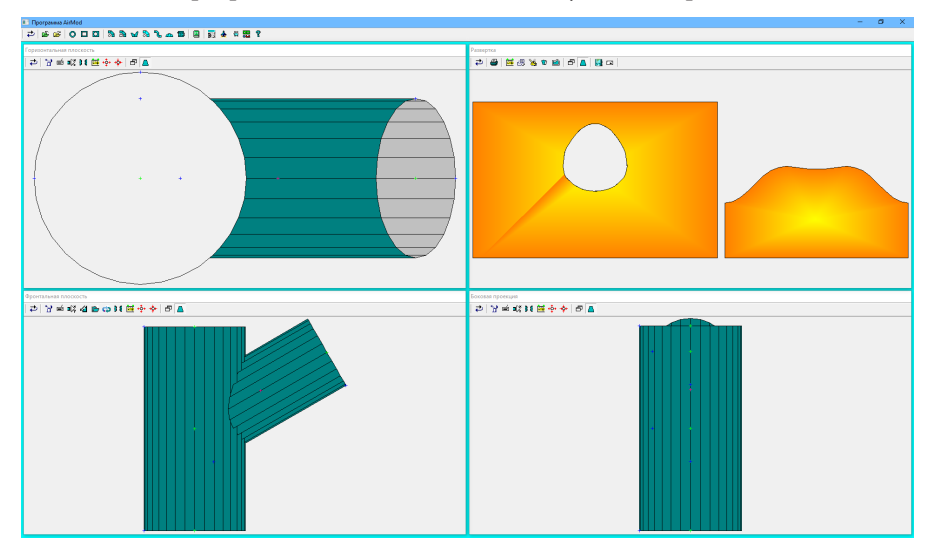

В верхней части находится панель иконок AirModа, ниже четыре вида формируемого элемента – вид сверху, вид спереди, вид сбоку и окончательная развернутая форма.

# **4.1. Панель иконок AirModа**

На данной панели найдете команду для создания отдельных элементов, из которых будет трубопровод состоять, каталог макросов AirMod и другие функции.

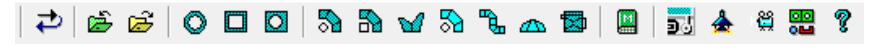

# 4.1.1. На шаг назал

Первая иконка - это команда «Шаг назад», с помощью которой отмените последнее изменение, выполненное на рабочем столе. Хранится последних 50 шагов.

# 4.1.2. Загрузка исходного файла

Если хотите вернуться к ранее созданному трубопроводу или иметь возможность готовую форму позже редактировать, то можете его сохранить в виде отдельного файла (с расширением \*.VZZ), который можно позже загрузить обратно в AirMod с помощью данной команды.

# 4.1.3. Сохранение исходного файла

Как описано в предыдущем пункте, с помощью данной команды можно сохранить текущий трубопровод из AirModa в отдельный файл, к которому затем можно вернуться.

# 4.1.4. Определение круглого трубопровода

Первым из основных элементов является круглый трубопровод (круглая труба). Его можно открыть с помощью сочетания клавиш «Ctrl + K». После его активации появится следующее окно:

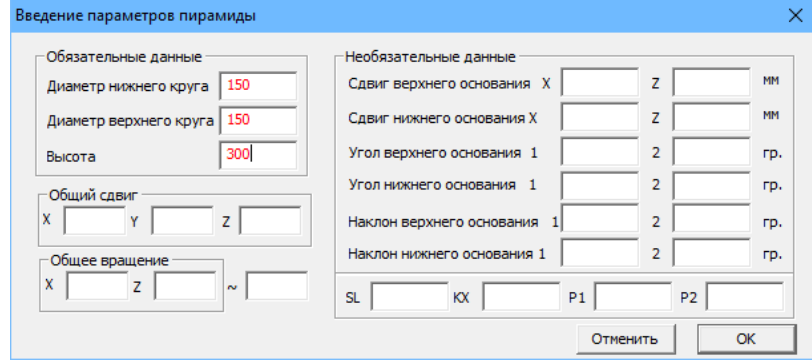

Путем введения обязательной информации определяется основная форма конуса - диаметр нижней и верхней окружности и его высота. Помимо обязательных данных также можно заданный конус перемещать от нуля по осям Х, Ү, Z. Перемещение используется когда у вас имеется большее количество элементов на рабочем столе и надо с ними работать. То же самое относится к вращению. Поворачивать целый элемент можно либо относительно оси Х или Z. Значение «~» (начало) вводится, когда хотите, чтобы конус соединялся и определяете окончательную форму на плоскости развернутого элемента:

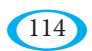

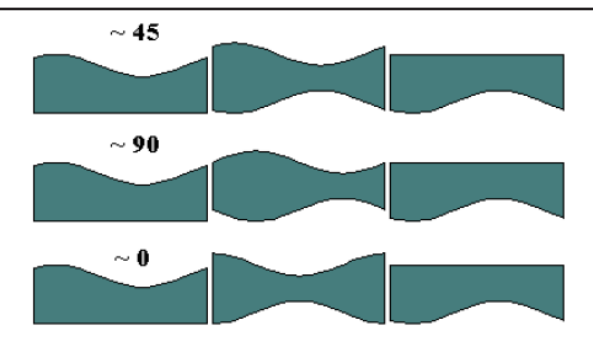

Эти данные можно использовать для соединения и формирования воздухотехнических форм, состоящих из нескольких элементов. Дополнительные (не обязательные) параметры, приведенные на второй половине окна, помогают четко определить форму конуса, определяют смещения отдельных оснований по оси «X» и «Z», углы и склоны оснований (1 по оси «X», 2 по оси «Z»), также возможно развернутый на плоскости элемент разделить на несколько частей (параметр «КХ»), и добавить дополнения к одному или другому краю («P1», «P2»).

После подтверждения параметров все три вида и развитая форма нового элемента отображаются на рабочем столе. Созданный элемент можно дополнительно изменять, либо непосредственно на предварительных просмотрах, или же путем изменения параметров. Это описано в разделе 4.2. -«Модификации созданного трубопровода».

# 4.1.5. Определение прямоугольного трубопровода

Второй основной элемент - это прямоугольный трубопровод. Активировать его можно сочетанием клавиш «Ctrl + H».

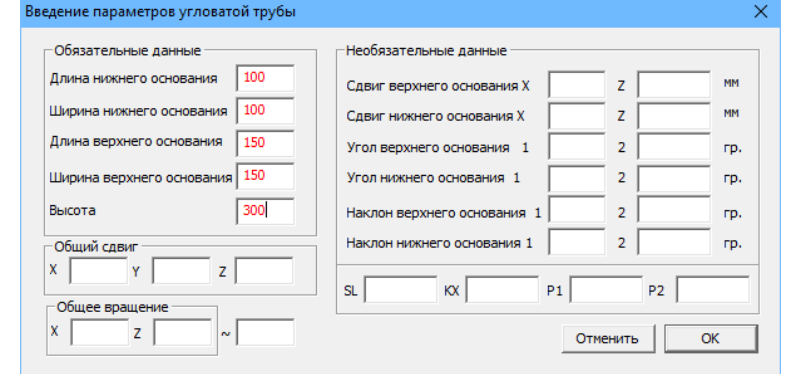

Здесь являются обязательными параметрами размеры обоих оснований и высота трубопровода. Остальные параметры такие же, как и в случае круглой трубы. Значение «~» опять же влияет на место соединения, т.е. форму окончательно развернутого изделия:

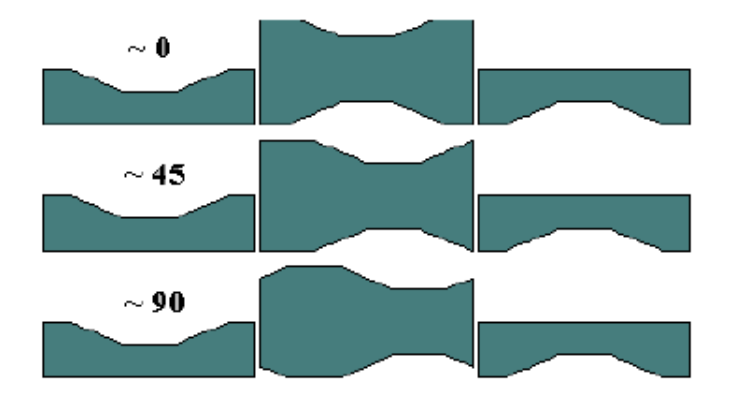

# 4.1.6. Определение переходника

Последний основной элемент - это переходник (сочетание клавиш «Ctrl +  $\sigma$ P«), который образует переход между круглой и прямоугольной трубой. Одно основание - это квадрат или прямоугольник, и второе - окружность. Обязательными параметрами, таким образом, являются размеры одного основания, диаметр второго основания, высота переходника, и определение, какая сторона имеет круглую форму, и какая прямоугольную.

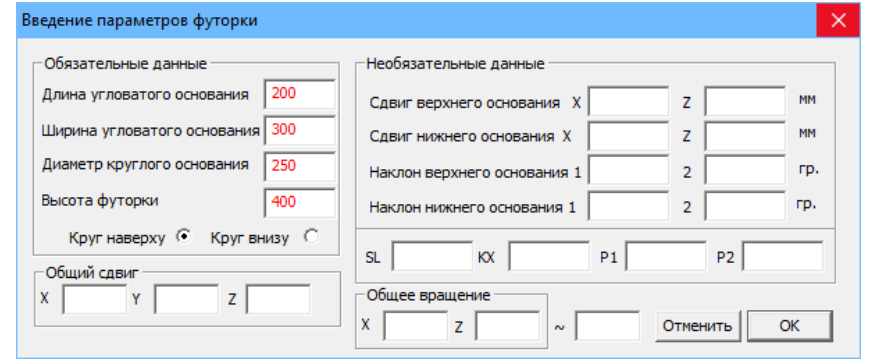

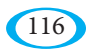

# **4.1.7. Колена, раздвоения,...**

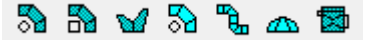

Группа нескольких наиболее часто используемых комбинаций для создания колен из круглых или квадратных элементов, раздвоения трубопровода (так называемые «штаны»), лицевой части трубопровода и т.д. Данная функция сэкономит ваше время при создании отдельных основных элементов и при их стыковке. Соответствующие параметры всегда отмечены в окне предварительного просмотра для ввода выбранного трубопровода.

# **4.1.8. Каталог предопределенных макросов**

Модуль AirMod содержит свой собственный каталог макросов. Этот каталог M содержит наиболее часто используемые элементы воздухотехники. Формат этих макросов отличается от формата основных макросов программы WRYKRYS, но их ввод проходит аналогичным образом. После активации макроса в каталоге отобразится предварительный просмотр с параметрами, которые должны быть введены. Путем нажатия кнопки «Просмотр» актуализируете на рабочем столе Air-Modа окончательную конструкцию и развернутую форму, нажав кнопку «Wrykrys» можно эту развернутую форму отправить на главный рабочий стол программы WRYKRYS, и нажав кнопку «Экспорт» -непосредственно в интегрированный вывод для сохранения в формате станка.

Можно создавать свои собственные новые воздухотехнические макросы, но не с помощью MakroEditorа (Редактора макросов) (который служит для создания макросов для главной программы WRYKRYS), но непосредственно с помощью данного каталога.

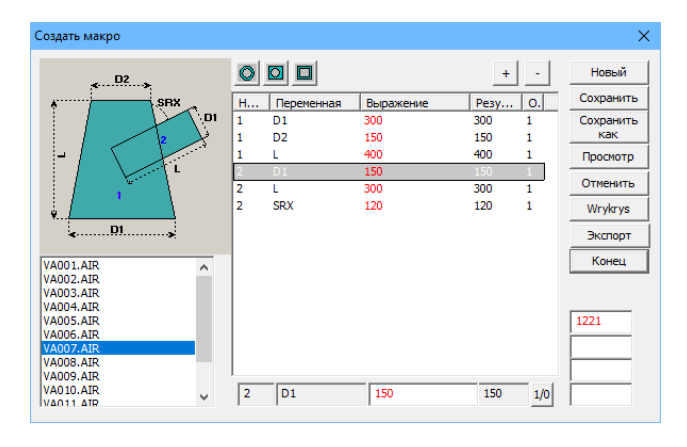

#### **4.1.8.1. Создание воздухотехнического макроса**

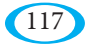

В качестве образца макроса создадим в 4-х шагах комплект, состоящий из двух частей – круглой и прямоугольной трубы – образующих вместе букву «Т». Результат будет, таким образом, выглядеть следующим образом:

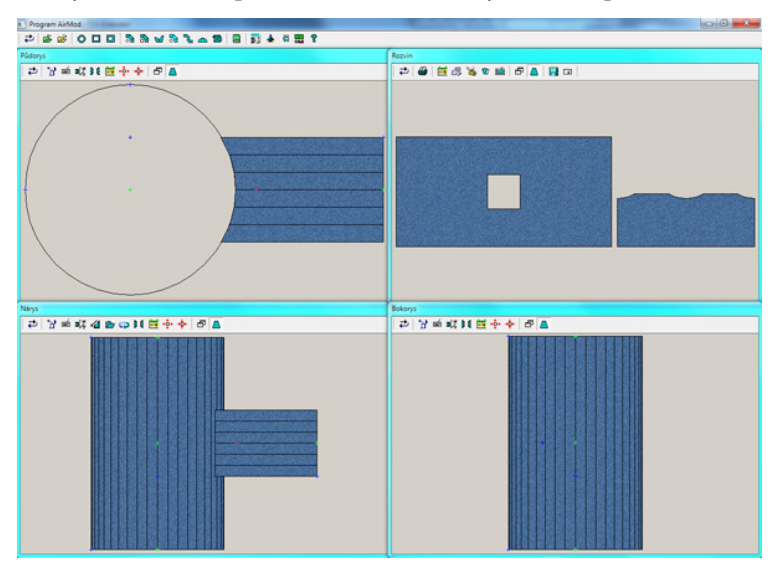

**Шаг 1. – создание нового макроса и определение деталей**

Первый шаг заключается в создании нового пустого макроса путем нажатия кнопки «Новый», затем надо выбрать детали, из которых будет макрос состоять. В нашем распоряжении их три: круглая труба, редуктор (переходник), прямоугольная труба. В нашем случае будем использовать одну круглую и одну прямоугольную трубу. Выберем их левой кнопкой мыши, и в таблицу с параметрами будут добавлены основные редактируемые параметры обоих элементов:

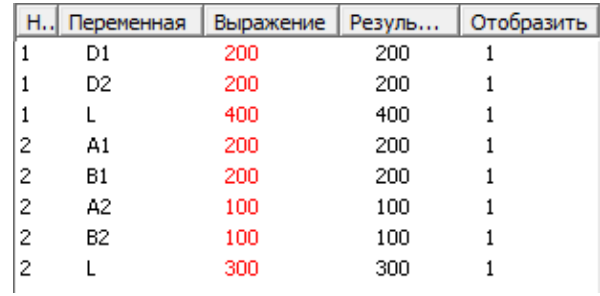

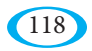

Каждая строка содержит следующую информацию:

- номер элемента, с которым параметр связан (в данном случае, все строки, начинающиеся с цифры 1 - это параметры круглой трубы и все, начинающиеся с цифры 2 -параметры прямоугольной трубы)

- название параметра

- редактируемое значение параметра

- окончательное значение - можно записать параметры как отношение к другому параметру данной детали, таким образом, напр. диаметр нижнего основания круглой трубы D1 составляет 200 мм, диаметр D2 верхнего основания, будет указан как D1\*2, что означает, что полученное значение параметра будет равно 400 мм (и будет изменяться в зависимости от параметра D1)

- признак «Отобразить», который определяет, будет ли выбранный параметр при использовании макроса вводится, и, следовательно, надо ли его отображать в таблице параметров. В случае указания значения 1 параметр отображается, при значении 0 он скрыт. Для переключения служит кнопка «1/0», скрытые параметры можно отобразить нажав кнопку «+», и обратно их скрыть можно нажав кнопку «-».

#### Шаг 2. - настройка соединений и направление деталей

Следующее, что мы должны определить, это способ каким образом будут отдельные части соединены, как они будут друг по отношению к другу повернуты.

Каждая деталь имеет три точки, где ее можно соединить - оба края и центр. Если посмотреть на деталь сбоку, то они пронумерованы следующим образом:

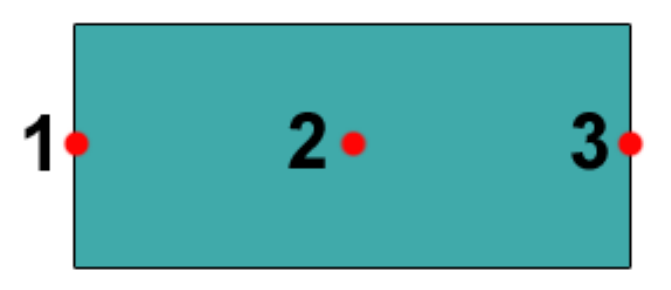

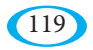

В нашем случае надо в поле взаимосвязей записать **1221**, что означает, что первая деталь (круглая труба) будет соединена со второй деталью (прямоугольной трубой) во второй точке (в середине первой детали) и первой точке (на краю прямоугольной трубы).

Теперь надо настроить разворот второй детали на 90° для получения желаемой формы «Т». Для этого необходимо настроить параметр «SRX» (список параметров можно найти в конце этого раздела) детали № 2. Но этот параметр по умолчанию не отображается, поэтому надо нажать кнопку «+», найти нужную строку и скорректировать его значение:

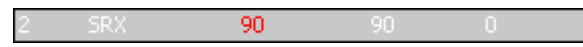

Кроме того хорошо бы отредактировать значение параметра «SU» для детали № 1, указав его значение 180, тем самым будет вырез перемещен в середину развернутой формы, чтобы вырез не был разделен на две половины:

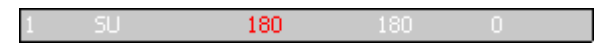

В любое время во время создания макросов можно нажать на кнопку «Предварительный просмотр», и проверить, выглядит ли результат правильно.

#### **Шаг 3. – настройка параметров**

Основная концепция готова. Осталось определить, какие параметры должны быть при создании макроса доступны для пользователя.

Свернем меню параметров кнопкой «-», чтобы увидеть, какие в данный момент отображаются. Это должны быть параметры «D1», «D2» и «L» для первой детали и «А1», «В1», «А2», «B2» и «L» для второй детали. Для упрощения хотим, чтобы круглая труба имела цилиндрическую форму, поэтому следует выбрать параметр «D2» первой детали и в качестве значения вводим «D1», и скроем его, нажав «1/0». Таким образом будем вводить для круговой трубы только один диаметр (второй автоматически будет такой же), и длину. Для прямоугольной трубы введем аналогичные изменения. Будем предполагать, что труба квадратная и оба основания одинакового размера, в связи с чем оставим отображенными только параметры «А1» и «L», и для параметров «B1», «А2» и «В2» установим значение «А1» и скроем их.

При необходимости скорректируем исходные значения параметров таким образом, чтобы не получались бессмысленные формы. Окончательный вид таблицы с параметрами может в результате выглядеть следующим образом:

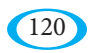

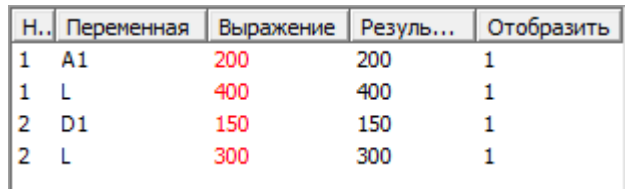

На предварительном просмотре должно быть в этот момент все правильно.

#### **Шаг 4. – сохранение макроса, создание картинки**

Готовый макрос можно сохранить с помощью кнопки «Сохранить как». Воздухотехнические макросы хранятся в каталоге ../WRYKRYS/ AIRMODMAKRA и имеют расширение \*.AIR. Если хотите иметь для данного макроса картинку, то необходимо создать изображение с тем же названием, которое вы присвоили макросу, и сохранить его в том же каталоге с расширением \*.BMP. Изображение должно быть того же размера, что и исходные изображения макросов, которые можно найти в вышеупомянутом каталоге ../WRYKRYS/AIRMODMAKRA. Их можно взять за базу при создании собственных изображений.

#### **4.1.8.2. Перечень сокращений параметров**

Круглая труба

D1 – диаметр нижнего основания [мм]

D2 – диаметр верхнего основания [мм]

Прямоугольная труба

A1 – длина первой стороны нижнего основания [мм]

B1 – длина второй стороны нижнего основания [мм]

A2 – длина первой стороны верхнего основания [мм]

B1 – длина второй стороны верхнего основания [мм]

Переходник

D – диаметр круглого основания [мм]

A – длина первой стороны прямоугольного основания [мм]

B – длина второй стороны прямоугольного основания [мм]

Ori – направление переходника (определяет, какая сторона должна быть круглая, и какая прямоугольная, действительные значения -1/1)

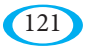

Общие параметры

L – длина [мм]

- PHZX сдвижка верхнего основания относительно оси X [мм]
- PHZZ сдвижка верхнего основания относительно оси Z [мм]
- PSZX сдвижка нижнего основания относительно оси X [мм]
- PSZZ сдвижка нижнего основания относительно оси Z [мм]
- UHZY угол верхнего основания относительно оси Y [°]
- UHZZ угол верхнего основания относительно оси Z [°]
- USZY угол нижнего основания относительно оси Y [°]
- USZZ угол нижнего основания относительно оси Z [°]
- NHZY уклон верхнего основания относительно оси Y [°]
- NHZZ уклон верхнего основания относительно оси Z [°]
- NSZY уклон нижнего основания относительно оси Y [°]
- NSZZ уклон нижнего основания относительно оси Z [°]
- SRX общий поворот относительно оси X [°]
- SRZ общий поворот относительно оси Y [°]
- SPX общая сдвижка относительно оси X [мм]
- SPY общая сдвижка относительно оси X [мм]
- SPZ общая сдвижка относительно оси X [мм]
- SU определяет место, в котором будет развернутая форма разделена, указывается в градусах (вид сверху)
- P1 добавление в первом направлении [мм]
- P2 добавление во втором направлении [мм]
- KX количество штук, на которое разделится развернутая форма

# **4.1.9. Настройка рабочей и окончательной точности**

AirMod имеет значительные требования, касающиеся вычислительной мощности компьютера. Сами расчеты, в связи с этим, осуществляются с двумя различными точностями. Так называемая «рабочая» точность используется для отображения эскизов и работы с ними, «окончательная»

точность затем при создании формы во время ее экспорта. Оба значения являются редактируемыми (более низкое значение означает более «тонкое» деление, и следовательно, более высокую точность).

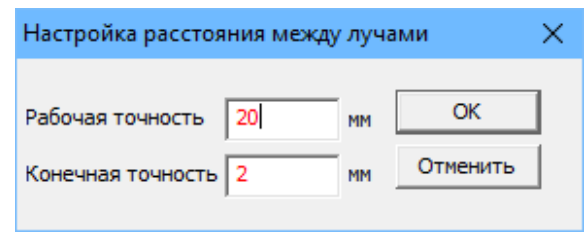

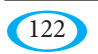

# 4.1.10. Отображение в окончательной точности

А С помощью данной команды можете включать/выключать отображение миниатюр с конечной точностью, а не с рабочей точностью (см. описание в предыдущем пункте). В зависимости от производительности компьютера может при отображении в окончательной точности произойти значительное замедление перерисовки миниатюр.

# 4.1.11. Демо трубопроводов

Здесь найдете некоторые примеры трубопроводов, которые служат 88 в качестве руководства и знакомства с возможностями программы. Образцы трубопроводов можно также применить, достаточно выбрать «Нет» на вопрос о продолжении демо примеров, а затем можно просто изменить параметры отдельных элементов.

# 4.2. Модификации созданного трубопровода

У всех миниатюров трубопроводов находится панель инструментов, с помощью которой можно редактировать или удалять отдельные созданные элементы

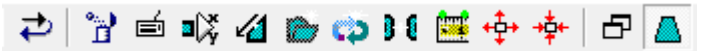

Кроме общего «Шага назад» здесь возможно:

- удалить весь элемент

- отредактировать параметры с помошью клавиатуры (эта иконка откроет окно с параметрами выбранного элемента, которые и можно свободно корректировать)

- сдвинуть элемент

- срезать или наклонить основание элемента

- поворачивать элементы

Вышеизложенные инструменты (когда сдвигаете/вращаете элементы непосредственно мышкой в окне предварительного просмотра) правильно применять в ситуациях, когда не знаете, какой параметр необходимо указать при вводе нового элемента. Здесь можно примерно определить вид, или же взаимное расположение нескольких элементов, а затем легко изменить точные значения с помощью «Редактирования параметров с помощью клавиатуры», потому что видно, какие значения меняются в результате данного изменения. Кроме этого можно любой из миниатюров увеличить на весь экран (что можно также сделать, дважды щелкнув левой кнопкой мыши непосредственно на изображение предварительного просмотра) и отобразить/скрыть цвет корпуса трубопровода.

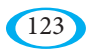

Кроме этого можно выполнить проверку размеров. Принцип проверки такой же, как и в других частях программы.

# **4.3. Модификация и экспорт развертки**

Окно предварительного просмотра имеет панель инструментов, отличающуюся от других. Здесь можно сделать несколько корректировок до начала экспорта развертки.

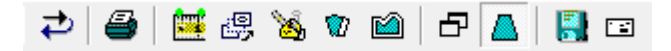

Кроме все того же общего «Шага назад» возможно:

- распечатать развертку
- проверить размеры

- откорректировать относительное положение отдельных частей (если их несколько)

- разделить деталь на несколько частей
- добавить дополнения (для клепки, на круглые колена)

С помощью последних двух иконок будет выполнен сам экспорт развертки либо непосредственно с помощью встроенного вывода, или будет развертка отправлена на главный рабочий стол программы WRYKRYS, где ее можно поместить в любые комплекты.

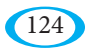

# **5. Интегрированный вывод**

Основной частью программы WRYKRYS является Интегрированный вывод (открытие которого обычно происходит с помощью команды «Экспорт на диск») – это подпрограмма, служащая для создания кода из деталей и комплектов, которые были созданы в основной программе. Код сам по себе значительно варьируется, в зависимости от используемого станка. Данный раздел делится на две части. Первая содержит общее описание пользовательского интерфейса Интегрированного вывода. Вторая часть содержит процедуры для создания нового постпроцессора (т.е. по существу, нового формата выводного кода). Второй раздел предназначен в первую очередь для производителей станков, которым надо, например, адаптировать код новой системе управления (добавить новую функцию, и т.д.), однако также может помочь обычному пользователю сориентироваться в структуре постпроцессора и самого кода. Но если у вас есть оптимизированный постпроцессор для вашего станка, то вам не нужно данный раздел детально изучать.

Если в Интегрированный вывод заходите обычным способом, т.е. путем экспорта комплекта с главного рабочего стола программы Wrykrys (помимо этого можно запустить Интегрированный вывод непосредственно с других мест, напр. с InterCADа или с AirModа), перед его открытием будет активировано нескольких контрольных механизмов:

# **1. Проверка пробивок**

Если в комплекте находится одна или несколько деталей, которые без пробивки, отобразится следующее предупреждение:

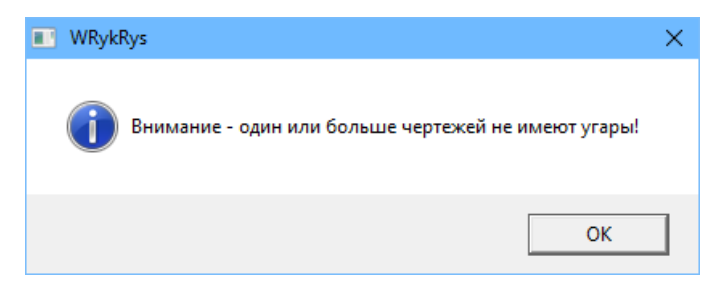

Одновременно будут соответствующие детали на рабочем столе выделены красным цветом.

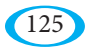

#### 2. Проверка наложения

Если на рабочем столе имеются детали, которые полностью находятся на одном и том же месте (что может произойти, например, путем повторной загрузки комплекта из базы данных без того, чтобы очистить рабочий стол), программа уведомит об этом следующей картинкой, которая символизирует перекрывающиеся чертежи. Они опять же на рабочем столе будут выделены красным цветом.

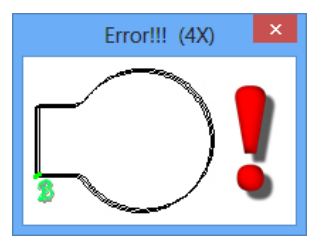

#### 3. Проверка последовательности

Речь идет про последовательность в случае деталей, вставленных в отверстие другого чертежа. Внутренняя часть должна быть конечно же произведена первой, если это наоборот, то появится картинка, которая об этом оповещает и на рабочем столе будут соответствующие детали выделены красным цветом.

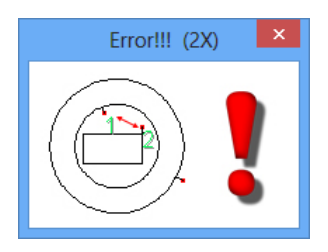

# 4. и 5. Проверка G00 и Проверка ~~

Данные проверки будут запущены только в случае, если они включены. Описание их функции и возможности настройки найдете в разделе 2.12.8., или  $x_0$  2.12.9.

После этих проверок запустится Интегрированный вывод, и если речь не идет про какой-то нетипичный случай, или какая-то из «ошибок» в комплекте не создана осознано, вам надо (особенно в случае сообщений в соответствии с пунктами 1-3) вернуться на рабочий стол и проблему устранить.

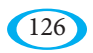

# **5.1. Настройка и экспорт кода**

Данный раздел касается различных настроек, которые можете выполнить до момента самого экспорта кода для станка. Возможности этих настроек существенно отличаются в зависимости от того, что позволяет ваш станок. **Очень часто бывает, что в интегрированном выводе не нужно настраивать вообще ничего, или почти ничего (скорость резки, компенсация и другие особенности решает система управления станка). Тогда просто выполните сохранение кода с помощью иконки «Экспорт» на панели иконок.** В следующих подразделах приведены примеры того, что можете, в случае необходимости, перед экспортом изменить или настроить.

Главный экран Интегрированного вывода выглядит следующим образом:

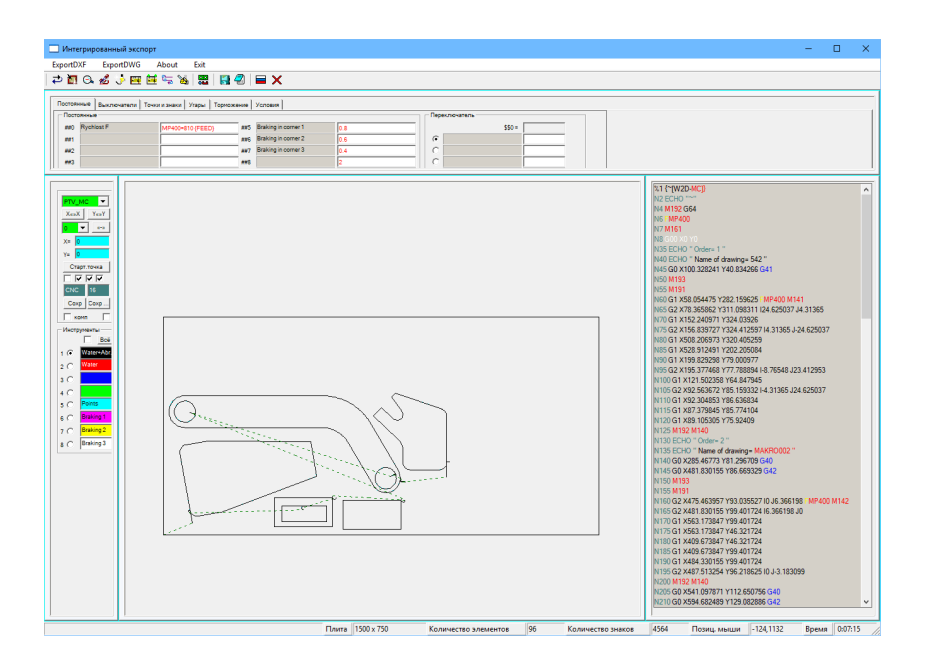

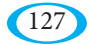

# 5.1.1. Меню интегрированного вывода

ExportDXF ExportDWG About Exit

Меню интегрированного вывода содержит только кнопки для прямого экспорта в формат \*.DXF и (если установлен Autodesk RealDWG модуль) в формат \*.DWG, окно с информацией о программе и команда для завершения работы интегрированного вывода.

# 5.1.2. Панель иконок интегрированного вывода

Эта панель содержит преимущественно информативные функции, которые доступны в т.ч. на главном рабочем столе программы WRYKRYS, и описаны в соответствующих разделах.

# 5.1.2.1. Исходное состояние

• С помощью данной команды можно сбросить изменения, которые вы внесли в интегрированный вывод, и вернуться в состояние, в котором вы комплект в интегрированный вывод загрузили.

# 5.1.2.2. Перерисовка рабочего стола

Перерисует область предварительного просмотра комплекта. Аналогичная функция, как на главном рабочем столе программы **WRYKRYS** 

# 5.1.2.3. Отмена выделения

Э Отменит выделение и разместит по центру комплект в окне предварительного просмотра. Можно также активировать путем двойного щелчка средней кнопки мыши (колесика) на область предварительного просмотра.

# 5.1.2.4. Отображение компенсации

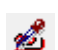

Такая же функция, как и на главном рабочем столе программы WRYKRYS.

# 5.1.2.5. Имитированное отображение

Аналогичная функция, как и на главном рабочем столе программы WRYKRYS. Отдельные детали выделаются красным цветом с той же последовательностью и в том же направлении, как их будет станок вырезать.

# 5.1.2.6. Проверка всех точек/точек соединения

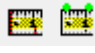

Такая же проверка, какая имеется напр. на главном рабочем столе, или в InterCADe.

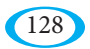

#### 5.1.2.7. Изменение последовательности резки

Данная функция отличается от функции изменения последовательности резки на главном рабочем столе. Там она определяет порядок целых штук в комплекте, здесь это единственный способ как изменить порядок отдельных элементов совершенно независимо от того, к которому чертежу они принадлежат. В специфическом случае, таким образом, можно настроить сначала резку отверстий двух деталей, а затем только внешней формы первого и второго элемента.

После активации функции просто левой кнопкой мыши отмечайте отдельные контуры непосредственно на миниатюре комплекта.

# 5.1.2.8. Разрезание чертежей

Данная функция также отличается от разрезания, которое доступно в InterCADe. В то время как там эта функция разделяет чертеж на две отдельные части, здесь речь идет только про разделение выбранного элемента в точке, которую укажете левой кнопкой мыши на миниатюре комплекта. В типичном случае таким образом можете, например, разделить одну прямую на три меньших части, и каждой из них присвоить другой инструмент.

# 5.1.2.9. Настройка цветов

**ою** Также как и на главном рабочем столе, данная иконка позволяет включить или выключить цвет заливки на рабочем столе.

# 5.1.2.10. Экспорт

**В** Окончательный экспорт кода для станка. Для экспорта необходимо действительный иметь аппаратный ключ. Если его программа не обнаружит, появляется предупреждение:

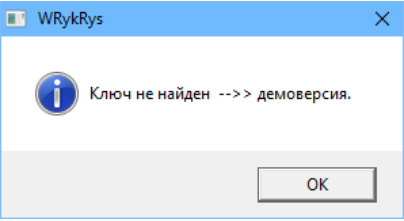

В противном случае отобразится стандартное окно для сохранения файла.

# 5.1.2.11. Блокнот

Код также можно отобразить (и, при необходимости, вручную отредактировать, а затем сохранить) в блокноте (notepad). Для выполнения данной команды, конечно же, также необходимо, чтобы был подключен аппаратный ключ.

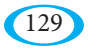

#### **5.1.2.12. Язык**

Переключает языки постпроцессоров (описания инструментов, констант, и т.д.). Эти языки не всегда доступны, описания являются частью отдельных постпроцессоров, а не программы как таковой.

#### **5.1.2.13. Закрытие данного приложения**

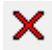

Закроет интегрированный вывод.

# **5.1.3. Закладки настройки интегрированного вывода**

Шесть закладок, тематически обобщающих различные возможности изменений, корректировок и настроек.

#### **5.1.3.1. Константы**

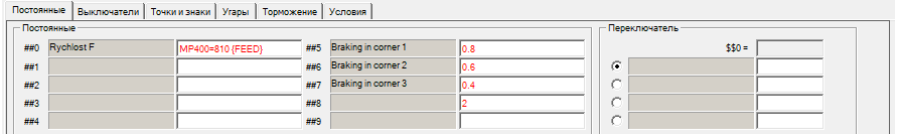

На данной закладке можно настроить значения констант (постоянных) (##0 – ##9), на которые ссылаются отдельные инструменты. Как правило, это может быть, например, скорость резки, размер внутренне добавленной компенсации, а также имя программиста, который создал комплект, и которое указано в примечании в шапке кода.

В секции «Переключатель» можно изменить значение выключателя (см. следующую закладку) на любую из выбранных.

#### **5.1.3.2. Выключатели**

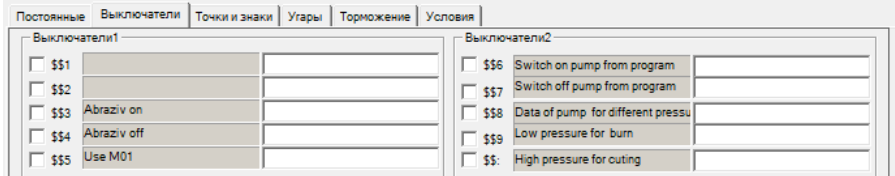

Закладка аналогичная константам. Здесь также можно настроить значения, на которые в настройках постпроцессора настроены ссылки (с префиксом \$\$), но есть возможность их отключить. Пример – использование абразива в случае резки струей воды.

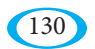

# **5.1.3.3. Точки и отметки**

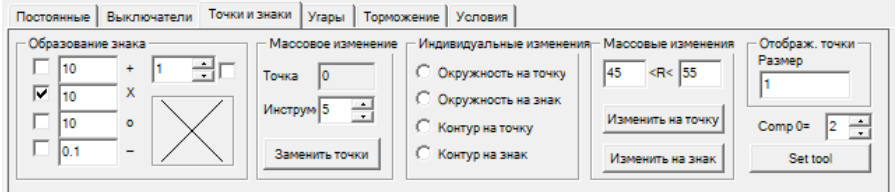

На этой закладке можно создать из подготовленных точек метки, или, например, преобразовать небольшие отверстия в точку или метку, которой затем будет присвоен соответствующий инструмент (сверление, гравировка, маркировка,... в зависимости от того, что ваш станок позволяет делать).

В секции «Создание метки» настраивается тип (настроить можно даже несколько одновременно) метки и ее размер, а также количество повторов, если это для данной технологии нужно. При повторении можно настроить начало всегда из середины метки.

В секции «Групповое изменение» будут после нажатия кнопки «Заменить точки» переведены заранее подготовленные или созданные точки на выбранный уровень (инструменты) и, если выбрана какая-то метка, из всех точек будут созданы метки.

В секции «Индивидуальные изменения» могут быть отдельные отверстия или контуры преобразованы в точку или метку (в случае всего контура на начальную точку, в случае круглого отверстия на его центр). Сначала надо выбрать тип преобразования, а затем непосредственно на миниатюре комплекта определить левой кнопкой мыши контуры. Новая точка или метка автоматически подключается к инструменту, который в тот момент выбрать на левой панели (см. раздел 5.1.4.).

В секции «Групповые изменения» можно из всех окружностей с диаметром, соответствующим заданному промежутку, сделать точку или метку.

«Отображение точек» – это настройка визуального размера точек и миниатюр комплекта.

Перевод «Комп=0» служит для перевода всех объектов, которые имеют нулевую компенсацию, в выбранный инструмент. Полезно это, например, при создании описаний на главном рабочем столе (см. раздел 2.6.4.). Все описания, таким образом, передвинете одним щелчком мыши, на нужный уровень.

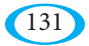

# **5.1.3.4. Пробивки**

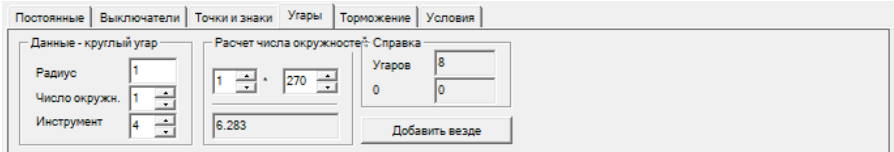

Данная закладка служит для создания так называемых круговых пробивок в начальных точках отдельных чертежей (т.е. в местах, где добавлена стандартная пробивка). Круговая пробивка используется, например, в случае резки струей воды. В секции «Данные для круговой пробивки» можно указать радиус окружности и их количество (повторяются на том же месте) и инструмент, который будет для круговой пробивки использован. Требуемое количество окружностей может быть также определено автоматически, путем введения требуемого времени для проплавления материала и скорости данного инструмента в секции «Расчет количества окружностей». В секции «Инфо» отображено общее количество пробивок текущего комплекта и скорость выбранного инструмента. Нажав кнопку «Добавить везде» будут круговые пробивки добавлены в комплекте:

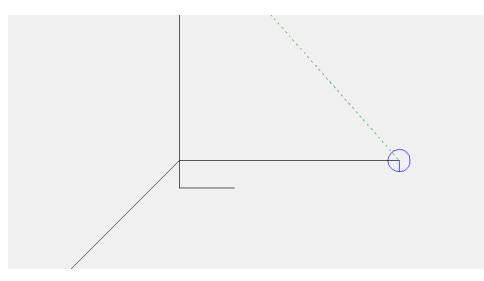

# **5.1.3.5. Торможение**

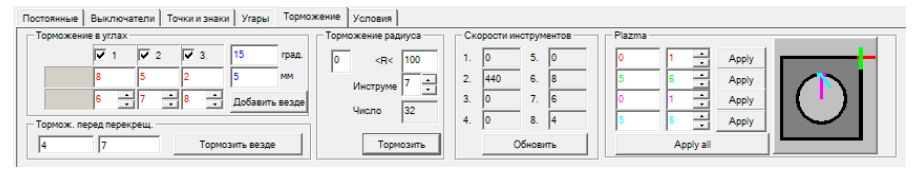

Обширная закладка позволяющая применить путем смены инструмента торможение в различных ситуациях. Часто торможение решается в системе управления станка, но не всегда автоматическое решение достаточно, и в некоторых местах нужно добавить различные функции (не всегда должна идти речь только про изменение скорости).

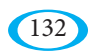

Раздел «Торможение по углам» позволяет настроить торможение вплоть до трехфазного по углам чертежей. Отдельные части включаются путем проставления флажков в соответствующих окошках, и нужно для них настроить расстояние до угла, когда нужно активировать инструмент и номер инструмента. Затем настроите угол для угла, с которого должно торможение активироваться или же пороговый размер «углового элемента» – если элемент короче, продолжается торможение на следующий элемент. Торможение можно добавить кнопкой «Добавить везде».

Раздел «Торможение перед пересечением» служит для смены инструмента в месте пересечения двух элементов (переезд через место пробивки, банта и т.д.). В первом поле надо ввести расстояние от пересечения, на котором инструмент активируется, во втором номер инструмента. В точке пересечения возвращается назад первоначальный инструмент. Если вам нужен измененный инструмент на всем пересечении (например, у некоторых станков таким образом выключается проверка слежения за высотой), введите в первом поле отрицательное значение – используется его длина, но середина измененного участка будет в месте пересечения (т.е. если, например, указать значение «-10», то инструмент будет использоваться за 5 мм до и 5 мм после пересечения. Активацию выполните путем нажатия кнопки «Тормозить везде».

Раздел «Торможение радиусов» позволяет легко закрепить выбранный инструмент за всеми дугами с размером в определенном интервале. В информационном поле можно увидеть количество радиусов, которые будут изменены, нажав на кнопку «Тормозить».

Раздел «Скорость инструментов» является только информативным и содержит значения постоянных, на которые отдельные инструменты ссылаются (если это установлено в постпроцессоре, поле для скорости может быть, например, использовано для какой-либо другой функции, и следовательно здесь будут появляться бессмысленные данные).

Раздел «Плазма» связан с изменением инструмента в местах заездов и выездов (начала и конца пробивки). У некоторых плазменных станков используется функция для постепенного угасания, выключения проверки высоты или торможения. Здесь можно как угодно регулировать расстояние и номер инструмента для заезда/выезда (начала и конца пробивки) во внутреннем отверстии, или на внешней форме, и применить эти изменения, или для выбранной части (кнопка «Применить» для каждой строки), или для всех (кнопка «Применить все»).

Во всех случаях добавления торможения смена инструмента немедленно отобразится цветом в окне предварительного просмотра, а также поменяется код в окне предварительного просмотра справа.

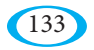

# 5.1.3.6. Условия

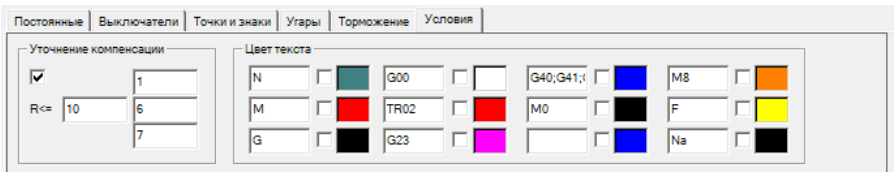

В разделе «Уточнение компенсации» можно рассортировать в различные группы внешние формы, отверстия и маленькие отверстия. Если функция включена, то для внешней формы будет использован инструмент с номером в первом поле, для отверстий с радиусом, который больше, чем заданное значение - инструмент, указанный во втором поле, и для маленьких отверстий - инструмент из последнего поля (для некруглых отверстий используется для оценки размера длина их периметра, а затем они принимаются в расчет как окружность).

Функция может быть использована не только для другой компенсации для отверстий, возможно иметь другую скорость для разных инструментов, или же другие функции.

В случае настройки, приведенной на картинке, используется для внешней формы инструмент № 1, для отверстий большего размера инструмент № 6, и для маленьких отверстий инструмент № 7. Если бы вы хотели другой инструмент, напр., только для маленьких отверстий, надо было бы указать 1, 1, 7.

Раздел «Цвет текста» служит только для удобства просмотра кода справа. Ввести надо начало словосочетания, которое хотите выделить (если проставите крестик в соседнем поле, то будут выделены только те строки, где словосочетание совпадает полностью), и выбрать цвет. В одном поле можно указать несколько значений, разделенных точкой с запятой (например, все «М» функции красным, «G» функции синим, и т.д.).

# 5.1.4. Левая панель интегрированного вывода

На этой панели отображены инструменты, а также несколько функций для редактирования комплекта и вывода, которые будут постепенно ниже описаны.

Первое раскрывающееся меню служит для выбора постпроцессора (т.е. формат вывода). Настройка берется из настроек в главном рабочем столе программы WRYKRYS, здесь ее можно только одноразового изменить.

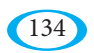

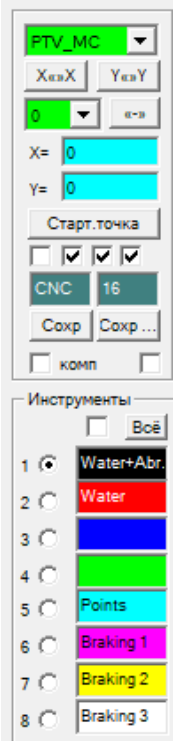

Кнопки «X<<>>X» a «Y<<>>Y» делают зеркальную копию всех чертежей относительно выбранной оси.

Выпадающее меню ниже позволяет повернуть весь комплект на 90/180/270°. Соседняя кнопка «<< – >>» сдвигает все чертежи в пределах заданного размера листа во все углы (и обратно).

В двух синих полях можно изменить координаты начальной точки (по умолчанию они находятся в левом нижнем углу), или же можно начальную точку определить вручную на миниатюре после нажатия кнопки «Начальная точка» (координаты будут после этого заполнены автоматически).

Четыре поля ниже, в которых можно проставить флажки, служат для следующих функций:

- возврат в начальную точку для резки всего комплекта

- включение «проплавления» в комплект, если будет данная функция выключена, то во всем коде будут только отдельные точки в местах пробивок

- включение пробивки (относится к круговым пробивкам, добавленным на закладке «Пробивки» интегрированного выхода, с помощью этой галочки их можно отключить

- включение точек (например, у вас могут быть заготовленные точки для сверления/маркировки, но в конечном итоге их не хотите использовать – с помощью этой галочки их можно удалить из кода)

В следующих двух темных полях можно настроить расширение экспортируемого файла с кодом, и максимальную длину названия (для старых станков с системой DOS обычно 8 символов).

С помощью кнопок «Сохранить» и «Сохранить...» можно сохранить все изменения настроек, выполненные в текущем постпроцессоре, а точнее будет сохранен постпроцессор новый.

Путем проставления флажков в поле «Комп.» добавите компенсацию непосредственно к размерам всех чертежей (постпроцессор должен быть правильно настроен, и в константах у вас должен быть указан правильный размер шва, в противном случае будет произведен брак!).

В этом случае из кода удалены функции для добавления компенсации для станка. Данную функцию нельзя по соображениям безопасности сохранить в постпроцессоре на всегда, но если отметите соседнее поле, будете при экспорте без добавленной компенсации извещены (эту настройку сохранить можно).

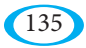

Дальше здесь имеется только раздел самых инструментов. Можете выбрать любой из них, и связать его с любыми объектами. Нажав кнопку «Все» добавите инструмент ко всем элементам в комплекте. Выбранный инструмент может быть также добавлен непосредственно на предварительном просмотре левой кнопкой мыши, или целым замкнутым контурам, или (если отмечен флажок рядом с кнопкой «Все»), только отдельными прямым и окружностям.

После обозначения будет цвет элемента изменен на предварительном просмотре, и также будут внесены соответствующие изменения в код - сразу же в коде выделится строка, которая принадлежит к обозначенному элементу (точно так же можете, наоборот, просматривать код, и красным цветом будут выделяться соответствующие элементы).

# 5.2. Создание постпроцессора

Ланный разлел занимается созланием и молификацией постпроцессора. Если вы используете WRYKRYS только как пользователь, то вы, как правило, не будете постпроцессор никак изменять. Либо вы используете какой-то из по умолчанию наостренных различных форматов вывода, либо вам необходимый для вашего станка постпроцессор поставит производитель станка.

Если вы решитесь изменить или создать новый постпроцессор, то на всякий случай не изменяйте имеющийся постпроцессор, а создайте его копию (постпроцессоры хранятся в программе WRYKRYS в подкаталоге ФИЛЬТРЫNEW и имеют расширение \*.nfd, или же для новых постпроцессоров это пара одинаковым способом названых файлов с префиксом # и расширениями \*.nvf a \*.###).

Следовательно, новый постпроцессор надо создавать путем создания копии одного из существующих файлов с новым названием (или сразу того, который хотите откорректировать, или даже если вы хотите создать новый постпроцессор, то рекомендуем взять за базу «похожий», т.е. например другой постпроцессор в формате essi или G-код и т.д.). После перезагрузки WRYKRYS новый постпроцессор появится в меню выводов. Также можно сохранить новый постпроцессор непосредственно в интегрированном выводе кнопкой «Сохранить..» на левой панели.

Данная статья делится на две части - первая содержит описание настроек первоначальных постпроцессоров, вторая - настройки новых постпроцессоров с префиксом #, которые принимают некоторые основные вещи из той же таблицы, как и первоначальные, но сама настройка отдельных инструментов, и их функций выполняется в другом окне, которое позволяет создать еще более сложную структуру кода.

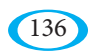

# 5.2.1. Первоначальные постпроцессоры

Первоначальный формат постпроцессоров используется с момента создания Интегрированного вывода, т.е. с 2005-го года.

Любые настройки формата кода и отдельных функций выполняются в этой таблице, к которой доберетесь после «раздвижения» интерфейса между левой панелью и окном предварительного просмотра в Интегрированном выводе:

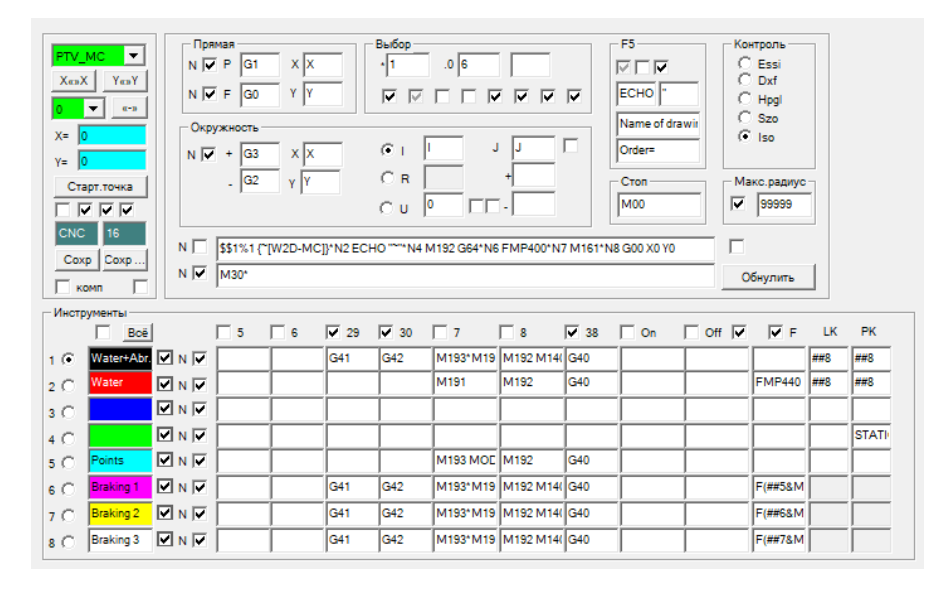

Почти все поля здесь имеют всплывающие подсказки (после того, как на них навести курсор), так что их назначение можно узнать прямо в программе. Здесь мы постепенно опишем все разделы.

Примечание: Все поля для проставления галочек с обозначением «N» включают/ выключают нумерацию блоков (строк) кода для соответствующих элементов.

В первом разделе «Прямая» настраивается функция в строке с включенным инструментом (т.е. резка прямой), и наоборот, с выключенным инструментом (быстрое перемещение). Например, в G-коде, это стандартно G01, или же G00. Затем нужно настроить префикс движения для координат Х и Y (в G-коде это Х и Y, в формате essi префиксы не используются, в связи с чем надо оставить эти поля пустыми).

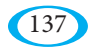

Ниже находится раздел «Окружность», где нужно настроить функцию лля окружности с ориентацией против/по часовой стрелке (в G-коле G03/ G02, соответственно). Затем надо выбрать способ, которым окружности определены - наиболее распространенный вариант - с помощью их центра. Здесь можно (как правило, для G-кода) настроить префикс для оси X и Y координат центра - стандартно это «I» и «J». Кроме этого здесь можно в соседнем поле проставить крестик указывается ли центр окружности абсолютным образом (от точки 0 - начала всего комплекта), или относительно от точки, где окружность начинается (часто встречается ситуация, когда даже в целом абсолютным образом указанном коде, именно центры окружностей определенны относительно).

Другие варианты определения окружности - с помощью ее радиуса, или ее угла (использует напр. формат HPGL).

В разделе «Опции» имеются три поля - первое позволяет умножать значения в коде указанным коэффициентом, во втором задается количество знаков после запятой, третье позволяет добавить любой символ в конце строки (например, в случае HPGL точка с запятой).

G-код как правило не умножается, и используется разное количество знаков после запятой (как правило три). Essi формат стандартно умножается на десять, и не использует никакие знаки после запятой.

Ниже этих полей имеется набор восьми флажков:

1-е поле настраивает должны ли быстрые перемещения разделяться в коде пополам, что позволяет разместить к ним в конце строк две функции. У поля есть еще и третья позиция (зачеркнутая, и серая), когда быстрое перемещение разделяется только в том случае, если здесь изменяется инструмент (напр. перемещение с отверстия, которое находится на другом слое, на внешнюю форму).

2-е поле позволяет разделять все окружности на пополам.

3-е поле позволяет удалить все промежутки в коде, т.е. напр. из записи «G01 X200 Y0 M07» станет «G01X200Y0M07».

4-е поле настраивает пропуск координат, равных нулю (т.е., по существу, только при относительно вводимом коде, при абсолютном введении кода значение равное нулю, скорее всего, не появится). Результатом является смена кода «G01 X0 Y-100» на «G01 Y-100». Данное поле (также как и предыдущее 3-е поле) служит в первую очередь для сокращения длины кода, но при современном способе передачи данных в станки, и с учетом емкости накопителей данных, это от части становится бессмысленным (с точки зрения функциональности никакому станку не должно мешать опущение нулевых координат).

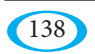

5-е поле позволяет пропускать лишние нули в конце чисел после запятой (т.е. напр. 14, вместо 14.000 или 10.2 вместо 10.200). Это, конечно, уменьшает длину кода, плюс код, несомненно, без ненужных нулей понятнее, поэтому эта опция обычно используется. С функциональной точки зрения станку должны подойти оба варианта.

6-е поле выключает или включает «+» перед положительным перемещением. В случае G-кода не используется (положительные значения без знака, отрицательные с «-»), в формате Essi надо «+» добавлять, т.к. здесь не используются префиксы «Х» и «Ү», и знаки «+» и «-» таким образом разделяют отдельные значения.

7-е поле позволяет разделять сами прямые и окружности на пополам. Как и в первом поле для быстрого перемещения это необходимо для включения инструмента на одной, и выключения на второй строке (если функции не вложены на отдельных строках).

8-е поле определяет, указываются ли координаты кода абсолютно или относительно (за исключением координат, которые определяют центры окружностей, их настройка выполняется отдельно - см. предыдущий пункт).

Раздел «F5» служит для настройки комментариев в коде. Комментарии - это тексты в коде, которые станок при разрезании игнорирует. Обычно служат для идентификации отдельных деталей, или в заголовке кода, чтобы написать какую-то информацию (размер лист, автор комплекта и т.д.).

Первые три флажка настраивают, хотите ли автоматически в код вставлять комментарии с названием детали, и его очередностью в комплекте (третье положение переключателя вкладывает описание в обратном порядке), далее должны ли разделители комментариев (настроенные ниже) вставляться до и после комментария, или на саму строку, и последнее поле определяет, должны ли быть блоки с комментариями пронумерованы.

Два поля ниже настраивают разделители комментариев (в G-коде, это как правило, скобки или кавычки, в формате Essi - функции «3» и «4»).

В последних двух полях настраивается описание для автоматического комментария, содержащего название чертежа и его очередность.

В секции «Стоп» имеется единственное поле, где нужно настроить функцию, которая будет вставлена в код в месте, где вы вставили в комплект команду Стоп (см. раздел 2.9.11.). Однако, станок должен такую возможность поддерживать. В G-коде это обычно функция М00 или М01.

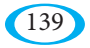

uživatelský manuál

Раздел «Проверка» не влияет непосредственно на экспортируемый код, но служит для правильного выбора формата кода при его обратной загрузке. Когда экспортируете код, для проверки он автоматически загружается обратно и выделяется на миниатюре красным цветом на вашем комплекте. Если бы вы здесь выбрали другой тип кода, проверочная загрузка бы не работала. Поэтому достаточно здесь переключить на правильный формат кода, который вы генерируете.

Раздел «Макс радиус» позволяет настроить максимальный радиус окружностей и дуг в коде. У некоторых станков могут быть проблемы с чрезвычайно большим радиусом. Если здесь включить эту опцию, и ее значение установить, например, 50000 мм, то при превышении этого радиуса соответствующие дуги будут разбиты на прямые.

Две строки ниже служат для записи любого набора знаков в начале, или же в конце всего кода. Флажок справа от них скрывает всю верхнюю часть окна с настройками констант, точек и т.д., если вы не хотите их в данном постпроцессоре использовать. С помощью кнопки «Обнулить», удалите все содержимое постпроцессора.

В нижней части находится таблица с определением отдельных инструментов. Каждая строка соответствует инструменту с левой панели, заголовки столбцов описывают отдельные функции (описание взято из кода Essi: 5 - начало быстрого перемещения, 6 - конец быстрого перемещения, 29 - левая компенсация, 30 правая компенсация, 7 – начало разреза, 8 – конец разреза, «Оп» надо использовать при первом использовании инструмента, «Оff» при последнем. Колонка «F» служит как правило для настройки скорости, «LK» и «PK» - это значения, которые используются при включении внутренней компенсации (обычно здесь имеются ссылки на настраиваемые константы ##0-##X). Переключатели в заголовке настраивают должны ли функции появляться на отдельных строках, или в концах строк.

Для создания новой строки можете использовать символ «\*».

Отдельным инструментам можно присваивать любые названия (писать можно прямо в цветные поля на левой панели). В общей сложности их 8, сколько из них будете использовать зависит от ваших потребностей, и возможностей станка. После запуска Интегрированного вывода все всегда находится на уровне инструмента № 1 (за исключением настроенного «уточнения компенсации» на закладке Условия), после этого можно различными автоматическими, или ручными способами отдельные части перенести на другие уровни (напр. для сверла, гравирования, проплавления точек и т.д.).

После завершения настроек постпроцессора в нем не забудьте сохранить изменения.

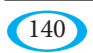

# 5.2.2. Новые постпроцессоры (с префиксом #)

Новый тип постпроцессоров, который был добавлен в программу в 2008м году. Он позволяет создавать более сложную структуру кода, а его создание интуитивно - отдельные функции де-факто записываются прямо в месте их размещения. Постпроцессор на диске состоит из пары одинаково названных файлов с префиксом # и расширениями \*.### (содержит новое окно с определением инструментов) и \*.nvf (содержит ту же таблицу, что и первоначальные постпроцессоры, из которой берутся некоторые базовые настройки). При создании нового постпроцессора необходимо таким образом скопировать оба этих файла с новыми названиями (# в начале названия указывать обязательно, в соответствии с этим программа определяет, что речь идет про этот тип постпроцессора).

Из таблицы настроек «ниже миниатюра» (см. предыдущий раздел), берет новый тип постпроцессоров следующее:

- из раздела «Прямая» и «Окружность» - префиксы для отдельных координат (Х, Ү, или же I, J) и настройки относительных/абсолютных координат для окружностей

- весь раздел «Опции», за исключением концевого символа в строке (включая настройки относительных/абсолютных координат)

- в разлеле «F5» включение добавления примечания, однако без настроек его формата

- в разделе «Стоп» соответствующую функцию

- раздел «Проверка» для повторной загрузки

- настройку максимального радиуса

- таблицу с функциями отдельных инструментов только для обратной загрузки комплектов, в связи с чем хорошо заполнить хотя бы функции для начала/ конца разреза, чтобы можно было загружать правильные формы (используя закладку «DXF, ...» в основной программе)

Все остальное настраивается в окне, которое доступно только для постпроцессоров с префиксом #, и которое можно открыть с помощью двойного щелчка левой кнопкой на экране предварительного просмотра.

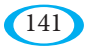

uživatelský manuál

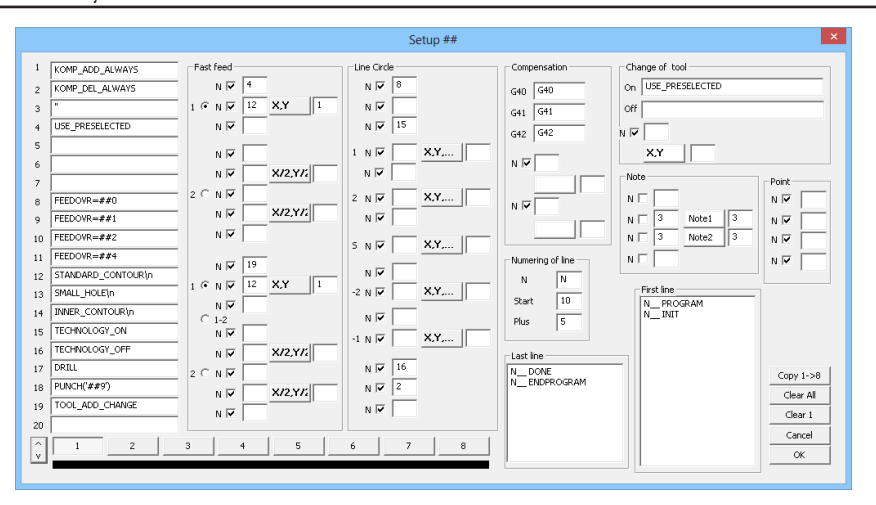

Для начала опишем отдельные разделы этого окна.

Слева находится список функций или групп функций, которые будете использовать в любом месте кода. Настроить их можно в любой последовательности, в структуре кода вы на них сошлетесь только при помощи номера соответствующей строки (их доступно до 40, на другую сторону можно переключиться с помощью кнопки в левом нижнем углу).

Кроме самых функций будете использовать почти в каждом постпроцессоре автоматическую функцию «KOMP DEL ALWAYS» и «KOMP ADD AL-WAYS», которая удалит или наоборот добавит соответствующую (левую или правую) компенсацию, или же функцию, которую вы для нее установили в разделе «Компенсация». Еще одна интегрированная функция – «TOOL ADD CHANGE», которая вставляет функцию из раздела «Change of tool» в тот момент, когда в рамках одной детали изменится инструмент.

Также здесь можно - также как и в первоначальном формате постпроцессоров – ссылаться на константы ##0 – ##9, а также возможно из одной строки сделать несколько, вместо звездочки здесь используется последовательность «\n».

В центре окна имеются разделы «Fast feed» для быстрого перемещения и «Line Circle» для прямых и окружностей. В них определяете саму структуру кода.

В разделе для быстрого перемещения можно настроить должно ли быть первое быстрое перемещение на заданном уровне разделено, или цельное (переключатель 1 или 2), ниже - то же самое для всех других быстрых перемещений, кроме первого.

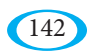

Столбец «Х, Ү...» показывает место, где в коде находится сама координата, и вы можете «вокруг нее» разместить любую ссылку и определить так ее позицию. Таким образом можно вставить функцию перед быстрым перемещением на отдельной строке, перед или за быстрым перемещением на той же строке, или за быстрым перемешением на отлельной строке. В случае разлеленного быстрого перемешения даже между его двумя частями.

Аналогичным образом работает раздел для прямых и окружностей. В вашем распоряжении имеются три поля перед первой координатой на данном уровне (здесь, например, можно включить компенсацию и резку, т.е. сюда можно разместить ссылку на строку с автоматической функцией «КОМР ADD AL-WAYS», а также ссылку на функцию, которую ваш станок использует для начала резки), после этого можно добавить разные функции к первой и второй строкам с координатами (разделы 1 и 2), затем ко всем последующим (раздел S), а затем к предпоследней и последней (разделы -2 и -1) и, наконец, в вашем распоряжении опять три строки за последней координатой (отключение резки, компенсация,...).

Раздел «Compensation» уже упоминался. Здесь нужно настроить функцию для удаления, и для добавления левой и правой компенсации. Описание столбцов основано на G-коде (функции G40, G41 и G42), в случае формата Essi здесь надо указать функции 38, 29 и 30. Ниже можно в этом разделе настроить структуру кода для случая, если бы компенсация менялась на одной детали.

Ниже настройки компенсации находится раздел для настройки нумерации блоков (строк кода). Выбрать можно префикс для нумерации (в G-коде стандартно «N») и начальное значение и значение «шага» (обычно используется кратность пяти, десяти и т.д.).

Дальше здесь находится раздел «Change of tool», в котором определяете функции, используемые при смене инструмента (активируемые с помощью автоматической функции «TOOL\_ADD\_CHANGE»), и также (аналогично как и в случае компенсации) структуру кода в случае смены инструмента во время разреза одной детали.

В разделе «Note» можно определить структуру примечаний, в разделе «Point» структуру кода для точек (для проплавления точек, или же функции для сверления и т.д.).

Два больших поля служат для записи начальных и конечных записей для всего кода. Здесь также можно воспользоваться несколькими автоматическими функциями, такими как «ТАВХ» (длина листа), «ТАВҮ» (ширина листа), «DATE» (текущая дата системы) или «WRITETHICK» (установленная толщина материала из основного рабочего стола программы).

В левой нижней части можно с помощью восьми кнопок переключать между настройками для каждого инструмента (цвета и очередность соответствуют инструментам на левой панели Интегрированного вывода).

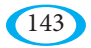

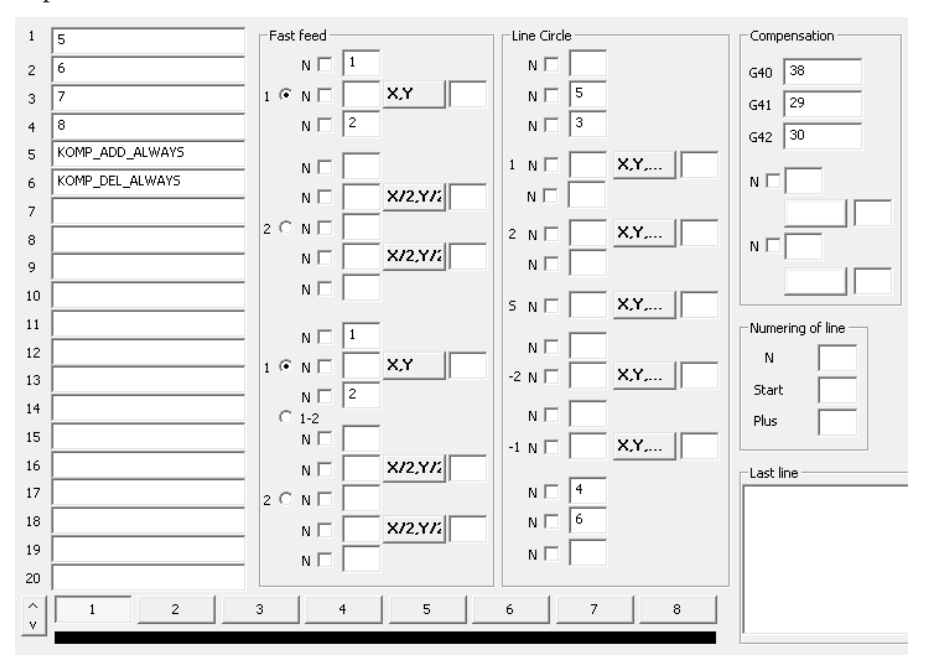

Базовая настройка простого Essi кода может выглядеть напр. следующим образом:

В списке функций настроена функция «5» (начало быстрого перемещения), «6» (конец быстрого перемещения), «7» (начало резки), «8» (конец резки), и добавление и удаление компенсации. Функции для компенсации настроены в разделе «Compensation» - «38» для окончания компенсации, и «29» и «30» для левой и правой компенсации соответственно.

Быстрые перемещения переключены на неразделенные в случае первого и остальных перемещений, и перед ними установлена ссылка на строку 1, и за ними на строку 2, то есть функции «5» и «6». Для прямых и окружностей вложена строка 5 и 3 (т.е. добавление требуемой компенсации функцией «29» или «30»), и функция «7» для начала резки, и в конце - строки 4 и 6, т.е. конец резки (функция «8»), и устранение компенсации (функция «38»).

Таким образом настроенный первый инструмент можете скопировать во все остальные с помощью кнопки «Сору 1->8», а затем в них внести необходимые изменения.

С помощью кнопки «Clear All» можно очистить содержимое всех инструментов, нажав «Clear 1» - только выбранного.

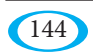
# 6. MakroEditor (Редактор макросов)

Приложение MacEdit служит для создания, редактирования, просмотра и экспорта макросов, используемых программой WRykRys. Для создания макросов можно применить как простые геометрические конструкции, состоящие из прямых линий, точек и окружностей, так и более сложные конструкции, основанные на расчетах аналитической геометрии, или же комбинации обеих возможностей. Особенно сочетание обоих методов открывает неожиданные возможности и позволяет создавать практически любые макросы. Философия создания макросов такова: макрос состоит из последовательности ориентированных сегментов, определяющих траекторию резки. Эти сегменты могут быть определены с помощью элементов разных типов, некоторые из которых являются визуальными, другие скрытыми. Скрытыми элементами являются параметры макроса (свойства типа длина, положение или угол, который определит пользователь перед визуализацией макроса, чтобы указать его окончательный вид), и математические выражения (вспомогательные расчеты, определяющие положение или размеры другого элемента). Визуальными элементами являются графические объекты (точка, прямая, окружность), и вышеупомянутые сегменты (ориентированная прямая или дуга).

## 6.1. Названия элементов макросов

Элементы макроса (параметры, математические выражения, графические объекты и сегменты) в MakroEditore (Редакторе макросов) однозначно представлены названиями. Эти названия создаются так же, как и названия переменных в большинстве языков программирования, т.е. могут содержать буквы, цифры и символ подчеркивания. Первым знаком не может быть цифра (т.е. названия не могут начинаться с цифры).

Название элемента полжно быть в рамках макросов уникальным, пва элемента нельзя назвать одинаково, даже если они имеют разные типы - т.е. нельзя иметь напр. параметр с названием «А» и сегмент с тем же названием «А». Имена не «сазе sensitive», т.е. не «чувствительны к регистру», что означает, что размер шрифта не имеет значение. Например, название «ХЦентр» такое же, как «хЦентр» или «ХЦЕНТР».

## 6.2. Интерфейс пользователя

Окно приложения разделено на две основных части. Левая панель содержит подробную информацию о макросе и элементах, из которых состоит. В общей сложности можно переключить шесть закладок. Правая часть окна приложения предназначена для просмотра макроса с возможностью выделения редактируемых элементов макроса.

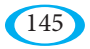

## **6.2.1. Закладка Общее**

Закладка «Общее» содержит меню файлов приложения и информацию из заголовка макроса. Меню файлов находится на панели под вкладками и содержит команды для создания нового макроса (Новый), загрузки существующего макроса из файла (Загрузить), сохранения редактируемого макроса с текущим названием (Сохранить), и сохранения макроса с новым названием (Сохранить как). Информация заголовка макроса – его название и описание (более подробный комментарий, описывающий что из себя макрос представляет) заполняются в вводные поля в главном меню. Обе записи служат для лучшего ориентирования пользователя в библиотеке макросов, и они никак не связаны с названием файла, в котором макрос хранится. Кроме того, макросу может быть присвоен миниатюр – растровое изображение схематически представляющее вид макроса и значение параметров. В качестве миниатюра можно применить любое изображение в формате JPG, BMP, PNG или TIF. Его импорт выполняется с помощью кнопки «Импортировать миниатюр макроса...». Существующий миниатюр макроса можно в любое время изменить с помощью нового импорта, или полностью удалить, нажав на кнопку «Удалить миниатюр».

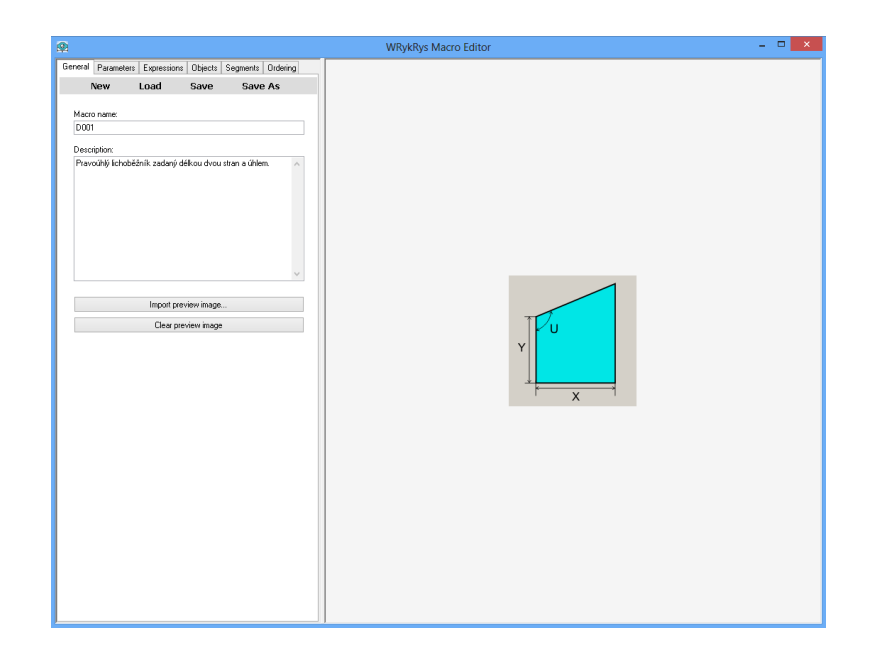

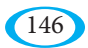

## 6.2.2. Закладка Параметры

Параметры макроса - это сведения о длине, положении, или углу разворота, служащие для определения объекта, или его части. Это входные данные, которые должны быть введены до создания траектории резки, и только их внесение полностью определяет окончательную форму заготовки. Каждый параметр характеризуется его названием, начальным значением, и физическим размером (елиницей измерения).

Список, расположенный на вкладке «Параметры», отображает все определенные параметры вместе с их характеристиками. Выбирая любой параметр из списка, его характеристика будет перенесена во вводные поля ниже списка, где значения можно как угодно редактировать. Изменения значений принимаются всегда при перемешении фокуса на другое поле ввода, нажатием клавиши ENTER, или путем обозначения другого параметра из списка. Также переход на другую закладку приведет к принятию измененных значений. И наоборот, нежелательные изменения в любом поле ввода (это также относится к полям ввода на других закладках) можно отменить нажатием клавиши ESC.

Параметры возможно добавлять путем нажатия кнопки «+». Если в этот момент не отмечен никакой другой параметр, значения берутся из предварительно заполненных полей ввода на вкладке. Если эти значения не были указаны или был отмечен другой существующий параметр, по умолчанию будет создан новый параметр с названием «ПарамХХХ», где XXX обозначает порядковый номер параметра.

Отмеченный параметр списка можно удалить, нажав кнопку «-». Другие кнопки со стрелками служат для перемещения отмеченного параметра в списке вверх и вниз. Это позволяет логически отсортировать и сгруппировать параметры по смыслу или по алфавиту. Определенная очередность также сохраняется в диалоговом окне ввода программы WRykRys при генерировании траектории резки.

Параметр, который полностью и правильно указан в списке, выделен жирным шрифтом. В противном случае (когда его невозможно оценить) он отображается коричнево-красным цветом и обычным шрифтом.

Начальное значение параметра используется как при создании макроса для его предварительного отображения, так и в диалоговом окне приложения WRvkRvs при размещении макроса в чертеж. Таким образом, пользователю не нужно вручную вводить все параметры макроса - в месте незаданных значений используются начальные значения, пользователь указывает только параметры, значение которых он хочет изменить. Начальное значение параметра может быть указано как в виде обычного числа, так и математического выражения. Подробности, касающиеся построения выражений можно найти в следующем разделе.

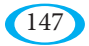

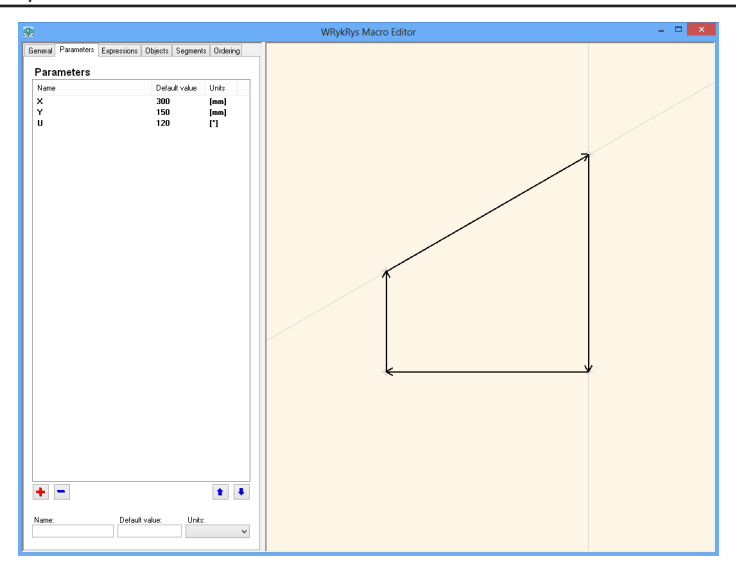

## 6.2.3. Закладка Выражения

Выражения в рамках приложения MacEdit - это правила, которые присваивают переменным конкретного имени значение, определенное математическим расчетом.

Работа на закладке Выражения соответствует той же философии, как и в случае закладки «Параметры». Т.е. все определенные выражения перечислены в списке, в котором может быть одно из них помечено. Затем его можно перемещать, редактировать или удалять. Вновь созданное выражение имеет название, которое либо указал пользователь, либо по умолчанию стенерированное в виле XXXX, где XXX - порядковый номер выражения.

Конструкция выражения соответствует обычно используемым математическим записям. Можно использовать как операции (сложение, вычитание, умножение и деление), так и некоторые стандартно используемые функции. Части выражения можно закрывать скобками. Список поступных операций и функций привелен в таблине 1.

В качестве аргумента выражения можно использовать константы (числа), параметры, названия других выражений или атрибутов графических объектов и сегментов. Значение отдельных атрибутов описано в отдельном разделе «5. Атрибуты графических объектов и сегментов». Здесь упоминаем только то, что атрибуты отражают свойства графических объектов и сегментов, и записываются в точечной нотации - название элемента, за которым следует точка и название атрибута. Например, Окружность 1. ЦентрХ.

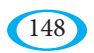

При построении выражения необходимо учитывать физический размер операндов и комбинировать только операнды, соответствующие по размерам (нельзя складывать «яблоки и груши»)! Как уже упоминалось в разделе «Параметры», физические размеры всех элементов в редакторе строго контролируются. Поэтому необходимо всегда убедиться, что построенное выражение правильно написано не только с математической точки зрения (правильный синтаксис), но и с точки зрения того, возможно ли комбинировать размеры аргументов выражения, т.е. имеет ли выражение реальный физический смысл. Выражение оценено как правильное только в том случае, если выполняются оба указанных условия.

Стоит также упомянуть использование констант (чисел) в выражениях. Число воспринимается в качестве «алаптивной константы» и во время оценки принимает размер операнда, с которым он взаимодействует в его исходной единице. Для длины исходная единица измерения - миллиметры, для углов - градусы. Т.е. если напишем, например, A+10 и A - это выражение длины в миллиметрах, то A будет восприниматься как 10 мм. Если А - выражение длины в метрах, то речь также идет про значение длины, и 10 будет даже в этом случае восприниматься как 10 мм (миллиметры являются единицами длины по умолчанию). В другом случае, если А – это угол в градусах (или радианах), то 10 будет восприниматься как 10°.

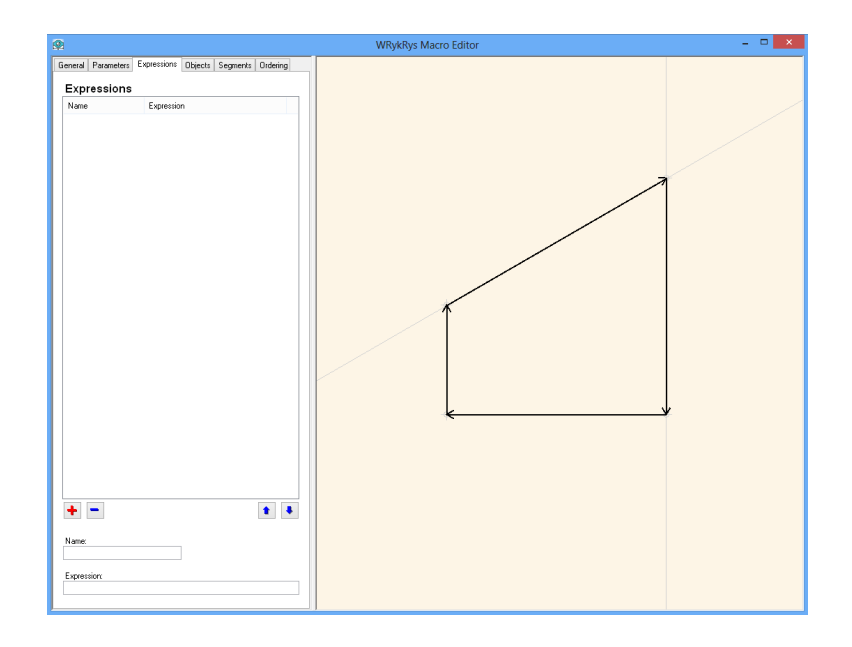

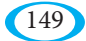

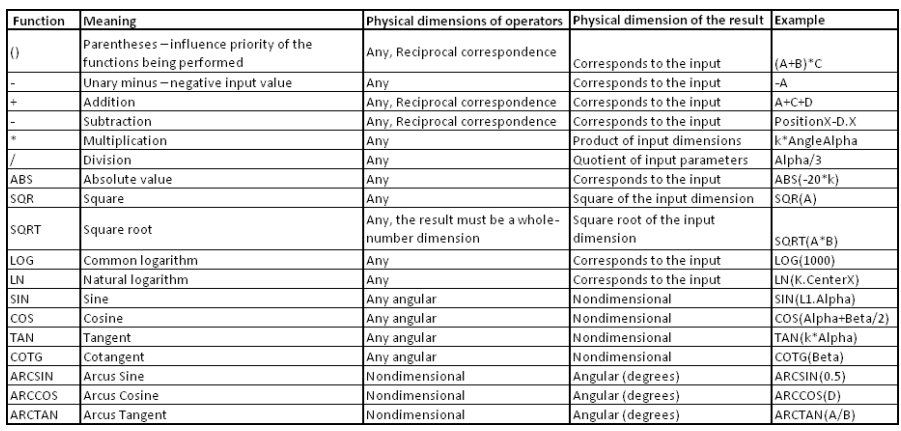

## **6.2.4. Закладка Объекты**

Под объектами понимаем в рамках MacEdit простые геометрические объекты, такие как точки, прямые и окружности, служащие в качестве вспомогательных конструкционных элементов. На основе этих вспомогательных элементов на следующем этапе определяются сегменты (ориентированные прямые и дуги), последовательность которых образует окончательную траекторию резки макроса. В верхней части закладки находится список уже определенных объектов. Тип объекта (точка, прямая, окружность) обозначается иконкой слева от его названия. Выбрав элемент из списка, в нижней части вкладки отобразится поле ввода, определяющее свойства помеченного объекта. В отличие от параметров и выражений, этот раздел является переменным, и отображаемые поля различаются в зависимости от типа помеченного объекта, и способа, с которым данный объект определен. Поля ввода, определяющие свойства объекта, могут быть трех видов:

• поле с числовым значением. Это, например, координаты X и Y центра окружности, направление прямой и т.д. В эти поля также можно ввести название параметра или выражения (или же, математическое выражение, построенное по правилам, приведенным в разделе «Закладка Выражения», где в результате получим соответствующие физические размеры). Также можно указать атрибут другого элемента (конечно же, с соответствующим физическим размером).

• поле со ссылкой на другой, уже существующий объект. Эти поля представлены в виде комбо-боксов. В них надо записывать название существующего объекта, которое иногда ограничивается определенным типом объекта (например, только точки, или только прямые). Список используемых объектов можно получить путем раскрытия списка комбо-бокса.

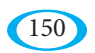

• поле, определяющее положение или форму конечного объекта, если объект определен неоднозначно (например, касательная к окружности, определенная окружностью и точкой за ее пределами. Эта задача имеет два решения. Данное поле используется для того, чтобы однозначно определить, какой из этих двух вариантов будет использоваться). В этом поле из списка выбирается целое число, опрелеляющее вариант решения. Интерпретация этого числа является индивидуальной для каждого случая и подробно описана со всеми возможностями определения объектов в разделе 6.3. - Создание графических объектов.

Новый графический объект (точку, прямую или окружность) можно создать, нажав кнопку с иконкой точки, прямой или окружности справа от списка объектов. После того как объект создан, невозможно изменить его тип (например, из точки сделать прямую). Однако, используя переключатели (радио-кнопки) в группе «Определение», можно изменить способ определения объекта.

Пока объект не определен корректно, он в списке отображается коричнево -красным цветом. После указания всех необходимых свойств и проверки того, что объект реально может быть создан, его название отображается черным жирным шрифтом. Для правильного определения объекта необходимо соблюдать соответствующий размер введенных и требуемых значений. Кроме того, следует избегать циклических ссылок, когда например, точку А строим с использованием точки В, и точку В с использованием точки А. Эти циклические ссылки определяются программой, и, конечно же, такой объект нельзя использовать.

Выбранный объект можно удалить из списка с помощью кнопки «-». Изменить очередность объектов можно с помощью кнопок со стрелками. Альтернативный способ создания или удаления объектов - это использование всплывающего меню списка объектов (активируется нажатием правой кнопки мыши нахолясь в списке). Кроме этого, всплывающее меню позволяет дублировать выделенный объект, т.е. скопировать его полное определение с новым названием. Пользователь имеет таким образом возможность быстро определять несколько объектов, которые только незначительно отличаются от исходного объекта.

Вспомогательных графических объектов обычно требуется для определения макроса большое количество. Иногда может быть из-за большого количества перекрывающихся объектов изображение на предварительном просмотре неразборчивое. В этой связи возможно второстепенные объекты скрыть путем двойного щелчка на названии объекта в списке объектов. Скрытый (невидимый) объект обозначается менее выраженным серым шрифтом. Повторным двойным щелчком объект снова будет видно.

Некоторые свойства графических объектов можно вводить интерактивно с помощью мыши (как правило это ссылки на другой объект и координаты точек).

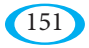

Для позиций, где этот метод ввода поддерживается, поле ввода при активации становится зеленым. Объекты, которые возможно применить, выделены на панели предварительного просмотра зеленым цветом. Левой кнопкой мыши можно один из этих объектов выбрать, соответствующее значение автоматически будет перенесено в поле ввода. В случае, когда вводятся координаты точки, то они сразу же заполняются одним нажатием (X и Y). Если во время выбора на предварительном просмотре заходит несколько объектов друг на друга, то путем нажатия левой кнопки мыши появляется всплывающего меню со списком всех объектов, находящихся в этом месте. Из этого списка можно выбрать нужный объект.

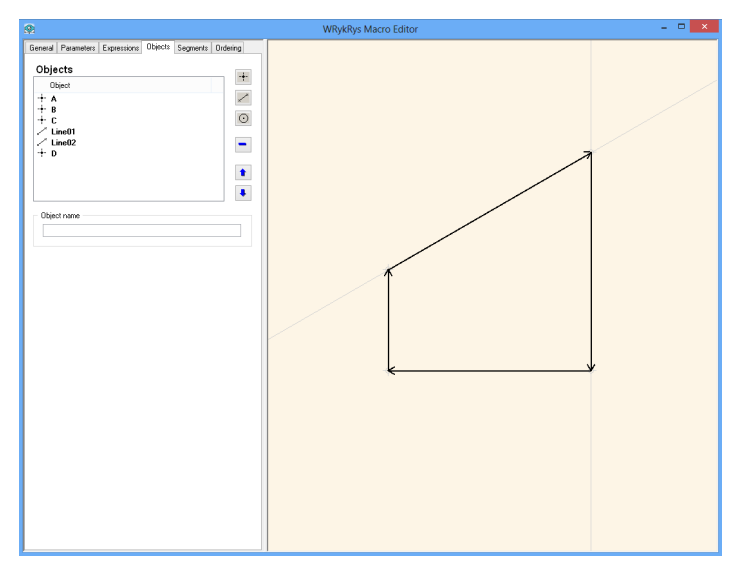

## **6.2.5. Закладка Сегменты**

Сегменты представляют собой ограниченные, ориентированные участки траектории резки. Поддерживаются линейные (прямые) сегменты и сегменты в форме круговых дуг. Кроме того, к каждому сегменту добавлена дополнительная информация о том, включена ли горелка во время движения по траектории резки сегмента, и включена ли компенсация (и, если да, то какая).

Все определенные сегменты можно смотреть в списке в верхней части закладки. Значки слева от названий сегментов указывают тип сегмента – идет ли речь про линейный или дуговой сегмент, а в случае дугового сегмента в т.ч. и его ориентацию. В списке также указана информация о пламени, и о типе используемой компенсации.

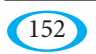

153

Свойства выделенного сегмента подробно показаны в полях ввода ниже списка, где их также можно редактировать. Способ заполнения полей «Начальная точка», «Конечная точка», и «Справочный объект» задает тип и местоположение конечного сегмента. Следующая диаграмма показывает, как сегменты интерпретируются в зависимости от того, как заполнены эти поля:

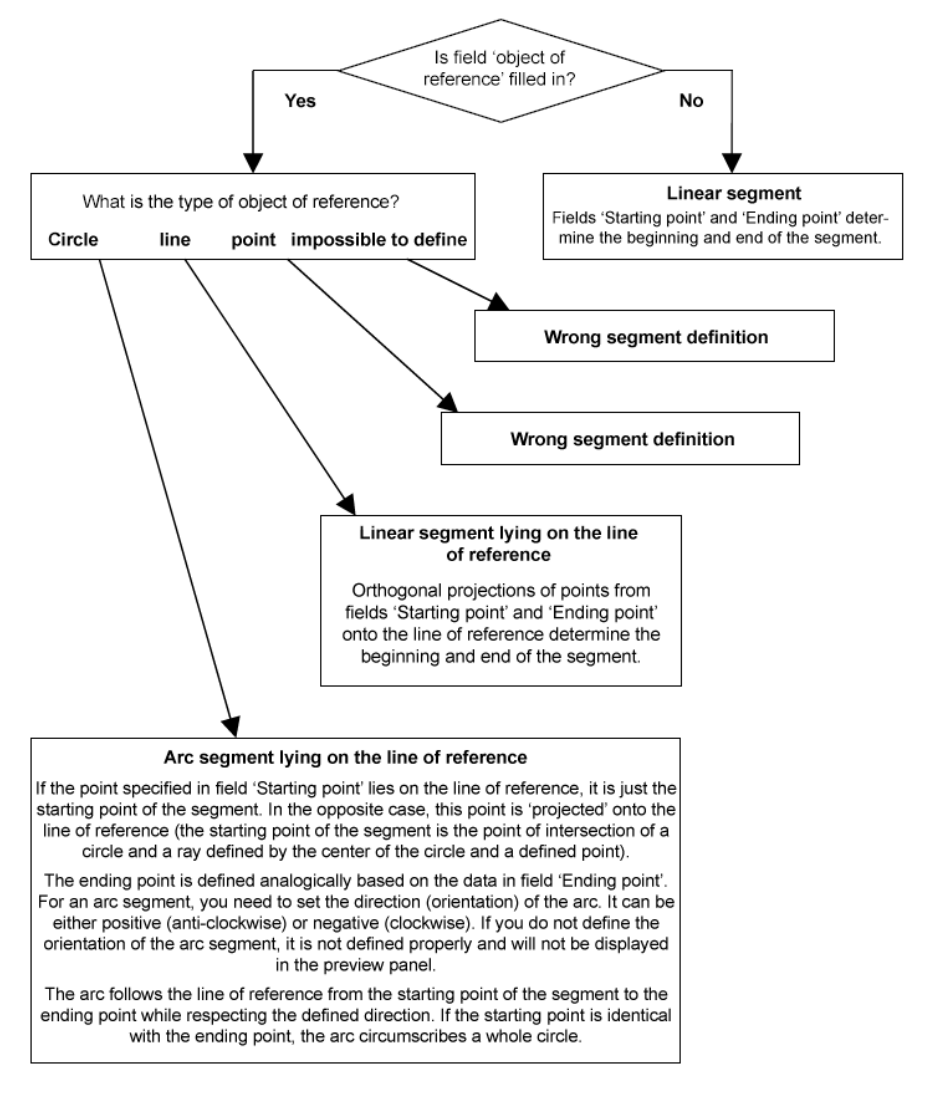

Кнопки под списком сегментов имеют аналогичные функции, как на предыдущих вкладках. Новый сегмент можно добавить путем нажатия на кнопку «+». Отмеченный сегмент может быть удален с помощью кнопки «-», перемещать его вверх и вниз можно с помощью кнопок со стрелками.

Новой здесь является кнопка  $\ddot{\mathcal{P}}$ , которая позволяет или запрещает отображение компенсации сегментов на предварительном просмотре. В поднятом состоянии компенсация не отображается, при нажатии кнопки активируется отображение компенсации. Сегмент без компенсации изображен с серым контуром вокруг сегмента, правая компенсация отображена тонкой бирюзовой линией справа от траектории сегмента, и левая красной линией слева от сегмента.

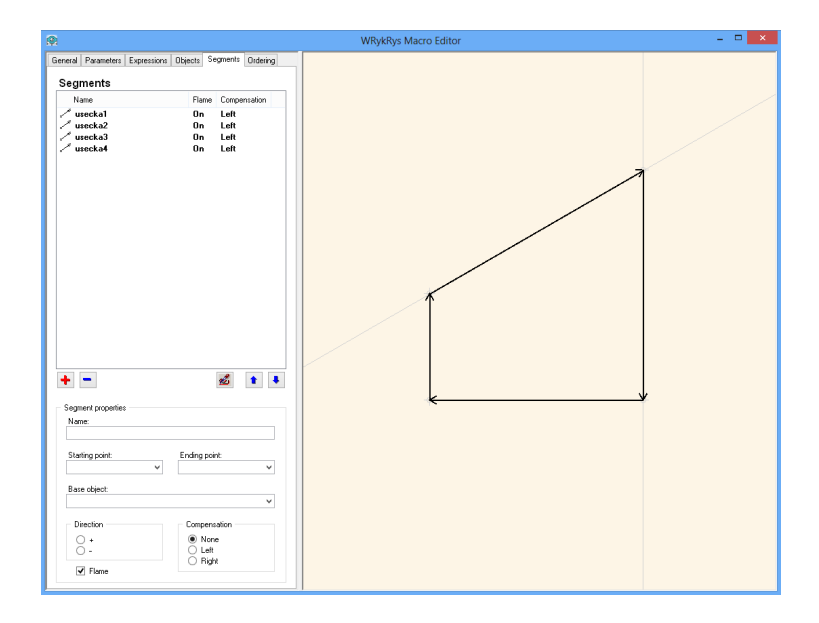

## **6.2.6. Закладка Очередность**

Последним шагом в определении макроса является определение последовательности резки сегментов. По умолчанию порядок резки совпадает с порядком сегментов на вкладке «Сегменты», при этом используя все определенные сегменты. Иногда, однако, полезно (например, из-за тестирования, временных модификаций и т.д.) иметь возможность исключать часть сегментов, и для определения траектории резки использовать только подмножество определенных сегментов, или же рассортировать это подмножество в другом порядке, чем на вкладке «Сегменты».

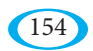

Для этой цели служит как раз список на вкладке «Очередность». Если его вручную не отредактировать, приложение MacEdit удерживает его синхронизированным со списком сегментов на вкладке «Сегменты», даже в случае, когда сегменты перемещаются вверх или вниз на вкладке «Сегменты», добавляются новые или удаляются существующие. Однако, если пользователь вручную изменит последовательность резки сегментов (или же их выбор) на вкладке «Очередность», эта пользовательская сортировка имеет приоритет, и синхронизация впредь не поддерживается (только вновь определенные сегменты добавляются в список на вкладке «Очередность»).

Работа со списком на вкладке «Очередность» такая же, как и в предыдущих случаях. Новый сегмент (или же ссылку на сегмент, определенный на вкладке «Сегменты») можно добавить, нажав клавишу «+», причем необходимо указать название корректно определенного существующего сегмента. Такой сегмент после этого появится в списке жирным черным шрифтом. Если указанное название сегмента не существует, или сегмент не определен корректно, он отображается коричнево-красным шрифтом. Название сегмента также может быть введено интерактивно, т.е. с помощью мышки путем выбора из панели предварительного просмотра (что отображено зеленой окраской поля ввода «Название сегмента», и выделением приемлемых сегментов на предварительном просмотре).

Отмеченный сегмент можно удалить, нажав кнопку «-». Следует отметить, что фактическое определение сегмента не удаляется. Сегмент удаляется только из траектории резки макроса, но он остается действительным образом определенным, и может быть повторно введен в траекторию резки. Отмеченный сегмент можно перемещать в списке с помощью кнопок со стрелками.

Кнопка служит для имитации резки. Нажав на нее, запускается симуляция, во время которой постепенно отмечаются и выделяются сегменты макроса (как в списке на вкладке, так и на панели предварительного просмотра), тем самым визуализируется процесс резки.

Кнопка показывает/скрывает компенсацию сегментов на предварительном просмотре. Функция идентична той, которая запускается нажатием кнопки на панели «Сегменты». Сегменты без компенсации выделены серым контуром вокруг сегмента. Правая компенсация отображена тонкой бирюзовой линией справа от траектории резки сегмента, и левая тонкой красной линией слева от сегмента.

При работе с сегментами в списке (особенно при их удалении и изменении очередности), можно заметить, что список отвечает на требуемые изменения немного по-другому, чем в случае предыдущих закладок – до или после обрабатываемого сегмента часто появляется, или наоборот исчезает, так называемый виртуальный сегмент. Данный сегмент генерируется приложением автоматически и указывает на то, что друг с другом выстроенные сегменты

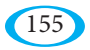

физически не связаны (т.е. конец предыдущего сегмента не связан с началом следующего сегмента). Виртуальные сегменты нельзя редактировать, перемещать в списке или удалять их – они генерируются и подсчитываются автоматически, в зависимости от того, связаны ли два соседних сегмента физически или нет. Если они не связаны, то между ними сгенерирован виртуальный сегмент (который на практике означает перемещение головки без включенного пламени) от конечной точки первого сегмента до начальной точки второго сегмента. Виртуальные сегменты отображаются на миниатюре пунктиром и только в случае, если активирована закладка «Очередность».

## **6.2.7. Панель предварительного просмотра**

Правую часть окна приложения занимает панель с предварительным просмотром конструированного макроса. Только когда активна вкладка «Общее», эта панель заменяется импортированным растровым изображением, с наглядным обозначением значения параметров макроса (эта картинка также представляет макрос в списке макросов программы WRykRys).

Предварительный просмотр макроса отображает все визуальные элементы макроса – т.е. графические объекты и сегменты. Графические объекты (точки, прямые и окружности) показаны тонкой серой линией. Сегменты отображаются более толстой черной линией. Если вкладка «Очередность» активна, появляются на чертеже в т.ч. и виртуальные сегменты (которые скрыты на других вкладках) – они представлены серой пунктирной линией. Если один из визуальных элементов отмечен в списке, то он также выделяется в предварительном просмотре – более толстой коричнево-красной линией. В случае интерактивного введения значений (фокус на одном из полей ввода, поддерживающих интерактивный ввод) приемлемые элементы представлены более толстой зеленой линией.

Во время перемещения курсора мыши над панелью предварительного просмотра, отображается подсказка – небольшое окно рядом с курсором, в котором перечислены названия и типы элементов, находящихся под указателем курсора. Первое – это название элемента, второе – в скобках, это тип. Поддерживаются следующие типы элементов: точка, прямая, окружность, линейный сегмент, сегмент дуги, виртуальный сегмент (обозначается как автоматический).

С миниатюром (предварительным просмотром) макроса можно интуитивно работать с помощью мыши, причем некоторые действия зависят от контекста – например, при вводе значений в поля ввода объектов.

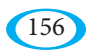

Левая кнопка мыши служит для интерактивного выбора элемента из предварительного просмотра в поля ввода на вкладках «Объекты», «Сегменты» и «Очередность». Поля ввода, которые поддерживают интерактивный выбор на панели предварительного просмотра, на предварительном просмотре выделены при активации зеленым цветом. Элементы, которые можно в эти поля вставить, также выделены на предварительном просмотре зеленым цветом. Нажатием левой кнопки на одном из выделенных элементов его вставим в поле ввода. Если в месте курсора мыши находится большее количество приемлемых элементов, щелчок левой кнопкой мыши отобразит всплывающее меню со списком всех допустимых элементов. Из этого меню можно выбрать желаемый элемент.

Колесико мыши имеет несколько функций. Вращая его, происходит масштабирование – приближение/удаление изображения миниатюра (предварительного просмотра). Двойное нажатие работает как автоматическое масштабирование – настроит изображение предварительного просмотра таким образом, чтобы было видно весь макрос (и занимает при этом максимально возможную часть рабочего стола). Нажатие колесика и перемещение мышки приведет к перемещению видимой области макроса. Для большей наглядности во время перемещения показывается, куда будет видимая часть сдвинута.

Нажатие правой кнопки мыши на панели предварительного просмотра активирует всплывающее контекстное меню (но только в случае, если курсор находится над каким-то элементом). Всегда доступна опция «Отметить» элемент. Все элементы под курсором перечислены, и выбрав курсором один из них, он будет выделен. В случае если нужно переключиться на другую закладку (например, селекция сегмента с активной вкладкой «Объекты»), автоматически меняемся также закладка. В зависимости от того активно ли, и если да, то какое, поле ввода, иногда добавляется к опции «Отметить», опция «Вставить элемент». Если в поле ожидается ссылка на элемент, то данная опция содержит список приемлемых элементов. Если ожидается выражение, то раздел «Вставить элемент» содержит иерархически отсортированный список всех атрибутов, которые можно применить. С помощью выбора атрибута из меню можно иногда сэкономить время на длительный ввод с помощью клавиатуры. Поддерживается также повторное использование атрибутов в одном поле ввода – пользователь только связывает постепенно вставленные атрибуты с помощью операторов, или же вставляет их в качестве аргументов в скобки функций. Таким образом, можно очень быстро создать сложное математическое выражение. Ввод с помощью всплывающего меню поддерживается для полей ввода на всех вкладках.

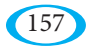

## 6.3. Созлание графических объектов

Приложение MacEdit предлагает множество различных способов построения точки, прямой или окружности. На заклалке «Объекты» для каждого графического объекта сначала выбирается возможность, как его определить. Это делается с помощью переключателей (радиокнопок) в рамках «Определения». Для каждого типа объекта (точка, прямая, окружность) это меню отличается.

В поля ввода, указывающих свойства объекта, заносятся значения в соответствии с описанием ниже. В полях, куда надо вводить числовое значение, можно записать не только цифры, но также название параметра или выражения, или даже более сложное математическое выражение. Необходимо только следить за тем, чтобы физический размер результата совпадал с требуемой размерностью ввода. В рамках расчетов можно использовать атрибуты ранее определенных элементов, что открывает широкие возможности для определения макроса (можно, например, использовать прямую, которая ранее была геометрически построена в качестве касательной к окружности и т.д.).

Также необходимо отметить, что не смотря на то, что прямая на панели предварительного просмотра отображается как неориентированная, она внутренне представляется в качестве ориентированной (т.е. с указанием направления, в котором проложена). Это необходимо для того, чтобы можно было точно определить и описать положение других объектов, зависящих от этой прямой (например, точка, расположенная в правой половине плоскости относительно прямой, второе пересечение прямой с окружностью и т.п.).

### 6.3.1. Точки

Точку можно стандартно определить декартовыми координатами, относительно другой точки (которая определена с помощью декартовых или полярных координат), либо с помощью другого объекта - прямой или окружности.

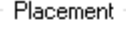

- **By coordinates**
- $\circ$  by coordinates<br>  $\circ$  As carthesian offset<br>  $\circ$  As polar offset<br>  $\circ$  On a line
- 
- 
- ) On a circle

Если точка определяется с помощью линии, то открывает возможность определить точку в качестве точки пересечения с другой линией, точки пересечения с окружностью или путем указания расстояния от контрольной точки. Точку, определенную с помощью окружности, можно определить как точку пересечения с другой окружностью, или путем указания углового расстояния на дуге (окружности).

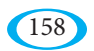

## **6.3.2. Прямые**

Приложение MacEdit позволяет определить прямую с помощью шести разных способов – см. ниже. Как уже упоминалось, прямые следует понимать в качестве ориентированных. В каком направлении прямая ориентирована, описано для каждого способа определения отдельно.

## Placement 2 points  $\bigcirc$  Point and slope  $\bigcirc$  Point and angle to another line  $\bigcirc$  Distance from parallel line  $\bigcirc$  Point and tangent circle  $\bigcirc$  2 tangential circles

### **6.3.3. Окружности**

Окружности можно определить с помощью семи разных способов – см. ниже.

- Placement
- Center point and radius
- $\bigcirc$  Center point and point on the circle
- $\bigcirc$  Center point and tangent line
- $\bigcirc$  Center point and tangent circle
- $\bigcirc$  2 points on the circle and radius
- $\bigcirc$  2 intersecting lines and radius
- $\bigcirc$  2 tangent circles and radius

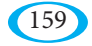

# **7. Thermosim (термосимуляция)**

Интерактивное приложение Thermosim (термосимуляция) служит для моделирования развития теплового поля при резке заготовок из металлических листов. Расчет производится методом конечных элементов в 2D-поле. Лист делится на элементы в форме куба с высотой, равной толщине листа, и квадратным основанием, размер которого можно ввести.

## **7.1. Графический интерфейс**

Самую большую часть окна приложения занимает вид обрабатываемого металлического листа с указанной траекторией резки. Уже разрезанная траектория обозначена черным, а часть траектории, которую еще предстоит резать, обозначена оттенками голубого цвета. Оттенок голубого цвета показывает скорость резки, которая может уменьшаться в зависимости от настройки параметров в острых углах или дугах малого радиуса. Чем темнее оттенок, тем ниже скорость резки.

Небольшое окно «Details» отображает информацию о времени моделирования, и о точке на позиции курсора мыши – его положение относительно нижнего левого угла листа, и температуру в данном месте.

Thermosim (термосимуляция) предлагает две возможности отображения обрабатываемого листа – стандартный режим, который визуализирует температуру в данный имитированный момент, и изображение максимальных

температур, которое В всегда отображает м а к с и м а л ь н у ю т е м п е р а т у р у , достигнутую в данной точке, в процессе резки. Между этими двумя режимами можно п е р е к л ю ч а т ь с я , используя «Wiew | Maximal Temperatures wiew», или кнопку с символом термометра на панели инструментов.

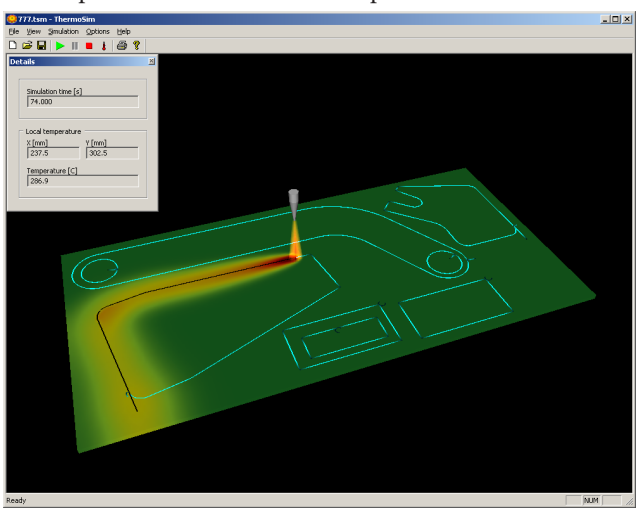

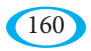

Изображение металлического листа можно перетаскивать (классическая Drag and Drop операция, когда перетаскиваем изображение левой кнопкой мыши), поворачивать (Drag and Drop правой кнопкой мыши), или увеличивать и уменьшать (прокрутка колесика мышки).

Параметры процесса резки и симуляции (моделирования) можно редактировать в двух окнах «Sheet & simulation properties» и «Process properties». Окна можно отобразить/скрыть с помощью соответствующих команд в меню «View». В окне «Sheet & simulation properties» можно настроить размеры обрабатываемого листа (раздел «Sheet dimensions»).

В разделе «Material properties» – физические параметры металла, из которого изготовлен лист – например, удельный вес (specific weight), удельная теплоемкость (specific heat), и теплопроводность (thermal conductivity). Также можно выбрать материал из списка предопределенных материалов в поле «Material», после чего физические параметры устанавливаются автоматически.

Раздел «Environment» представляет воздействие окружающей среды, и содержит единственный параметр – температуру окружающей среды.

Последний раздел – это параметры симуляции (моделирования) «Simulation properties». Длина шага итерации (simulation step) определяет интервал, с которым рассчитываются отдельные итерации. Размер элемента (element size) – это длина стороны элементарного квадратного основания, на которые для целей расчета с помощью метода конечных элементов разделен вес лист. Чем короче итеративный шаг и меньше размер элемента, тем точнее результаты симуляции (моделирования). Однако, необходимо поддерживать следующую зависимость между параметрами, чтобы симуляция была стабильной:

Sheet & simulation properties Sheet dimensions Width [mm] 339 Height [mm] 231 Thickness [mm] l 20 Material properties Material Steel 11523 ш.<br>Кал Specific weight [kg/m3] 7850 Specific heat [J/kg.C] 458 Thermal conductivity [W/m.C] 53.4 Environment Ambient temperature [C] 20 Simulation properties Simulation step [s] ln. Element size [mm] l5. Decimation 50 Stop time [s]  $\vert$  -1

 $t_{step} < \frac{a.R_{air}.c_{air}}{AEF} \approx 20,295.a$ 

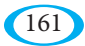

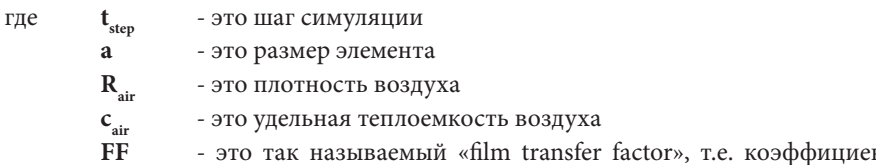

HТ теплоперелачи между металлом и воздухом (принимается в качестве постоянной для данной среды).

Параметр «Decimation» (децимация) определяет соотношение между отображаемыми итерациями и итерациями, которые будут использоваться только внутренне в качестве промежуточных. Если это значение, например 5, то отображен будет каждый пятый слайд (и в случае необходимости добавлен в видеоролик). Корректируя этот параметр можно значительно ускорить процесс вычисления и создания видео.

В качестве последнего параметра можно указать время окончания симуляции (stop time). После достижения этого времени симуляция автоматически прекращается.

Во втором окне параметров - «Process properties», можно настраивать различные параметры процесса резки. Метод резки (Burn method) определяет способ

вырезания заготовок. В настоящее время имеются предустановленные значения для резки ацетиленом и плазмой. Можно указать произвольные способы вырезания, но в этом случае необходимо указать параметры горелки - радиус пламени (flame radius), который передает тепло заготовке, и его теплотворность (flame heating power).

В следующем разделе указывается скорость резки (burn speed), скорость перемещения (movement speed), когда перемешается только головка горелки без зажженного пламени, и время пробивки (burn-off time).

Раздел «Slow down parameters» определяет, до какого значения снизить скорость (slow to) в случае переходов, и на каком расстоянии от перехода начать снижать скорость (length to slow). Скорость окончательного замедления указывается в процентах от скорости резки.

Последний раздел «Slow on» указывает, какие события следует рассматривать как переходы, и где соответственно нужно замедлять скорость работы горелки. Этими событиями может быть либо угол, который острее, чем введенный лимит (direction change), либо дуга с радиусом, который меньше, чем введенный лимит (tiny arcs).

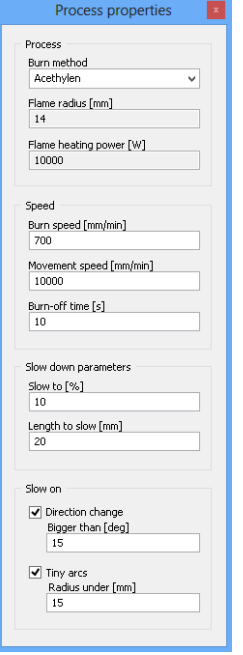

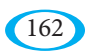

## **7.2. Рендеринг видео**

Кроме вывода в окно возможно перенаправить вывод имитации в видеофайл. Параметры видеофайла можно настроить в диалоговом окне «Video settings», которые можно активировать в меню «Options | Video settings». Флажки в разделе «Simulation output» определяют, куда направлять вывод симуляции. Окно «Window» является только информационным, отображение в окне происходит в ключевые моменты всегда. Однако, сняв флажок, можно предотвратить перерисовывание изображения в окне после каждого шага итерации, и ускорить создание видео. Видеофайл генерируется только в случае, если установлен флажок в поле «Video file».

В нижней части «Output video file» указывается название видео файла вывода (file name), размер видео в пикселях (width, height), и скорость прокрутки видео – количество слайдов в секунду (frame rate). Также можно выбрать и настроить кодек для сжатия видео – кнопка «Codec…».

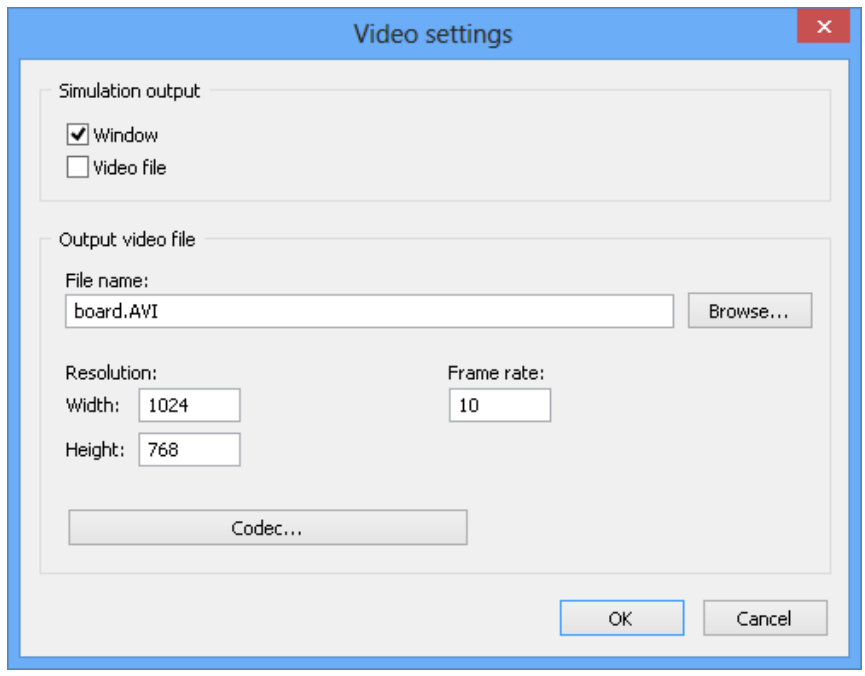

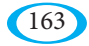

## **8. Сочетания клавиш**

#### **Добавление пробивок**

- q = заменяет заезд по прямой, или по окружности, и наоборот
- w = увеличение заезда
- e = уменьшение заезда
- r = меняет выезд по прямой, или по окружности, и наоборот
- t = увеличение выезда
- z = уменьшение выезда
- u = увеличение переезда
- i = уменьшение переезда
- o = смена направления заезда (компенсация левая или правая)

#### **Функция для работы с деталями на рабочем столе**

- a = размещение на листе
- s = копирование чертежей
- d = корректировка размещения
- f = удаление чертежа

#### **Переключение закладок на боковой панели ввода**

- z = закладка базы данных
- x = закладка макросов
- c = закладка файлов DXF
- v = закладка остатков

#### **Общее**

- Alt+F2 = корректировка отдельных пробивок
- Alt+F3 = сохранение в базу данных
- Alt+F4 = выключение программы
- Alt+F5 = вручную добавить пробивку одному чертежу
- Alt+F6 = обрезать все пробивки

- 2 раза средняя кнопка мыши или  $\sim$  = отмена выделения и центрирование комплекта

- DELETE на клавиатуре = удаление всех чертежей с рабочего стола
- Ctrl+R = поворот на 90 $^{\circ}$
- Alt+X = зеркальное отображение относительно оси X
- Alt+стрелка на клавиатуре = уплотнение в данном направлении
- Alt+S = симуляция (моделирование)

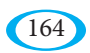

- $-$  Shift+S = добавление стопов (остановок)
- Ctrl+Z = шаг назад
- $Ctrl+Y = \text{mar}$  вперед
- Ctrl+T = настройка листа
- Ctrl+О = выбор текущей базы данных
- $-$  Ctrl+G = глобальный поиск
- Ctrl+F = оформление инвойсов
- $-$  Ctrl+I = InterCad
- $-$  Ctrl+P =  $\pi$ eyath
- Ctrl+D = каталог базы данных
- Ctrl+K = отображение компенсации
- Ctrl+L = проверка количества штук
- Ctrl+N = новый лист
- $F1 =$  RM30B HOMOHIM

- F2 = запуск мультимедийной подсказки (если имеется) для иконки, над которой находится курсор

 $-F3 = Infolocal$ 

- F4 = переключение между незавершенными комплектами, если таковые имеются (закладка «1-X» на панели ввода)

- F5 = переключение положения панели ввода
- F6 = ColorPlus (текстуры на рабочем столе)
- F7 = групповая загрузка DXF (DXF Центр)

- F8 = Отображение потенциально опасных граней (где есть риск появления деформации), базируется на функции «Проверка ~~», см. раздел 2.12.9.

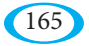

## 9. Примечания, контакт

Контактные данные производителя программ WRYKRYS: компания Лубомир Худек - АНРА (Lubomír Chudek - ANRA)

Техническая поддержка - телефон: +420605913813 (на чешском языке) - email: suchy@wrykrys.cz (чешский, английский)

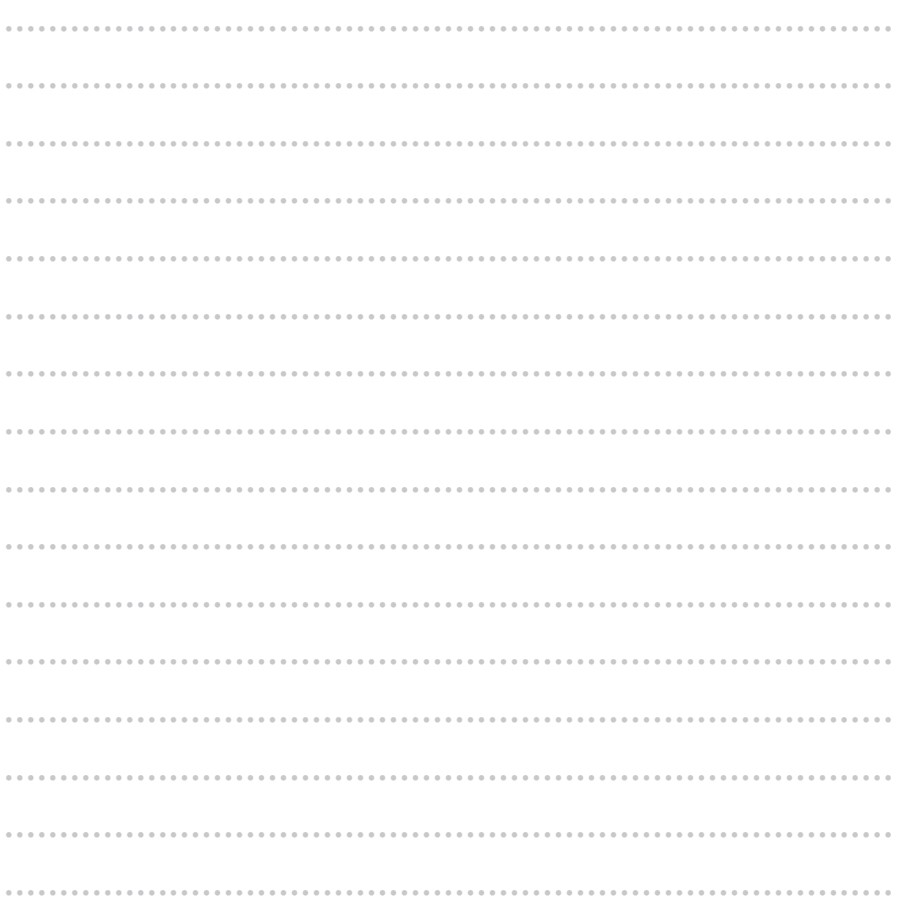

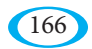

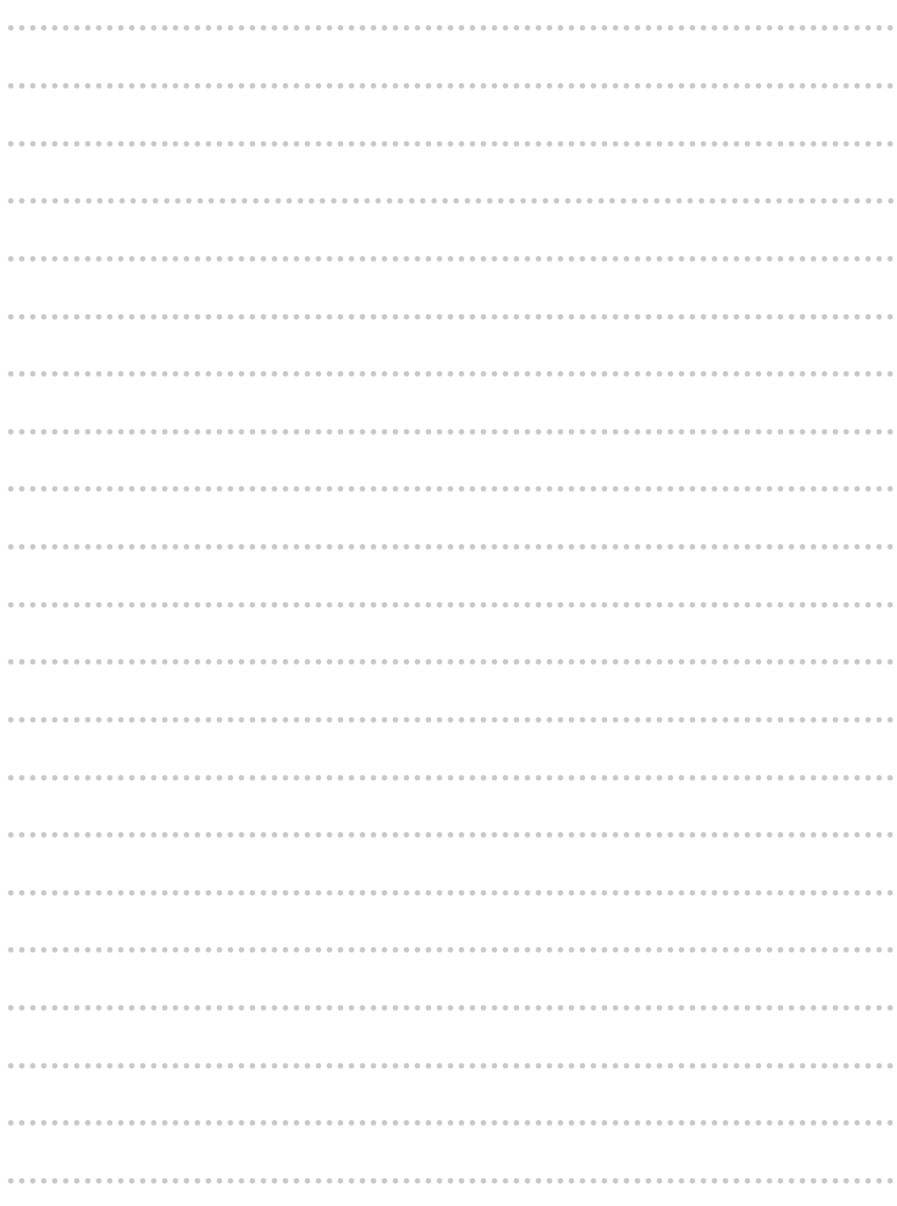

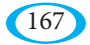